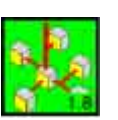

# **Beschreibung** Melde- und Bedientableau - Software

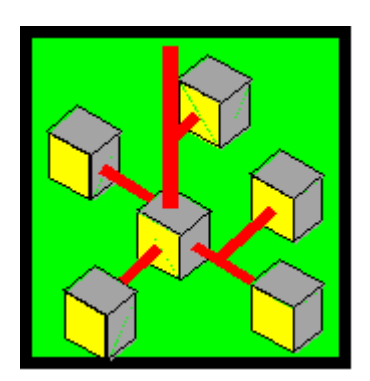

Version 1.82

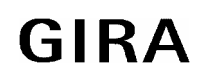

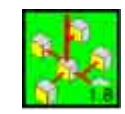

MS-DOS, Windows, Notepad, Write und MS-Paint sind eingetragene Warenzeichen von Microsoft Corporation. IBM sind eingetragene Warenzeichen von International Business Machines Corporation.

© 1993-1999 Gira, Giersiepen GmbH & Co. KG. Alle Rechte vorbehalten.

Gira Giersiepen GmbH & Co. KG Dahlienstraße 42477 Radevormwald

Tel.: 0 21 95 / 602-123 Fax: 0 21 95 / 602-118 E-Mail: technische.information@gira.de

Weitere Informationen zum Gira Sortiment finden Sie im Internet:

http://www.gira.de

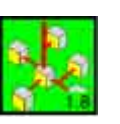

# Inhaltsverzeichnis

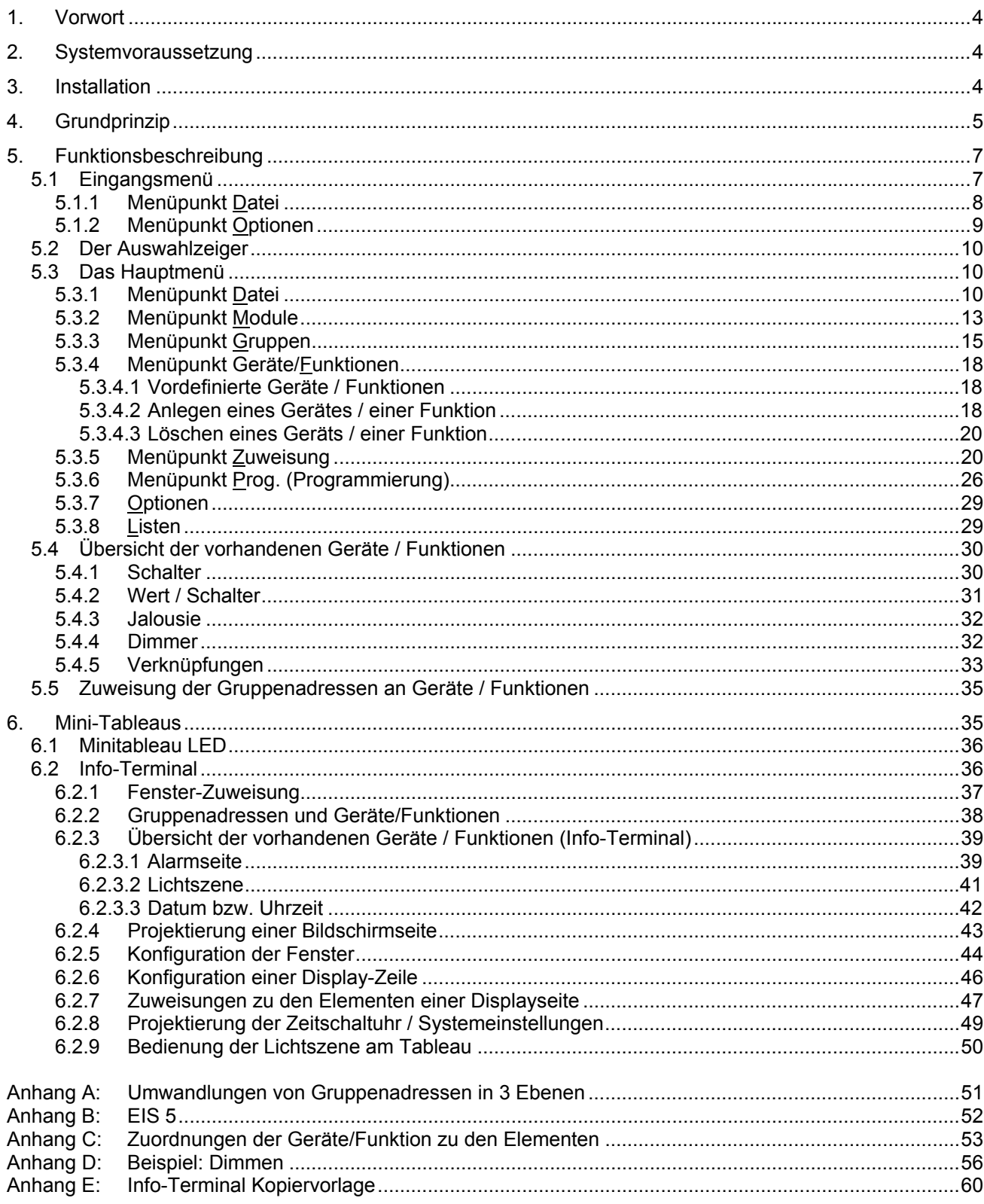

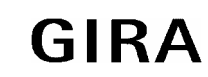

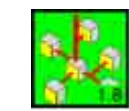

## <span id="page-3-0"></span>**1. Vorwort**

Die *instabus* Programmiersoftware **EibTab** bietet die Möglichkeit zur Programmierung der Melde- und Bedientableaus und der *instabus* Synoptikmodule unter WindowsTM.

Dabei wird die optische Darstellung der verschiedenen Ein- / Ausgabegeräte als Grundlage der Projektierung verwendet.

## **2. Systemvoraussetzung**

- ein IBM® kompatibler PC mit Prozessor 80386 oder höher
- mind. 10MB freie Festplattenkapazität
- mind. 8MB Arbeitsspeicher
- VGA-Grafik
- Maus oder ähnliches Zeigegerät
- 1 freie serielle Schnittstelle
- WINDOWSTM 3.1 oder höher (erweiterter Modus)
- MS-DOS<sup>®</sup> 3.3 oder höher

## **3. Installation**

## **Installation unter WINDOWSTM 3.1 und 3.11**

- 1. Starten Sie Windows. Der Programm-Manger wird geöffnet.
- 2. Legen Sie die Diskette in das entsprechende Laufwerk.
- 3. Öffnen Sie das Menü *Datei* und wählen Sie den Befehl *Ausführen*.
- 4. Geben Sie in die Befehlszeile ein: **[Laufwerk]:\install.exe** und bestätigen Sie die Eingabe mit *OK*. Das Installationsprogramm wird geladen.
- 5. Danach folgen Sie bitte den Anweisungen des Installations-Programms.

Nach der Beendigung der Installation befindet sich im Programm-Manager folgende Programmgruppe:

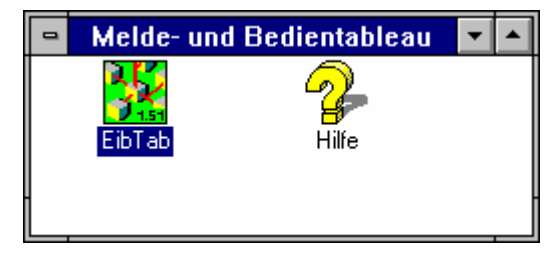

Bild 1: Programmgruppe nach EibTab-Installation

## **Installation unter WindowsTM 95/98 oder Windows NT**

- 1. Starten Sie Windows™ 95/98.
- 2. Legen Sie die Diskette in das entsprechende Laufwerk.
- 3. Klicken Sie bitte auf *Start / Ausführen*.
- 4. Geben Sie in die Befehlszeile ein: **[Laufwerk]:\install.exe** und bestätigen Sie die Eingabe mit *OK*. Das Installationsprogramm wird geladen.
- 5. Danach folgen Sie bitte den Anweisungen des Installations-Programms.

Nach erfolgreicher Installation wird im Startmenü unter "Programme" der Eintrag "Melde- und Bedientableau" hinzugefügt.

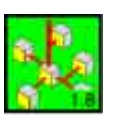

## <span id="page-4-0"></span>**4. Grundprinzip**

Das Grundprinzip der Software basiert auf der Zuordnung von *instabus* / **EIB** Funktionen (Schalten, Dimmen, Jalousie, Wertübertragung, Verknüpfung) an die jeweiligen Ein- Ausgabeelemente (Taster, LED's, Ein- und Ausgänge).

Dabei ist es möglich, mehrere Funktionen an ein Element zu vergeben.

Beispiel: Bei Betätigung der Taste1 des Melde- und Bedientableaus wird die Jalousie heruntergefahren und "gleichzeitig" die Beleuchtung eingeschaltet.

Zur Reduzierung des Planungsaufwands ist es wichtig, die Grundstruktur der Programmiersoftware zu berücksichtigen. Diese ist der folgenden Darstellung zu entnehmen:

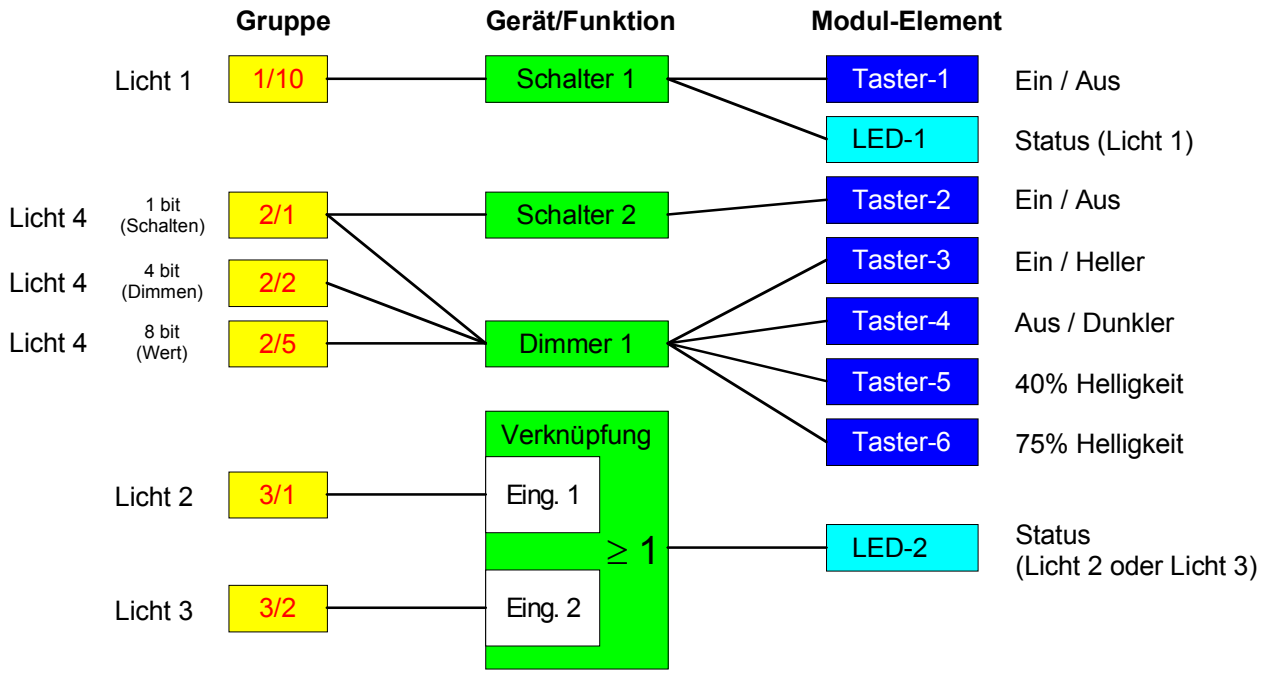

Bild 2: Grundstruktur von EibTab

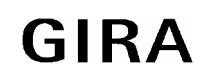

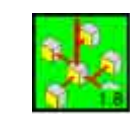

Der Arbeitsablauf im Einzelnen:

Bei der Projektierung einer Instabus Synoptik, eines Minitableau LED bzw. Info-Terminal oder eines Meldeund Bedientableaus ist die Menüleiste grundsätzlich von links nach rechts abzuarbeiten.

#### Anlegen der Gruppenadressen (Menüpunkt "Gruppen...")

Der erste Schritt der Projektierung ist die Vergabe der Gruppenadressen und die damit verbundene Zuordnung der zugehörigen Informationstypen (z.B. 1 Bit...Schalten).

 **Gruppenadressen Geräte / Funktion Elemente** 

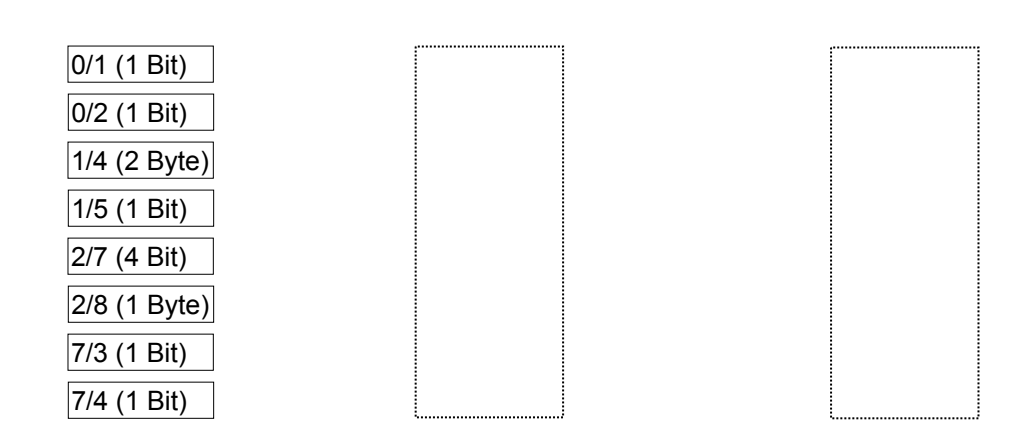

## Festlegen der Geräte / Funktionen (Menüpunkt "Geräte/Funkt...")

Nach Anlegen der Gruppenadressen, werden die projektierten Gruppenadressen an Geräte/Funktionen übergeben. (z.B. Gruppe  $2/7 \Rightarrow$  Dimmer 1 Dimmobjekt)

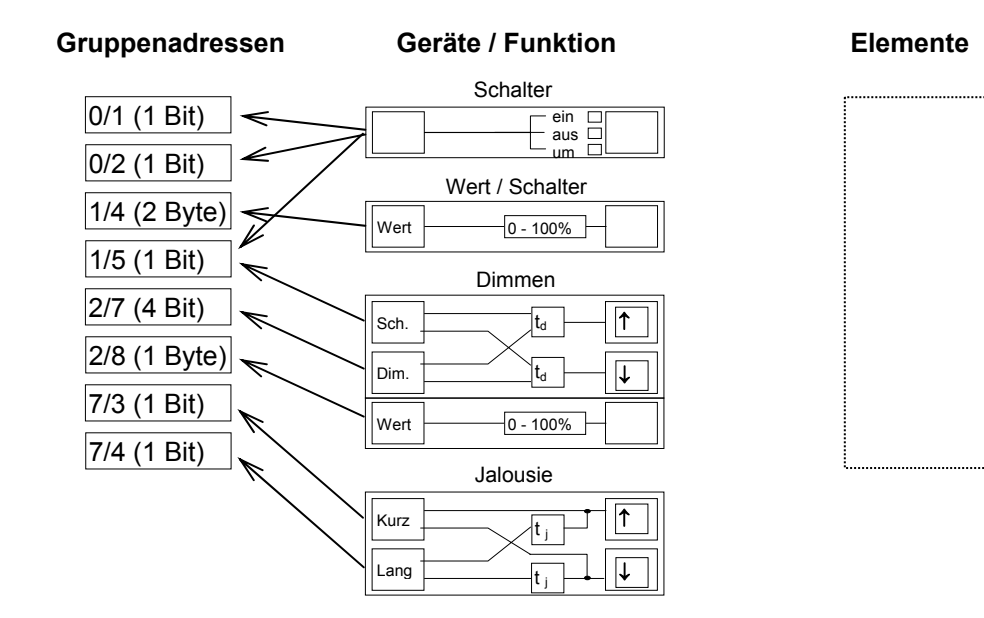

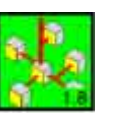

## <span id="page-6-0"></span>Durchführen der Zuweisungen (Menüpunkt "Zuweisung...")

Es folgt im dritten Schritt die Zuweisung der Geräte / Funktionen an die Modulelemente (Modul1, Taste2 ⇒ Licht 1 Schaltobjekt EIN, Fenster 3 Jalousie rauf)

Bei maximaler Ausbaustufe des Systems (Kombination aus bis zu 6 Frontplatten oder Treibermodulen) können pro Element (Taster, LED, ...) im Mittel vier Gruppenadressen vergeben werden.

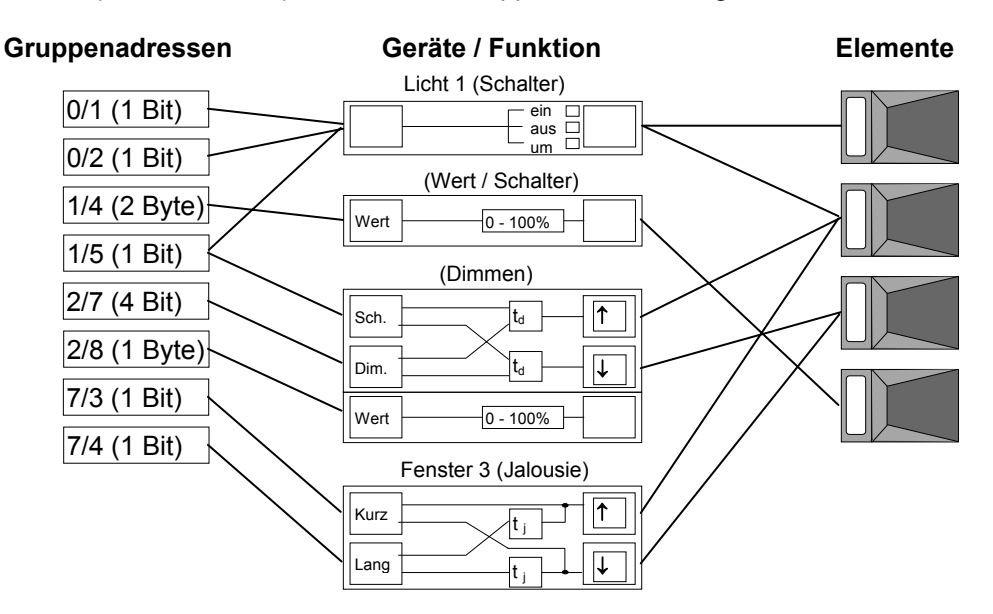

## **Programmierung (Menüpunkt "Prog.")**

Nachdem alle gewünschten Funktionen zugewiesen wurden, erfolgt zum Abschluß die Programmierung der Funktionseinheit (Steuermodul oder Steuerelektronik).

## **5. Funktionsbeschreibung**

#### 5.1 Eingangsmenü

Bei Programmstart öffnet sich das Eingangsmenü, in dem die Grundvoraussetzung für die Projektbearbeitung geschaffen wird.

#### Melde- und Bedientableau: Programmier-Werkzeug

Datei Optionen Hilfe F1

Bild 3: Eingangsmenü

. | F | X |

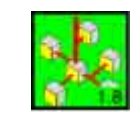

## <span id="page-7-0"></span>5.1.1 Menüpunkt Datei

Durch den Menüpunkt **Datei** lassen sich bestehende Projekte zur Bearbeitung öffnen (Öffnen…), löschen (Löschen…) oder Neu anlegen.

Beim Anlegen einer neuen Datei (Neu…) wird unterschieden zwischen der Eibtab (LED-Anzeige L40, Tastenanzeige TL15, Treibermodul EA30, Meßwertmodul MW4, Binärausgangsmodul AM15 und Binäreingangsmodul EM15) und dem Minitableau LED bzw. dem Info-Terminal.

Bei den Tableau-Komponenten und dem Info-Terminal werden Leerfelder angezeigt, welche später durch die Darstellung der jeweiligen Modultypen bzw. Fenstertypen ersetzt werden.

Das Minitableau LED wird als Einzelgerät dargestellt.

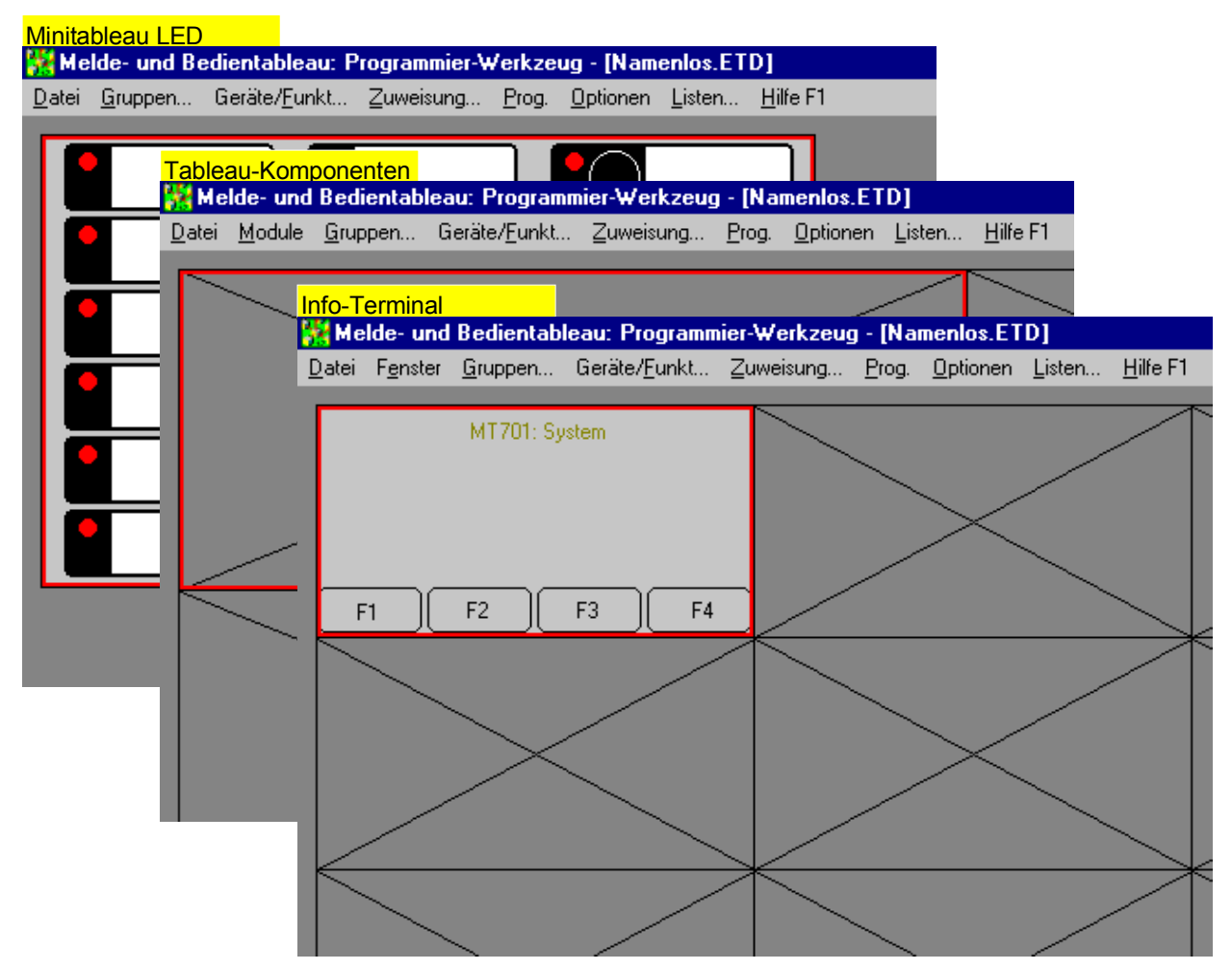

Bild 4: Die verschiedenen Tableaus

Wird ein Projekt geöffnet, welches mit einer vorherigen EibTab-Version erstellt wurde, ist eine Konvertierung notwendig. Dazu erscheint das folgende Dialogfenster, in welchem durch Betätigung der Schaltfläche *OK* die Konvertierung gestartet, bzw. durch Betätigung der Schaltfläche *abbrechen* die Konvertierung nicht durchgeführt wird.

) *Wurde das Original-Projekt mit der EibTab, Version 1.19a erstellt, so wird die Originaldatei beibehalten und die neue Datei erhält die Erweiterung [.ETD], so daß auch weiterhin eine Bearbeitung mit der EibTab-Version 1.19a möglich ist. Die alte Version des Projektes bleibt von den Änderungen unberührt.* 

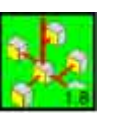

#### <span id="page-8-0"></span>5.1.2 Menüpunkt Optionen

Im Menüpunkt **Optionen** Unterpunkt **Schnittstelle…** wird festgelegt, über welche serielle Schnittstelle die Programmierung der Anlage stattfinden soll.

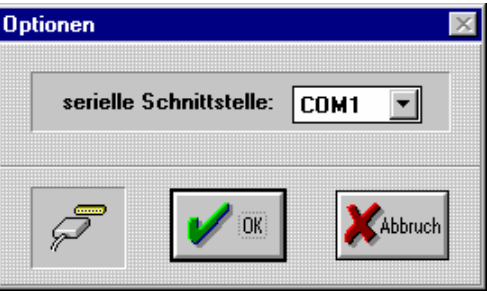

Bild 5: Programm Optionen / Schnittstelle

) *Es ist zu beachten, daß die ausgewählte Schnittstelle nicht durch andere Geräte (z.B. Maus) belegt sein darf.* 

Im Menüpunkt **Optionen / Anzeige…** werden Optionen zur Darstellung festgelegt.

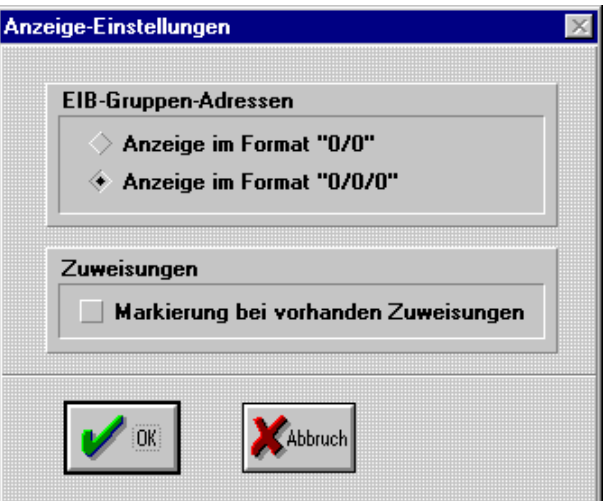

Bild 6: Programm Optionen / Anzeige

Zur Vereinfachung der Übernahme von Daten aus der ETS2-Projektierung ist es hier möglich, Gruppenadressen 3-stufig darzustellen.

Das Kontrollfeld *"Markierung bei vorhandenen Zuweisungen"* dient dazu, bereits zugewiesene Modulelemente mit einer Markierung zu versehen (siehe Bild 7).

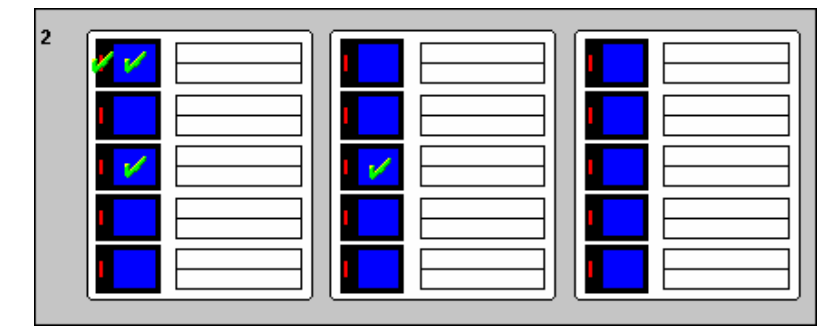

Bild 7: Darstellung bei vorhandenen Zuweisungen

Die grünen Hacken kennzeichnen die schon zugewiesenen Tasten bzw. LED's.

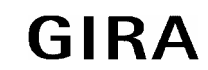

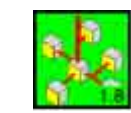

## <span id="page-9-0"></span>5.2 Der Auswahlzeiger

Durch die grafische Darstellung der Module innerhalb der Projektierung kann direkt auf einzelne Modulelemente zugegriffen werden. Dies geschieht durch einen Doppelklick mit der linken Maustaste auf das jeweilige Element. Zur Unterstützung bei der Projektierung erscheint beim Mauszeiger, wenn dieser über ein Modulelement bewegt wird, der Typ des jeweiligen Modulelements als Text.

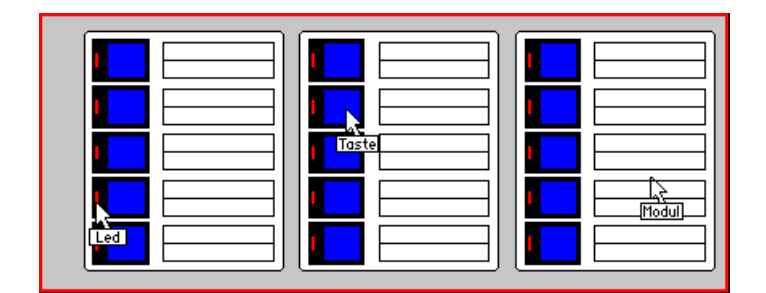

Bild 8: Auswahlzeiger

#### 5.3 Das Hauptmenü

Nach der Auswahl des Projektes bzw. beim Anlegen einer neuen Datei öffnet sich das Hauptmenü, in dem die eigentliche Planung und Bearbeitung eines Projektes durchgeführt wird.

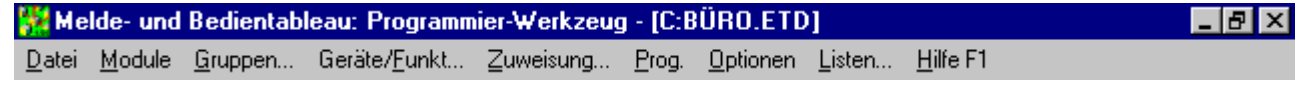

Bild 9: Hauptmenü

) *Zur Vereinfachung der Vorgehensweise bei der Projektierung einer Synoptik oder eines Melde- und Bedientableaus ist es sinnvoll, die Menüleiste von links nach rechts abzuarbeiten.* 

## 5.3.1 Menüpunkt Datei

Der Menüpunkt **Datei** beinhaltet die Unterpunkte **Neu…, Öffnen… F3, Speichern F2, Speicher unter…, Schließen, Import, Löschen…** und **Beenden**. Die Unterpunkte Neu, Öffnen und Löschen wurden schon im Kapitel 5.1.1 beschrieben.

Im Menüpunkt "Speichern" oder "Speichern unter..." können Sie ein neues oder bereits bestehendes Projekt speichern.

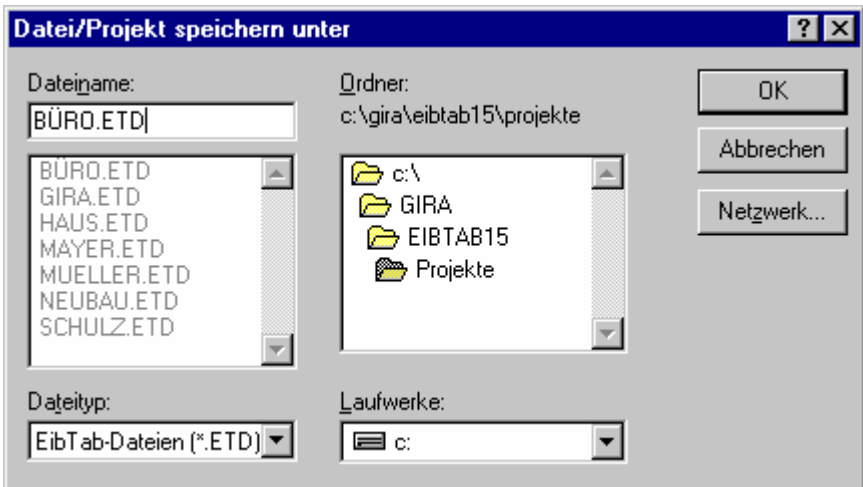

Bild 10: Datei / Projekt speichern unter

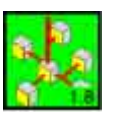

Um das aktive Projekt zu schließen, ohne das Programm zu beenden, klicken Sie im Menü Datei auf **"Schließen"**.

Über den Menüpunkt **"Datei / Import"** können Gruppenadressen und Geräte/Funktionen aus bestehenden EibTab-Projekten übernommen werden. Dazu wird zuerst über den Menüpunkt "Datei / Import / Datei **wählen..."** die Projektdatei des vorhandenen EibTab-Projektes gewählt. Bei Projekten, welche mit einer Vorgänger-Version erstellt wurden, kann es sein, daß folgende Fehlermeldung erscheint:

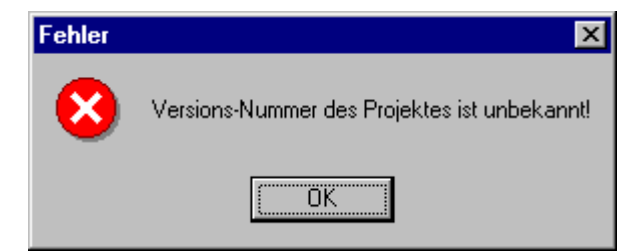

Bild 11: Fehlermeldung bei Versionskonflikt

In diesem Fall muß das bestehende Projekt mit der aktuellen EibTab-Version geöffnet werden. Dabei wird folgende Meldung angezeigt:

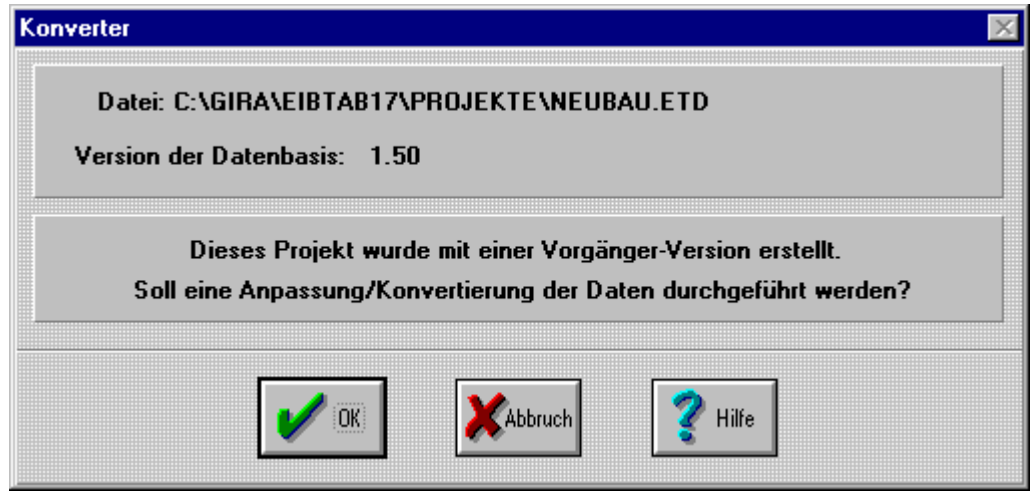

Bild 12: Konvertierungsmeldung

Nach Beantwortung dieser Frage mit *OK* wird die Datei in das neue Format umgewandelt. Nach dem Speichern dieser Datei kann nun ein neues Projekt geöffnet werden, in welches die vorhandenen Daten importiert werden können. Dazu werden nach dem Festlegen der Datei über den Menüpunkt "Datei / Import / Grup**pen..."** die Gruppenadressen des bestehenden Projekts angezeigt, welche noch nicht im aktuellen Projekt vorhanden sind:

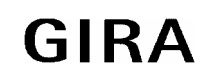

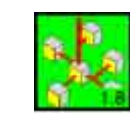

| $01/0257$ schalten        | <b>Lichtband 1 Schalten</b>                 |  |
|---------------------------|---------------------------------------------|--|
| $01/0258$ * schalten      | <b>Lichtband 2 Schalten</b>                 |  |
| $01/0259$ * schalten      | <b>Lichtband 3 Schalten</b>                 |  |
| $01/0260$ * schalten      | <b>Lichtband 4 Schalten</b>                 |  |
| $01/0261$ * schalten      | Lichtband 5 Schalten                        |  |
| $01/0262$ * schalten      | <b>Lichtband 6 Schalten</b>                 |  |
| $01/0513$ dimmen          | <b>Lichtband 1 Dimmen</b>                   |  |
| $01/0514$ dimmen          | <b>Lichtband 2 Dimmen</b>                   |  |
| $01/0515$ dimmen          | <b>Lichtband 3 Dimmen</b>                   |  |
| $01/0516$ * dimmen        | Lichtband 4 Dimmen                          |  |
| $01/0517$ *<br>dimmen     | Lichtband 5 Dimmen                          |  |
| $01/0518$ dimmen          | Lichtband 6 Dimmen                          |  |
| $01/0522$ * 1Byte(+)      | <b>Lichtband 1 Wert</b>                     |  |
| $01/0523$ * 1Byte $(+)$   | <b>Lichtband 2 Wert</b>                     |  |
| $[01/0524^* 18$ yte $[+]$ | <b>Lichtband 3 Wert</b><br>Lichtband 4 Wert |  |
| $01/0525$ * 1Byte $(+)$   | Lichtband 5 Wert                            |  |
| $01/0526$ * 1Byte(+)      | Lichtband 6 Wert                            |  |
| $01/0527$ 1Byte(+)        |                                             |  |

Bild 13: Übernahme von Gruppenadressen aus einem bestehenden Projekt

Die angezeigten Gruppenadressen können nun entweder einzeln, oder über die Schaltfläche "alles auswählen" gemeinsam selektiert und mit Hilfe der Schaltfläche *OK* in das aktuelle Projekt übernommen werden. Die Übernahme von Geräten / Funktionen wird analog dazu über den Menüpunkt "Datei / Import / **Geräte/Funkt...."** durchgeführt.

| Jalousie                                                                                           | Import von Funktionen/Geräten<br>noch nicht im Projekt verfügbare Funktionen/Geräte<br>Jalousie Büro 1             |               |
|----------------------------------------------------------------------------------------------------|----------------------------------------------------------------------------------------------------|---------------|
| <b>Jalousie</b><br><b>Dimmer</b><br><b>Dimmer</b><br><b>Dimmer</b><br><b>Dimmer</b>                | Jalousie Buro 2<br>$LB1$ dimmen<br>LB 2 dimmen<br>LB 4 dimmen<br>$LB5$ dimmen                                      |               |
| <b>Dimmer</b><br><b>Dimmer</b><br><b>Schalter</b><br>Wert<br><b>Schalter</b><br>Wert<br><b>AND</b> | LB 6 dimmen<br>LB 3 dimmen<br>LB 1 schalten<br>LB 1 Wert senden<br><b>Buro Westseite</b><br>Temperatur<br>Licht OG |               |
|                                                                                                    |                                                                                                    |               |
| alle auswählen                                                                                     |                                                                                                    | Abbruch<br>ΟK |

Bild 14: Übernahme von Geräte/Funktionen aus einem bestehenden Projekt

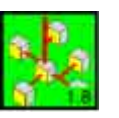

## <span id="page-12-0"></span>5.3.2 Menüpunkt Module

In diesem Menü können Module zugewiesen, gelöscht und getauscht werden. Nach Anwählen des Menüpunktes "Module", Option "Zuweisen Ins" erscheint das Dialogfenster "Modul Zuweisung". Hier kann in ein leeres Feld ein neues Modul eingefügt werden. Das gewählte Feld wird durch einen roten Rahmen gekennzeichnet. Ist das gewählte Feld bereits zugewiesen, so kann keine weitere Zuweisung erfolgen. Weiterhin kann dem Modul in diesem Dialogfenster eine Adresse zugewiesen werden. Standardmäßig wird schon beim Zuweisen eines neuen Moduls die nächste, zur Verfügung stehende Adresse automatisch vergeben.

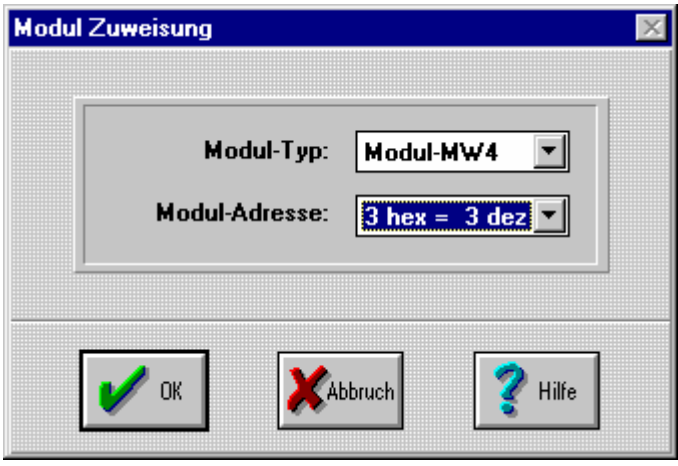

Bild 15: Modul Zuweisung

- ) *Dieses Dialogfenster kann auch direkt über die "EINFG" Taste oder einen Doppelklick mit der linken Maustaste in das markierte Feld erreicht werden.*
- **An eine Steuerelektronik dürfen maximal 6 Module angeschlossen werden.**
- **Bei der späteren Inbetriebnahme der Anlage ist darauf zu achten, daß die in der Planung vergebenen Moduladressen (zur Identifizierung der einzelnen Module durch die Steuerelektronik) an den Modulen durch die Drehschalter eingestellt sind und daß alle Kabelverbindungen zwischen den Modulen hergestellt sind.**
- **Die Inbetriebnahme ist nur möglich, wenn die Steuerelektronik mit Netzspannung versorgt ist.**

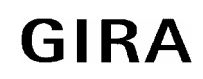

#### **instabus EIB System**

**EibTab**

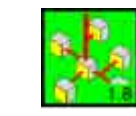

Es stehen zur Zeit folgende Module zur Verfügung: Modul-L40 40 Leuchtdioden<br>Modul-TL15 15 Tasten mit Le 15 Tasten mit Leuchtdioden Modul-EA30 30 Ausgänge und 30 Eingänge Modul-MW4 Meßwertmodul mit 4 Anzeigen zur Darstellung analoger Größen Modul-AM15 Binärausgangsmodul mit 15 potentialfreien bistabilen Relais Modul-EM15 Binäreingangsmodul mit 15 potentialbehafteten 230 V AC Kontakten Modul-L40 Modul-TL15  $\overline{1}$ **SET LEV THE** ٠ **Billian Time**  $\overline{2}$ Modul-EA30 **EAN** Ч Modul-MW4  $\sqrt{2}$ μ SHI AV HI ä **THE LAW THE BERTHER** Modul-AM15 **Tirril** Modul-EM15 f\* **Fe** 

Bild 16: Modulübersicht

and whether the private who have

Über den Menüpunkt **Module**, Option **Löschen Del** kann ein Modul gelöscht werden. Jedoch können nur Module gelöscht werden, denen kein Gerät bzw. keine Funktion zugewiesen ist. Bei dem Versuch, ein Modul zu löschen, für das Zuweisungen getroffen sind, erscheint eine Fehlermeldung.

ains any any are any and was are a

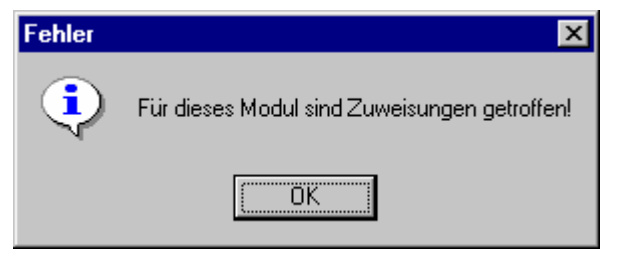

Bild 17: Fehlermeldung beim löschen eines Moduls

) *Diese Funktion kann auch direkt über die "ENTF" - Taste ausgeführt werden.* 

Ein bestimmtes Modul kann über den Menüpunkt **Module**, Option **Gehe zu** mit seinen X- und Y- Koordinaten selektiert werden. Die Auswahl des Moduls geschieht durch die Koordinaten der Menüleiste (**X= 1, 2, 3, 4, 5, 6 bzw. Y= 1, 2, 3, 4, 5, 6**). Das angewählte Modul erscheint auf dem Bildschirm rot umrandet.

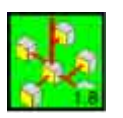

<span id="page-14-0"></span>Weiterhin kann ein selektiertes Modul über den Menüpunkt **Module**, Option **Wechsel mit** durch Koordinatenangaben mit einem anderen Modul getauscht werden.

- ) *Diese Funktion kann auch mit der Maus ausgeführt werden, indem die linke Maustaste bei dem zu verschiebenden Modul gedrückt gehalten wird und das Modul dann verschoben wird.*
- **Beim Tauschen von Modulen wird nur die Reihenfolge in der Darstellung auf dem Bildschirm geändert. Die Adressen und Zuweisungen bleiben bestehen!**

## 5.3.3 Menüpunkt Gruppen

Bei Anwahl des Menüpunktes Gruppen... öffnet sich das Dialogfenster "Gruppen im Projekt".

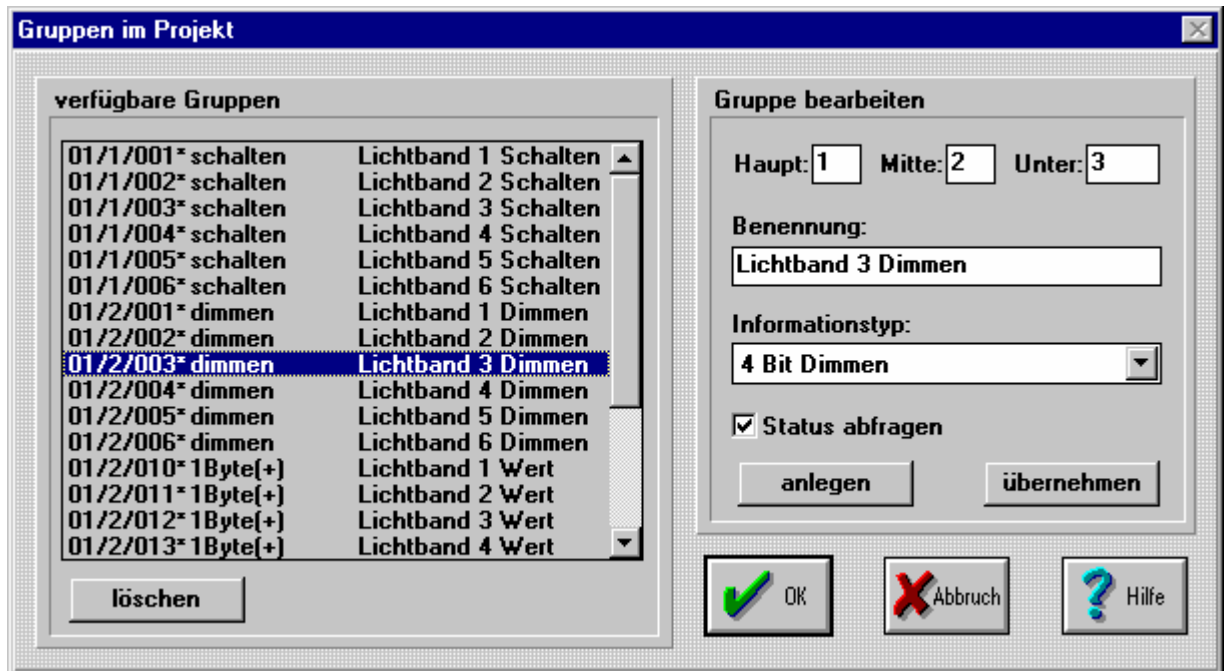

Bild 18: Fenster Gruppen im Projekt

Im Feld *Gruppe bearbeiten* wird die Gruppenadresse, unterteilt in Haupt- und Untergruppe, angezeigt und eingegeben.

) *Falls unter dem Menüpunkt "Optionen / Anzeige" eine 3-stufige Darstellung der Gruppenadressen gewählt wurde, wird zusätzlich noch die Mittelgruppe angezeigt.* 

Die Programmiersoftware **EIBTAB** schlägt eine Gruppenadresse vor, die vom Benutzer geändert werden kann. Beim Anlegen weiterer Gruppenadressen wird die vorgeschlagene Gruppenadresse automatisch hochgezählt.

Im Feld *Benennung* kann der angelegten Gruppenadresse ein Name zugewiesen werden. Dies ist für die Übersichtlichkeit bei der weiteren Verarbeitung empfehlenswert, da über diese Namen die weiteren Zugriffe erfolgen. Der Name kann aus bis zu 32 Zeichen bestehen und sollte sich möglichst nicht von dem Namen unterscheiden, der in der ETS für diese Gruppenadresse vergeben wurde.

Über das Feld *Informationstyp* wird der Gruppenadresse das Datenformat zugewiesen, welches im späteren Einsatz zur Kommunikation verwendet werden soll (z.B 1 Bit Schalten/Jalousie (0,1)). Diese Informationen sind der Projektplanung der ETS zu entnehmen.

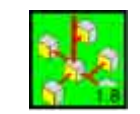

Zur Zeit sind folgende Informationstypen definiert:

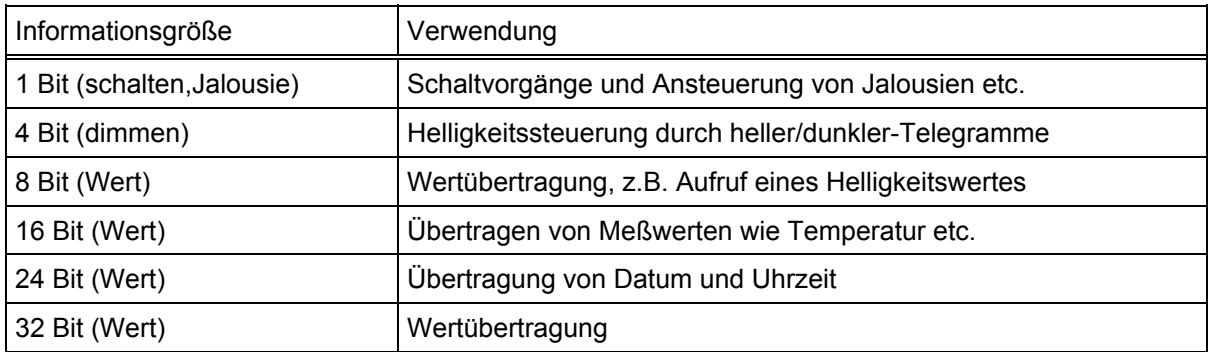

Durch Anklicken der Schaltfläche *Status abfragen* wird festgelegt, ob bei einem Neustart des Systems der momentane Zustand der Gruppe abgefragt werden soll (In einem zugehörigen Gerät muß hierzu das L-Flag gesetzt sein). Bei der Verwendung von Zentral-Adressen ist auf die Statusabfrage zu verzichten. Es kann zu unkontrollierten Ereignissen kommen. Hier sollten die Einzeladressen abgefragt werden.

Nachdem die Eigenschaften der Gruppenadresse festgelegt wurden, kann durch Betätigung der Schaltfläche *anlegen* die Gruppenadresse in das Projekt übernommen werden. Wenn diese Gruppenadresse in der Tableau-Programmier-Software bereits vergeben ist, erscheint eine entsprechende Fehlermeldung.

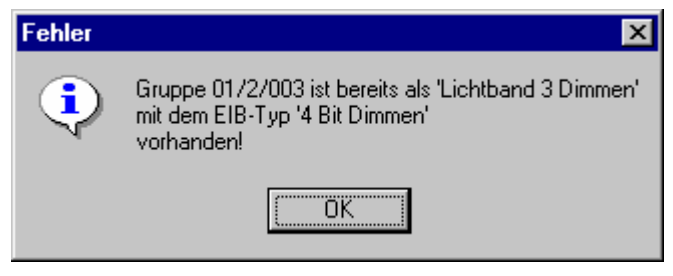

Bild 19: Fehlermeldung

Bestehende Gruppen und Benennungen können durch Auswahl der betreffenden Gruppenadresse mit Mausklick im Feld *verfügbare Gruppen* geändert werden. Zur Übernahme der Änderung ist die Schaltfläche *übernehmen* im Feld *Gruppe bearbeiten* zu betätigen.

Eine Zusatzoption ermöglicht das Löschen einer Gruppenadresse aus dem Projekt, sofern diese Gruppenadresse noch keinem Gerät bzw. keiner Funktion zugewiesen wurde.

| 1 Bit Schalten/Jalousie (0,1) |
|-------------------------------|
| 1 Bit Schalten/Jalousie (0,1) |
| 4 Bit Dimmen                  |
| 1 Byte Wert (-128+127)        |
| 1 Byte Wert (0255)            |
| 1 Byte Wert (0100%)           |
| 1 Byte Wert (0360*)           |
| 2 Byte Wert (-32768+32767)    |
| 2 Byte Wert (065535)          |
| 2 Byte Gleitkomma             |
| 3 Byte Zeit                   |
| 3 Byte Datum                  |
| 4 Byte IEEE-Gleitkomma        |

Bild 20: Informationstyp

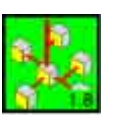

## **Verwendbare Informationstypen:**

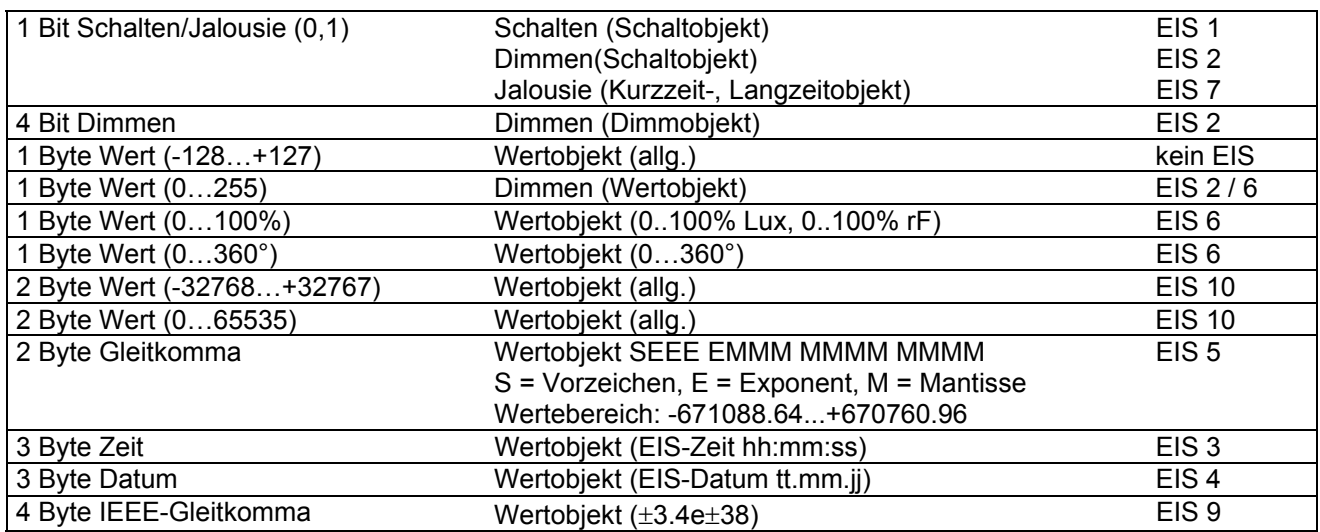

## **EIS:** (**E**)IBA (**I**)NTERWORKING (**S**)TANDARD

Standardisiertes Formate zum Informationsaustausch über den EIB.

#### **EIS1** (switching)

Standardisiertes Formate zum Schaltinformationsaustausch über den EIB.

- $0 = A$ us
- $1 = Ein$

**EIS2** (dimming) Standardisiertes Format zur Steuerung von Dimmern über den EIB. Es werden Kommunikationsobjekte definiert:

- 1. position (Ein/Aus ) [1Bit]
	- 2. control (Heller/Dunkler) [4Bit]
- 3. value (Wert: EIS6)

**EIS3** (time) Standardisiertes Format zum Uhrzeitaustausch über den EIB.

**EIS4** (date) Standardisiertes Format zum Datumaustausch über den EIB.

**EIS5** (value) Standardisiertes Format zum Informationsaustausch über den EIB. binäre Struktur: SEEE EMMM MMMM MMMM<br>S = Vorzeichen E = Exponent M  $E =$  Exponent M = Mantisse (Wertebereich:  $-2048...0...2047$ ) Berechnung: siehe Anhang B, Seite [52](#page-51-0)

**EIS6** (scaling) Standardisiertes Format zum 1 Byte Informationsaustausch über den EIB. 0..100% Lux

 0..100% rF 0..360°

#### <span id="page-17-0"></span>**instabus EIB System**

**EibTab**

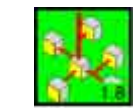

**EIS7** (drive control) Standardisiertes Format zur Steuerung von Motoren z.B. Jalousien über den EIB. (Langzeit: 0 auf / 1 ab , Kurzzeit: 0 / 1)

**EIS9** (float value) Standardisiertes 4 Byte Format zum Informationsaustausch nach IEEE 754.

**EIS10** (16-bit counter value) Standardisiertes 2 Byte Format zum Informationsaustausch über den EIB.

## **Wichtig**

Um die in der Tableau-Software projektierten Gruppenadressen auch den übrigen Busteilnehmern zur Verfügung zu stellen, ist die ETS-Applikation "Dummy" zu verwenden. Unter der Produktfamilie "Systemgeräte", Produkttyp "Linienkoppler" ist die Applikation "**kl. Dummy Appl.**" und "gr. Dummy Appl." zu finden. Hier müssen die in der Tableau-Software angelegten Gruppenadressen eingetragen werden. Nur so kann z.B. die Filtertabelle eines Linienkopplers freigeschaltet werden.

## 5.3.4 Menüpunkt Geräte/Funktionen

Unter dem Menüpunkt **Geräte/Funkt...** werden die im Projekt benötigten Geräte/ Funktionen (Schalter, Dimmer, Jalousie, Verknüpfungen etc.) angelegt (anlegen), geändert (ändern) oder gelöscht (löschen).

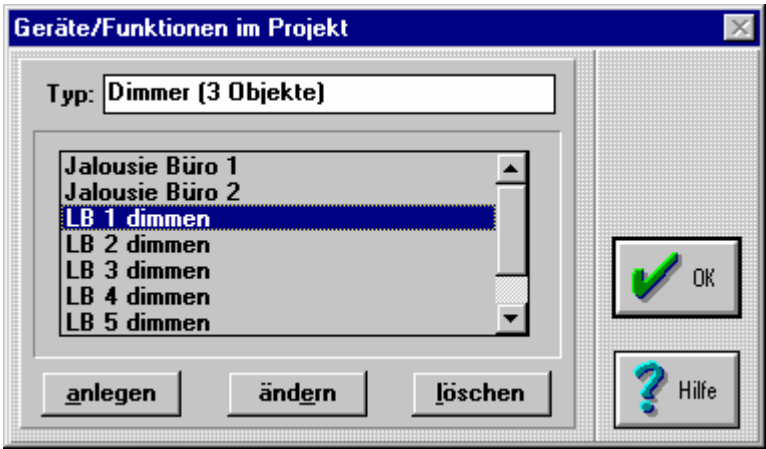

Bild 21: Geräte/Funktionen im Projekt

## 5.3.4.1 Vordefinierte Geräte / Funktionen

Die Lampentest-Funktion (LED-Test) ist als vordefiniertes Gerät bereits in der Liste der Geräte / Funktionen (nur bei Tableau-Komponenten und dem Minitableau LED) vorhanden. Diese Funktion kann nicht berarbeitet oder gelöscht werden.

Für das Info-Terminal sind folgende Geräte / Funktionen vordefiniert: ändern, Sprung zur Nr., zur Grenzw. Seite, zur Schaltuhr und zur Systemseite (s. Kapitel 6.2.2 ). Diese Funktionen können nicht berarbeitet oder gelöscht werden.

5.3.4.2 Anlegen eines Gerätes / einer Funktion

Beispiel: Eine Taste eines Melde- und Bedientableaus soll die Funktion "Ein / Dimmen heller" ausführen. Dazu ist bei der Projektierung mit der **EibTab** ein Dimmer anzulegen und diesen mit den zugehörigen Gruppenadresse zu verbinden.

Nach Betätigung der Schaltfläche **anlegen** öffnet sich ein Fenster, in dem der zu vergebende Gerätetyp ausgewählt und mit einem Namen versehen werden muß. [Schalter, Wert/Schalter (1 Objekt), Jalousie (2 Objekte), Dimmer (3 Objekte), Verknüpfungen].

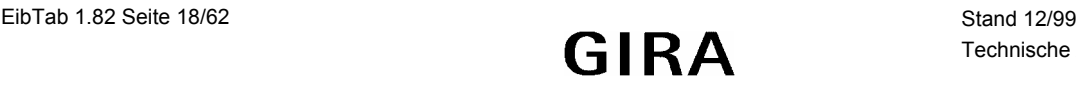

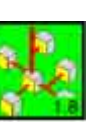

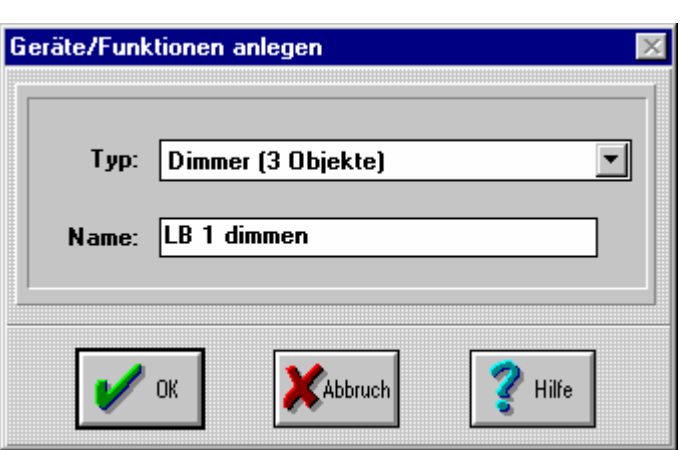

Bild 22: Geräte/Funktion anlegen

Hier wird zunächst über das Auswahlfeld *Typ* die gewünschte Funktion festgelegt. Über das Feld *Name* wird der Funktion / dem Gerät eine Bezeichnung zugewiesen, über welche spätere Zugriffe erfolgen. Diese Bezeichnung kann aus bis zu 16 Zeichen bestehen.

Nach Betätigung der Schaltfläche *OK* wird, je nach gewähltem Typ, ein Dialogfenster zur Definition des Geräts / der Funktion geöffnet, z.B. Definition: Dimmer. Weitere Dialogfenster sind in Kap. 5.4 beschrieben.

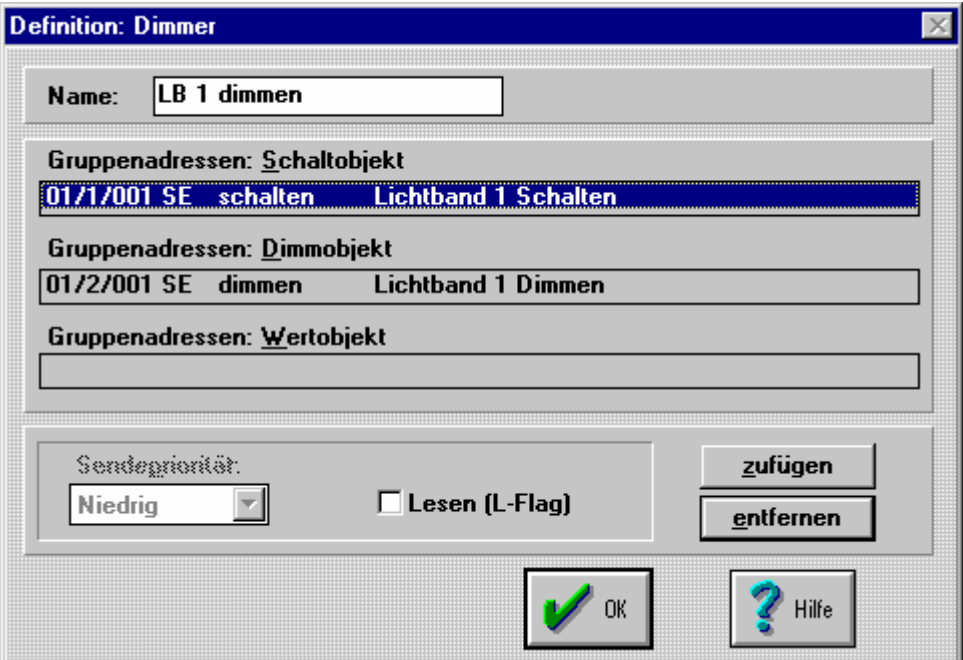

Bild 23: Definition Dimmer

Die Vergabe einer Gruppenadresse erfolgt durch Anklicken im Eingabefeld des Kommunikationsobjektes und anschließender Betätigung der Schaltfläche **zufügen**.

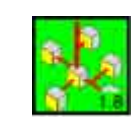

<span id="page-19-0"></span>

| verfügbare Gruppen |                  |                             |                |
|--------------------|------------------|-----------------------------|----------------|
| 01/1/001           | schalten         | Lichtband 1 Schalten i      | ΟK             |
| 01/1/002           | schalten         | Lichtband 2 Schalten        |                |
| 01/1/003           | schalten         | <b>Lichtband 3 Schalten</b> |                |
| 01/1/004           | schalten         | Lichtband 4 Schalten        |                |
| 01/1/005           | schalten         | Lichtband 5 Schalten        |                |
| 01/1/006           | schalten         | Lichtband 6 Schalten        |                |
| 01/3/001           | schalten         | Jalousie 1                  | <b>Abbruch</b> |
| 01/3/002           | schalten         | Jalousie 2                  |                |
| 01/3/003           | schalten         | Jalousie 3                  |                |
| 01/3/004           | schalten         | Jalousie 4                  | Hilfe          |
| 01/4/001           | schalten         | <b>Zentral AUS</b>          |                |
| ausgewählt         | Auswahl aufheben |                             |                |
|                    |                  |                             |                |

Bild 24: Gruppen Auswahl

Die gewünschte Gruppenadresse kann durch Anklicken im Auswahlfeld und Betätigung mit *OK* zugewiesen werden(siehe auch Kapitel 5.5). Es stehen nur die Gruppenadressen zur Verfügung, die dem Typ des Kommunikationsobjektes entsprechen (z.B. nur Schaltbefehle). Eine Übersicht der vorhandenen Geräte/ Funktionen ist in Kapitel 5.4 aufgelistet.

## 5.3.4.3 Löschen eines Geräts / einer Funktion

Selektierte Geräte / Funktionen können durch Betätigung der Schaltfläche **löschen** aus der Liste der vorhandenen Geräte / Funktionen gelöscht werden, wenn sie keinem Ein- oder Ausgabeelement zugewiesen sind. Bei zugewiesenen Geräten / Funktionen erscheint bei dem Versuch, sie zu löschen, folgende Fehlermeldung:

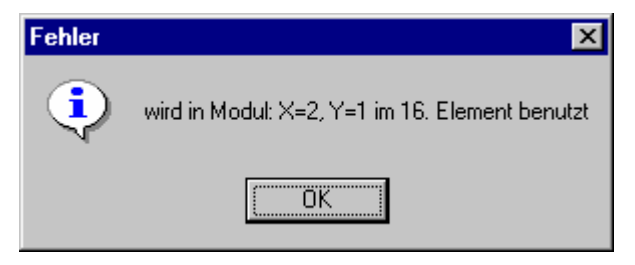

Bild 25: Fehlermeldung bei zugewiesenen Geräten/Funktionen

Löschen Sie dann die zugewiesene Geräte / Funktion aus dem entsprechenden Ein- oder Ausgabeelement.

## 5.3.5 Menüpunkt Zuweisung

Der Menüpunkt **Zuweisung...** ermöglicht die Zuordnung der erstellten Geräte / Funktionen zu den Ein-/ Ausgabeelementen (Taster, LED) der Melde- und Bedientableaus oder Synoptik-Treibermodule (Eingang / Ausgang).

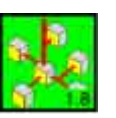

Bei Anwahl des Menüpunktes öffnet sich ein Dialogfenster, in dem das vorher durch Mausklick selektierte Modul beschrieben ist.

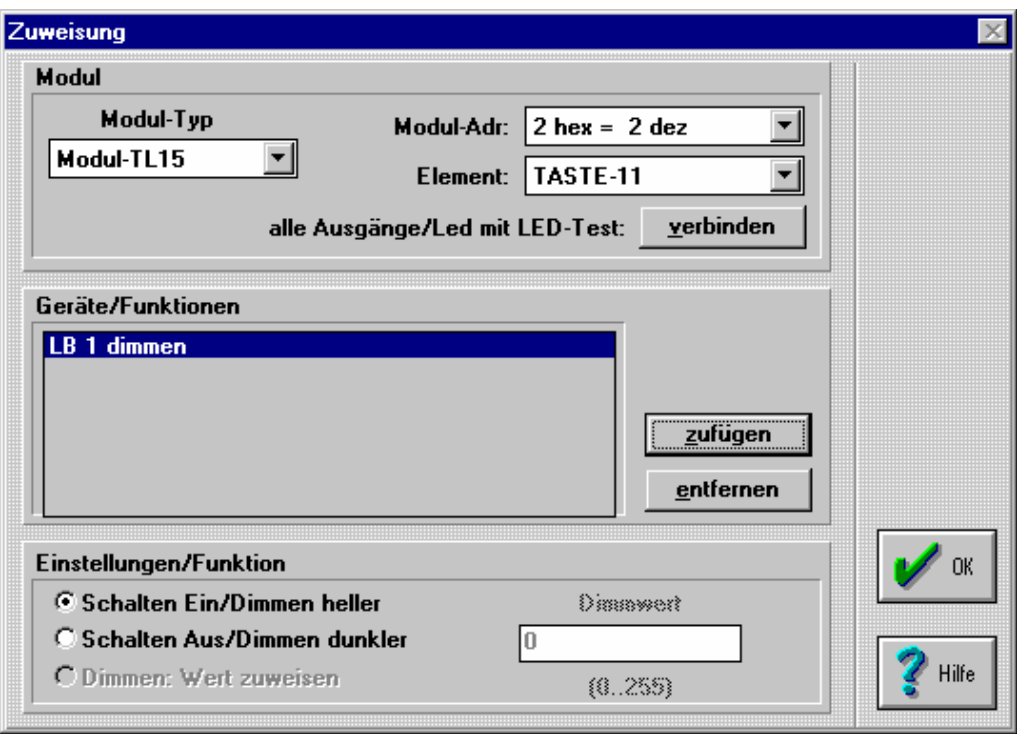

Bild 26: Menü Zuweisung

Im Auswahlfeld *Element* kann jetzt ausgewählt werden, welches Element (Taste, LED, ...) bearbeitet werden soll.

) *Ein schnellerer Schritt zur Auswahl des Elements ist der Doppelklick mit der linken Maustaste auf das gewünschte Element im Hauptfenster.* 

Sollen alle Ausgänge/LED's des Moduls mit der Lampentest-Funktion verbunden werden, kann dies durch Betätigung der Schaltfläche *alle Ausgänge/Led mit LED-Test verbinden* durchgführt werden

Bei Betätigung der Schaltfläche **zufügen** kann aus den projektierten Geräte/Funktionen die gewünschte Funktion ausgewählt werden.

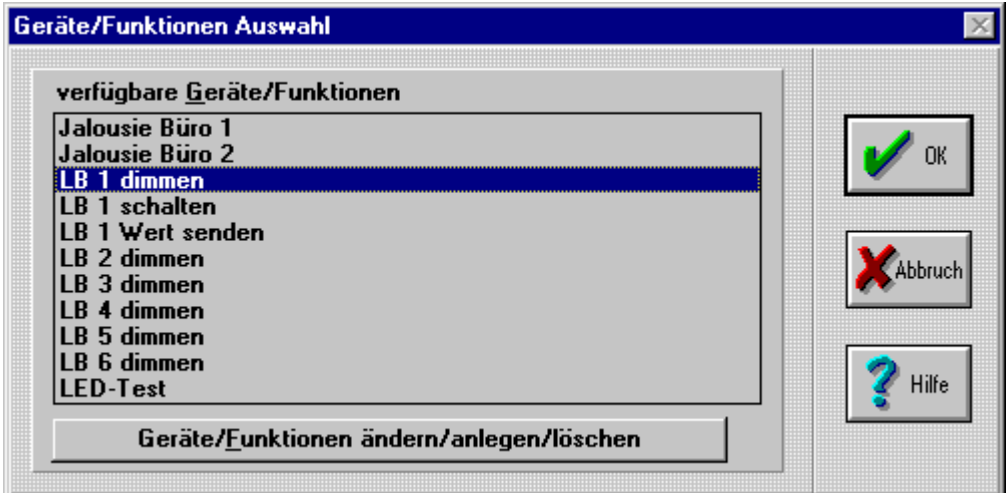

Bild 27: Geräte/Funktion Auswahl

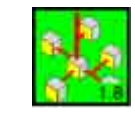

**Einem Modulelement (Taster, LED, Ein- oder Ausgang) sollten maximal 5 Geräte / Funktionen zugewiesen werden!** 

**Die Funktion "LED-Test" ist standardmäßig vorhanden und kann einem beliebigen Eingang oder Taster und allen Ausgängen und LED's zugewiesen werden.** 

Für jedes der so zugewiesenen Geräte / Funktionen können nun im Feld *Einstellungen / Funktion* die Aktionen bestimmt werden, die das Element ausführen soll.

In den folgenden Abbildungen sind die möglichen *Einstellungen/Funktionen* für **Eingänge** und **Taster** dargestellt:

**Schalter** 

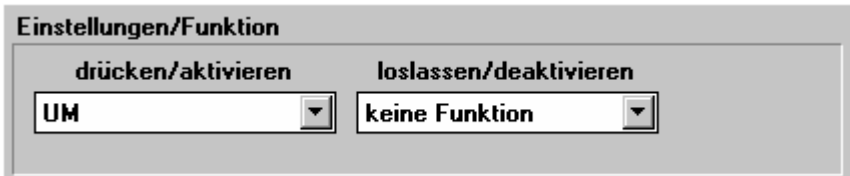

Bild 28: Einstellung für Eingang/Taster mit Schaltfunktion

Mögliche Einstellungen für drücken/aktivieren bzw. loslassen/deaktivieren:

- − keine Funktion
- − Ein
- − Aus
- − Um

Jalousie

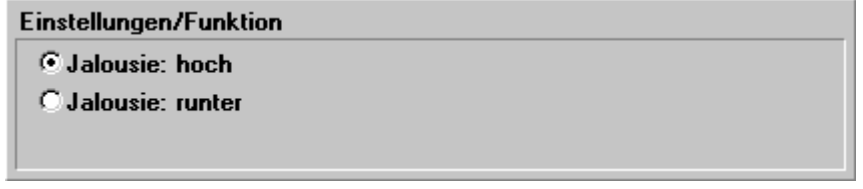

Bild 29: Einstellungen für Eingang/Taster mit Jalousiefunktion

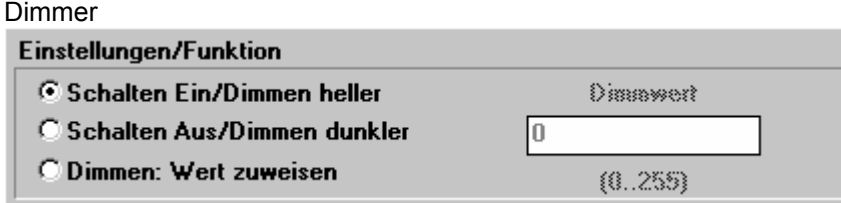

Bild 30: Einstellungen für Eingang/Taster mit Dimmfunktion

#### 8-Bit Wert

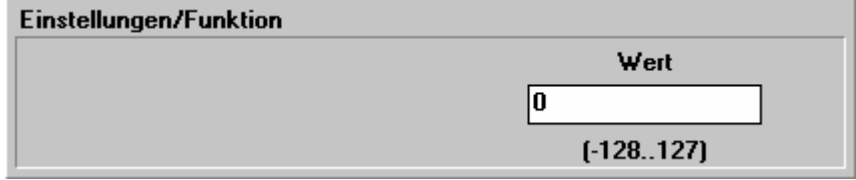

Bild 31: Einstellungen für Eingang/Taster für Informationstyp 1 Byte Wert (-128…+127)

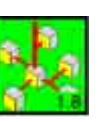

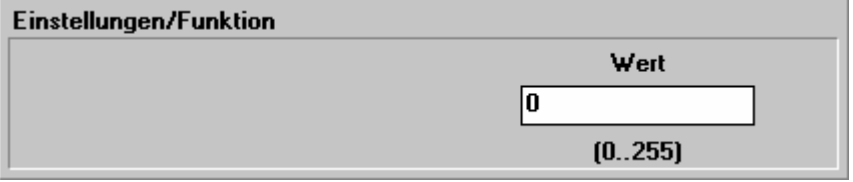

Bild 32: Einstellungen für Eingang/Taster für Informationstyp 1 Byte Wert (0…255)

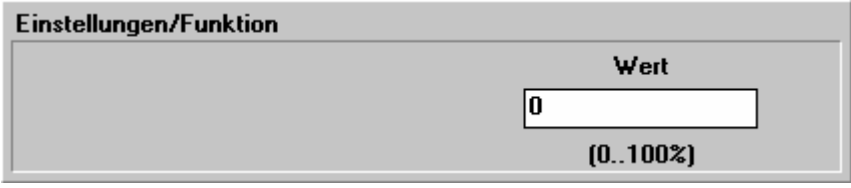

Bild 33: Einstellungen für Eingang/Taster für Informationstyp 1 Byte Wert (0…100%)

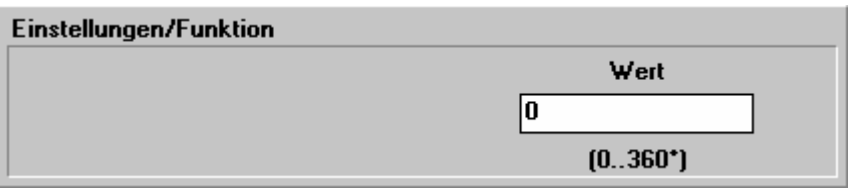

Bild 34: Einstellungen für Eingang/Taster für Informationstyp 1 Byte Wert (0…360°)

## 16-Bit Wert

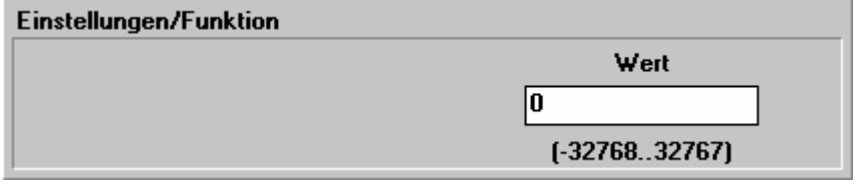

Bild 35: Einstellungen für Eingang/Taster für Informationstyp 2 Byte Wert (-32768…+32767)

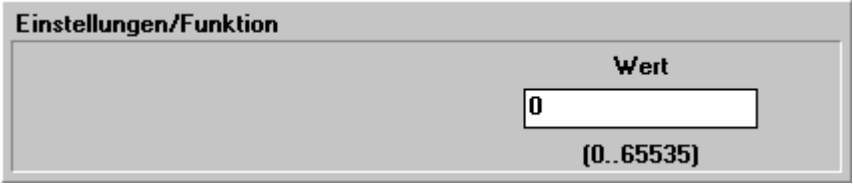

Bild 36: Einstellungen für Eingang/Taster für Informationstyp 2 Byte Wert (0…65535)

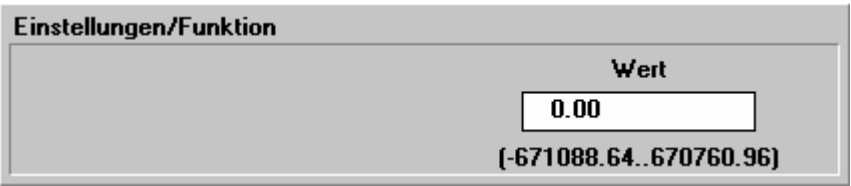

Bild 37: Einstellungen für Eingang/Taster für Informationstyp 2 Byte Gleitkomma

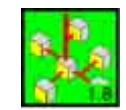

## 32-Bit Wert Einstellungen/Funktion Wert  $0.000000e + 00$  $[-3.37e+38..3.37e+38]$

Bild 38: Einstellungen für Eingang/Taster für Informationstyp 4 Byte IEEE-Gleitkomma

## Zeit Einstellungen/Funktion Wert  $00:00:00$ (hh:mm:ss)

Bild 39: Einstellungen für Eingang/Taster für Informationstyp 3 Byte Zeit

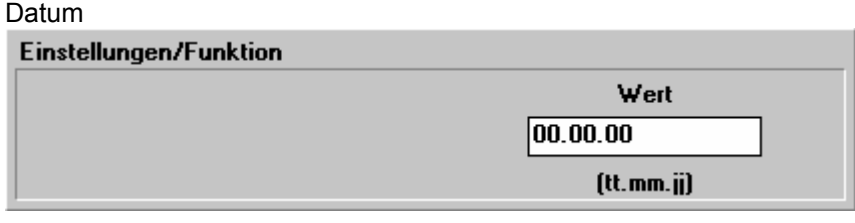

Bild 40: Einstellungen für Eingang/Taster für Informationstyp 3 Byte Datum

## Bei den **Ausgängen** und **LED's** sind folgende Einstellungen möglich:

#### Dimmen

Einstellungen/Funktion C Dimmen: 1=ein/0=aus

Bild 41: Einstellungen für Ausgang/LED mit Dimmfunktion

#### Jalousie

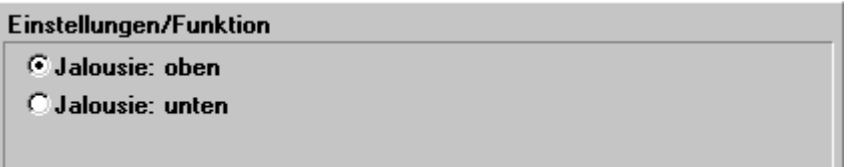

Bild 42: Einstellungen für Ausgang/LED mit Jalousiefunktion

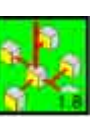

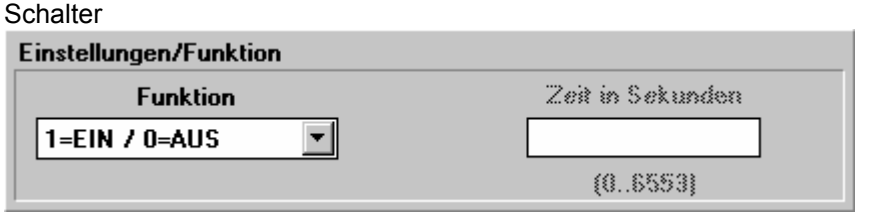

Bild 43: Einstellungen für Ausgang/LED mit Schaltfunktion

Mögliche Einstellungen für Funktion:

- − 1=Ein / 0=Aus
- − Ein-Verzögerung
- − Aus-Verzögerung
- − Treppenlich

Bei dem **Meßwertmodul** sind folgende Einstellungen möglich:

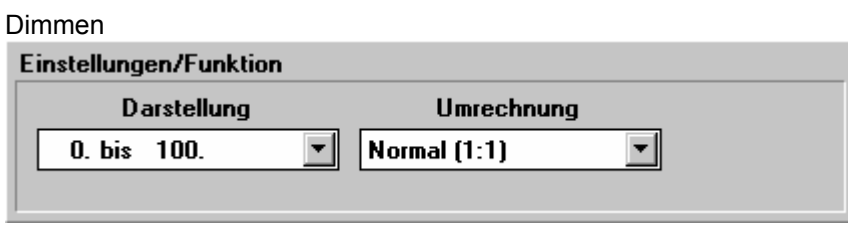

Bild 44: Einstellungen für Meßwertmodul mit Dimmfunktion

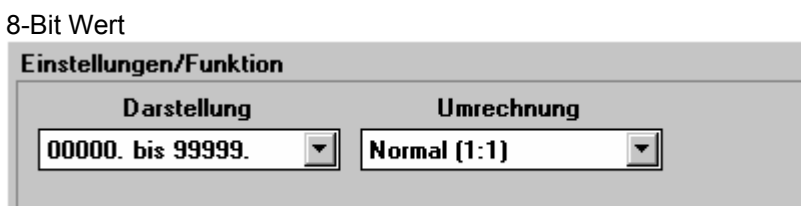

Bild 45: Einstellungen für Meßwertmodul für Informationstyp 1 Byte Wert (0…255)

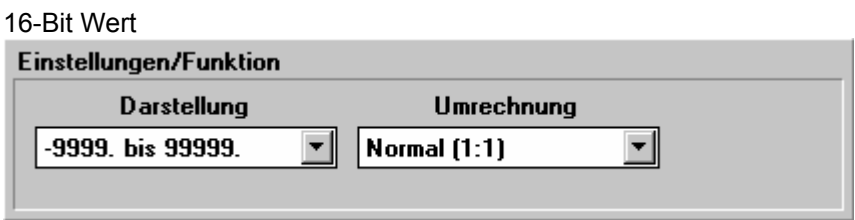

Bild 46: Einstellungen für Meßwertmodul für Informationstyp 2 Byte Wert (-32768…+32767) und für Informationstyp 2 Byte Gleitkomma

Aufgrund der Element-Typen (Eingänge, Taster, Ausgänge, LED's und Anzeige) und der Eigenschaften der Geräte / Funktionen sind nur bestimmte Kombinationen aus Geräten / Funktionen an einem Element zuweisbar.

Dieses kann aus den Tabellen (1-3) im Anhang C auf Seite [53](#page-52-0) und ff. entnommen werden.

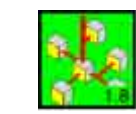

## <span id="page-25-0"></span>5.3.6 Menüpunkt Prog. (Programmierung)

Unter dem Menüpunkt **Prog.** Unterpunkt **Start...** kann die Starterlaubnis für die Programmierung des Meldeund Bedientableaus oder des Steuermoduls der Synoptik erteilt werden. Diese Starterlaubnis wird nur erteilt, wenn die Verbindung zwischen dem PC und dem Tableau in Ordnung ist.

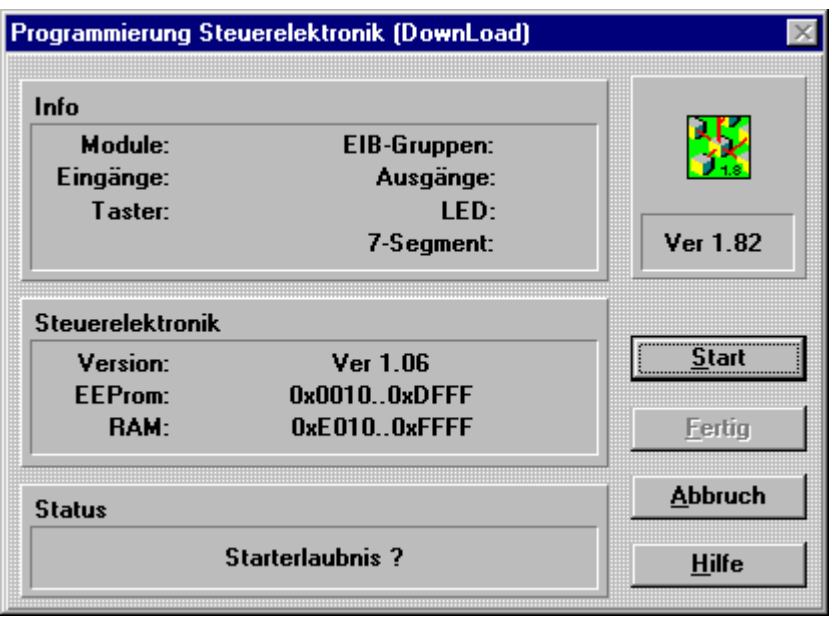

Bild 47: Dialogfenster "Programmierung" vor der Übertragung

Es wird die Software-Version der angeschlossenen Steuerelektronik angezeigt. Sollte stattdessen folgende Fehlermeldung erscheinen:

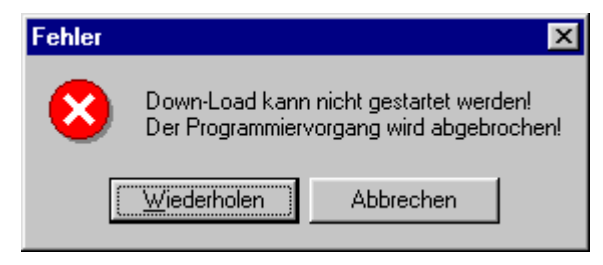

Bild 48: Fehlermeldung beim Programmieren

so kann einer der folgenden Fehler vorliegen:

- Die Steuerelektronik hat keine Spannung.
- Unter "Prog./Optionen" wurde die falsche Schnittstelle angegeben.
- Das Schnittstellenkabel ist nicht korrekt eingesteckt.

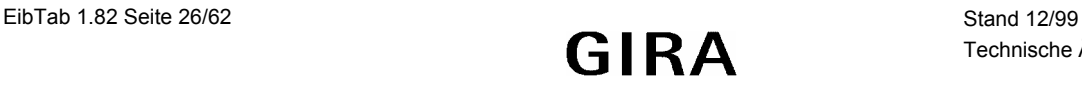

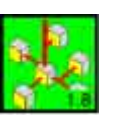

Bei korrektem Ablauf erfolgt das Programmieren nun durch Betätigung der Schaltfläche **Start**. Nach Abschluß der Programmierung wird im Feld *Status* die Auslastung der Anlage angezeigt.

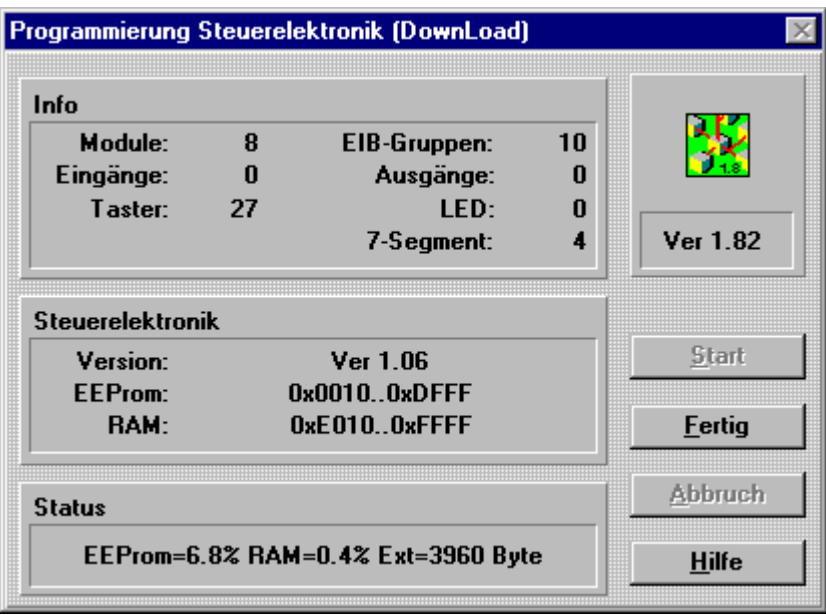

Bild 49: Dialogfenster "Programmierung" nach der Übertragung

Durch Bestätigung mit der Schaltfläche **Fertig** ist die Programmierung abgeschlossen.

Bei der Programmierung eines Steuermoduls der Instabus Synoptik oder einer Steuerelektronik der *instabus* Melde- und Bedientableaus kann es zu folgenden Fehler- bzw. Statusmeldungen kommen.

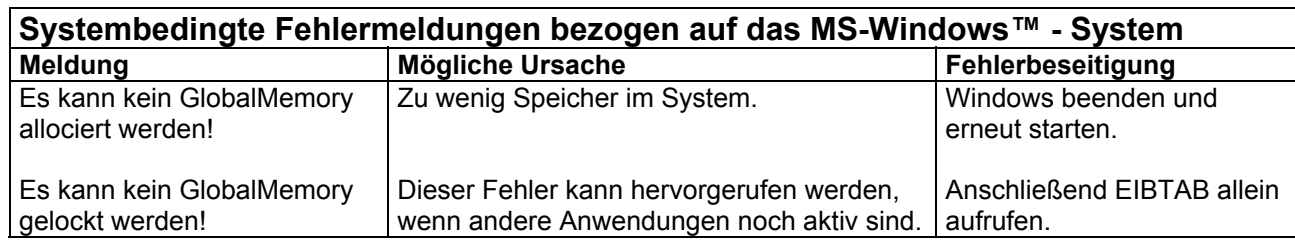

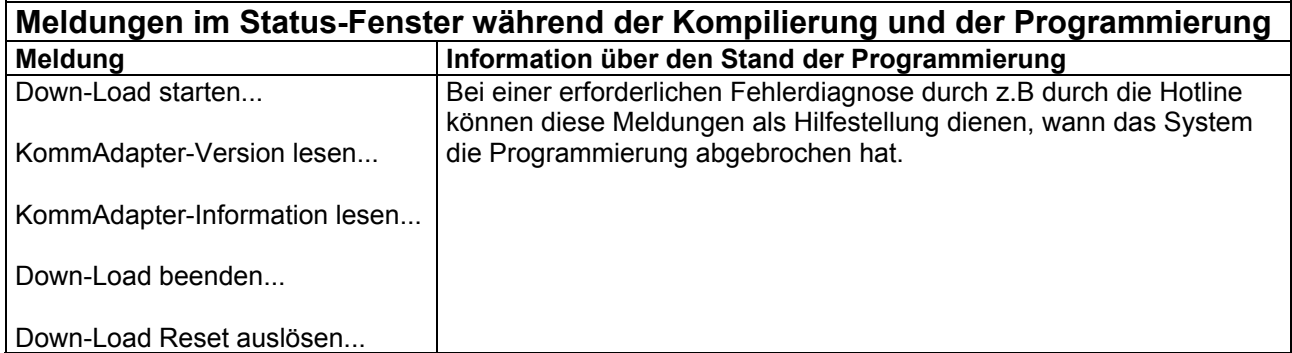

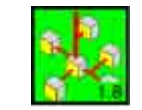

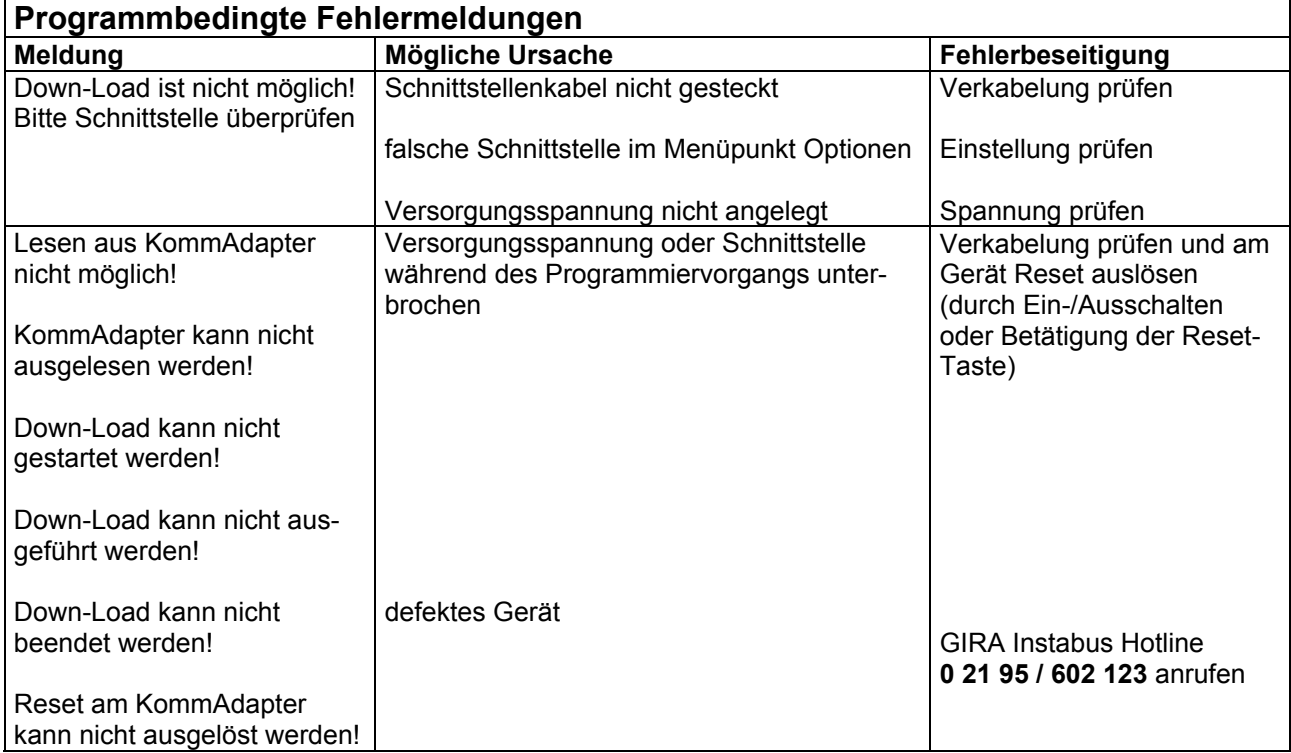

Im Menüpunkt **Prog. / Zeiten** wird festgelegt, nach welcher Betätigungsdauer ein Dimmer vom Schalt- in den Dimmzustand (0,1 bis 25,5 sec) oder eine Jalousie vom Schritt- in den Dauerlauf (0,1 bis 25,5 sec) wechseln soll.

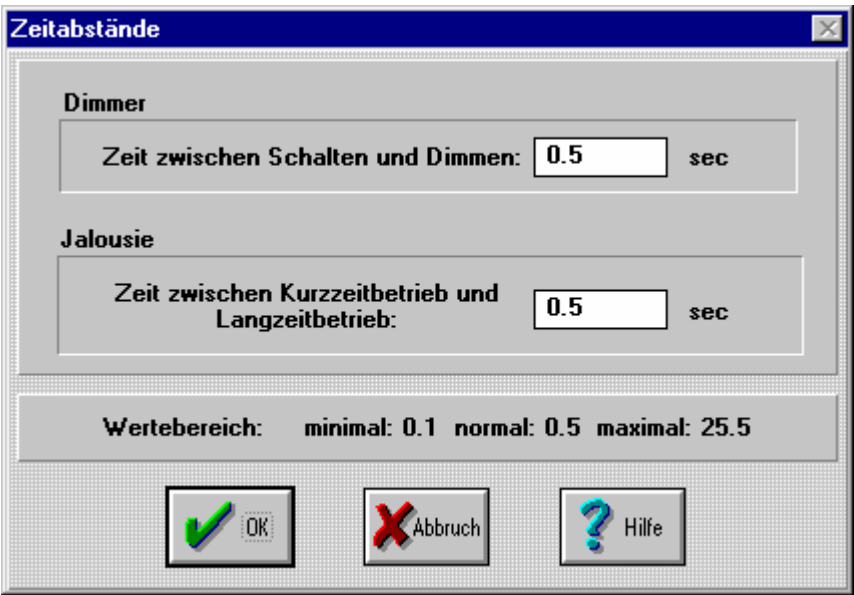

Bild 50: Zeitabstände

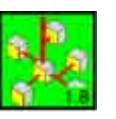

#### <span id="page-28-0"></span>5.3.7 Optionen

Zu den Menüpunkten, die unter Punkt 5.1.2 (Seite [9\)](#page-8-0) beschrieben sind, gibt es noch den Menüpunkt **Optionen / Umrechnungen…**:

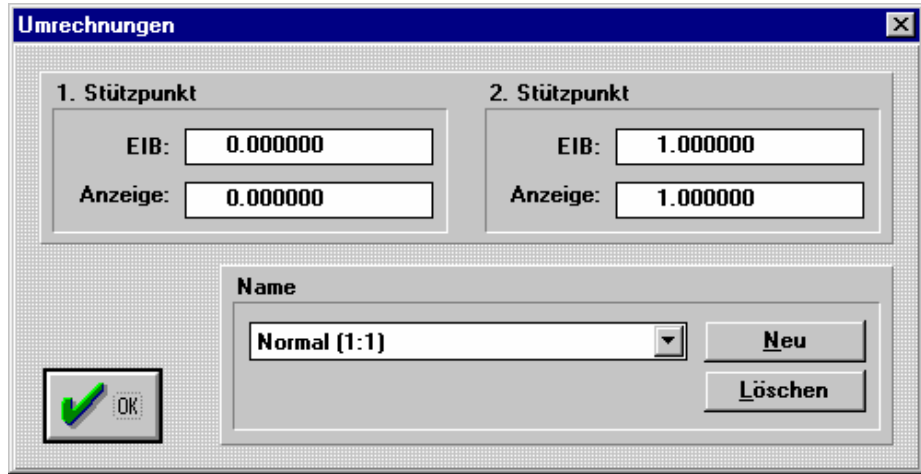

Bild 51: Dialogfenster "Umrechnung"

Hier können Umrechnungen angelegt und bearbeitet werden, die für die Anzeige eines Wertes auf dem Meßwertmodul MW4 benötigt werden. Standardmäßig ist hier die Umrechnung *"Normal (1:1)"* bereits angelegt. Weitere Umrechnungen können unter einem frei definierbaren Namen angelegt werden durch Eingabe der Anfangs- (1. Stützpunkt) und Endwerte (2. Stützpunkt) des EIB-Wertes und der entsprechenden Anfangsund Endwerte des gewünschten Anzeigewertes.

#### 5.3.8 Listen

Bei Betätigung des Menüpunktes **Listen...** öffnet sich ein Fenster, mit dem eine Projektdokumentation erstellt werden kann.

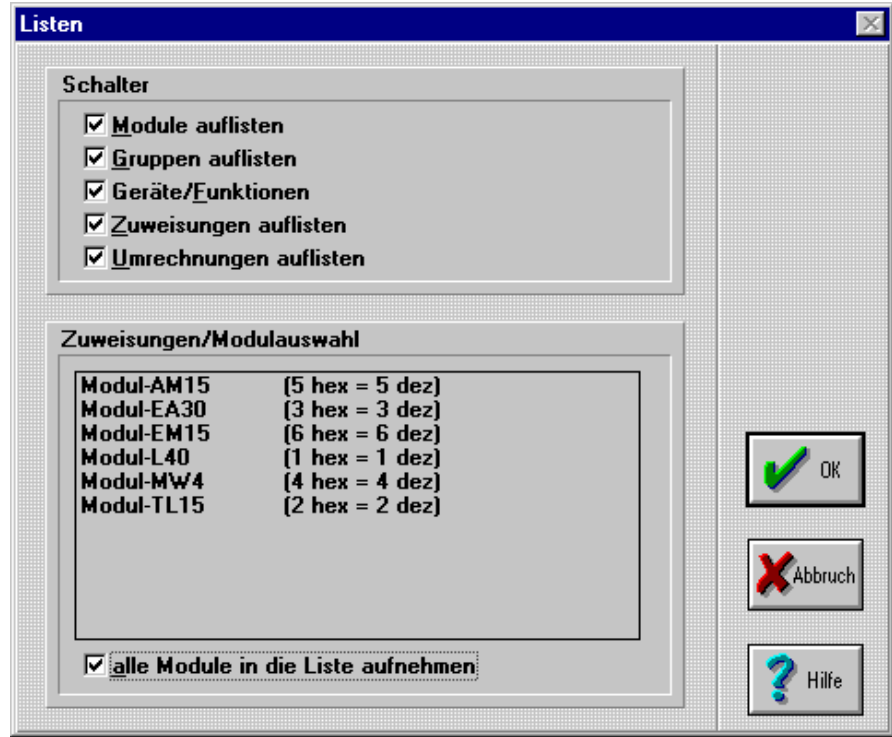

Bild 52: Listen

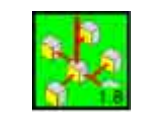

<span id="page-29-0"></span>Durch Anklicken der Unterpunkte im Feld *Schalter* kann die Ausbaustufe der Dokumentationslisten festgelegt werden (Module auflisten, Gruppen auflisten, Geräte/Funktionen, Zuweisungen auflisten). Im Feld *Module* wird festgelegt, für welche Module die Projektierungslisten erstellt werden sollen. Bei Bestätigung der Listenerstellung über die Schaltfläche *OK* erscheint die angeforderte Projektierungsliste im Windows Editor. Diese kann nun in bekannter Windowsumgebung bearbeitet, ausgedruckt, oder als Textdatei abgespeichert werden. Bei größeren Projekten kann es vorkommen, daß der Editor "NOTEPAD" (Windows® 3.x) die Liste nicht anzeigen kann. Dann erscheint die Meldung:

#### **Die List-Datei ist für den 'Notepad'-Editor zu groß!**

Sie können dann, wie vorgeschlagen, den "WRITE"-Editor benutzen oder das Erstellen der Listen abbrechen.

) *Wenn Sie den "WRITE"-Editor benutzen, sollten Sie bei der entsprechenden Anfrage des Editors "Nicht umwandeln" betätigen* 

#### 5.4 Übersicht der vorhandenen Geräte / Funktionen

## 5.4.1 Schalter

Geräte / Funktionen vom Typ Schalter dienen zum Auslösen von Schalt-Telegrammen auf dem EIB und zur Anzeige von Schaltzuständen. Es können nur Gruppenadressen vom Typ "1 Bit (schalten/Jalousie)" zugewiesen werden.

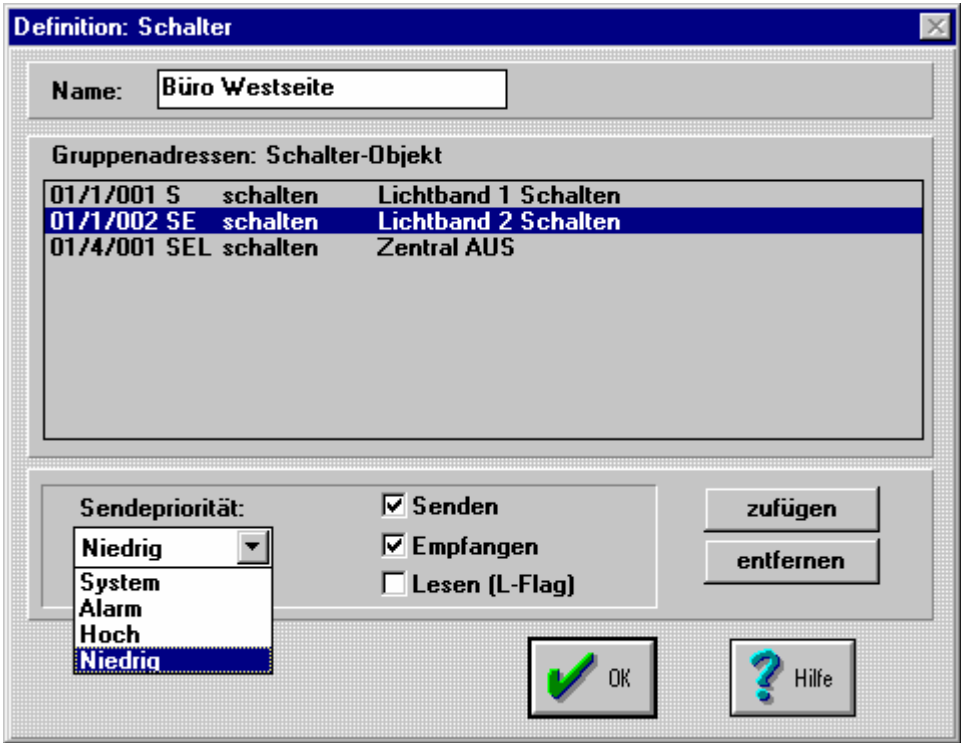

Bild 53: Definition: Schalter

Die beim Anlegen gewählte Bezeichnung erscheint im Feld *Name* und dient nur zur Information. Über die Schaltflächen *zufügen* bzw. *entfernen* können dem Gerät nun bereits angelegte Gruppenadressen zugewiesen oder zugewiesene Gruppenadressen entfernt werden.

) *Die Auswahl der Gruppenadressen ist in Kap.*5.5 *"Zuweisung der Gruppenadressen" beschrieben* 

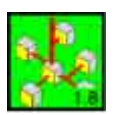

<span id="page-30-0"></span>Für die jeweils selektierte Gruppenadresse kann über die Markierungsfelder *Senden* und *Empfangen* festgelegt werden, ob dieses Gerät / diese Funktion auf dieser Adresse nur senden, nur empfangen oder senden und empfangen kann. Weiterhin kann für diese Gruppenadresse die Sendepriorität über das Auswahlfeld *Sendepriorität* festgelegt werden.

Mit dem Markierungsfeld *Lesen* wird die Möglichkeit des Auslesens dieses Gerätes über die selektierte Gruppenadresse eingeschaltet. Hier muß beachtet werden, daß eine Gruppenadresse nicht in mehreren Geräten mit dem "Lesen"-Attribut versehen werden kann.

Im Listenfeld *Gruppenadressen: Schalter-Objekt* werden die zugewiesenen Gruppenadressen aufgelistet, wobei "E" das freigegebene Empfangen, "S" das freigegebene Senden und "L" das freigegebene Lesen anzeigen.

**Nach Zuweisung eines Gerätes / einer Funktion an einen Eingang oder einen Taster wird bei entsprechender Auslösung auf jeder zum Senden freigegebenen Gruppenadresse dieses Gerätes / dieser Funktion ein Telegramm gesendet!** 

**Die Einstellungen** *Senden***,** *Empfangen, Lesen* **sowie** *Sendepriorität* **für die selektierte Gruppenadresse gelten nur für die jeweils bearbeiteten Geräte / Funktionen!** 

#### 5.4.2 Wert / Schalter

Geräte / Funktionen vom Typ Wert / Schalter können zum Senden von Werten (1, 8 oder 16 Bit) verwendet werden und können nicht an Ausgänge oder LED's, sondern nur an Eingänge, Taster und Meßwertanzeigen zugewiesen werden. Es können nur Gruppenadressen vom gleichen Typ zugewiesen werden. Dieser wird durch die erste Zuweisung einer Gruppenadresse festgelegt.

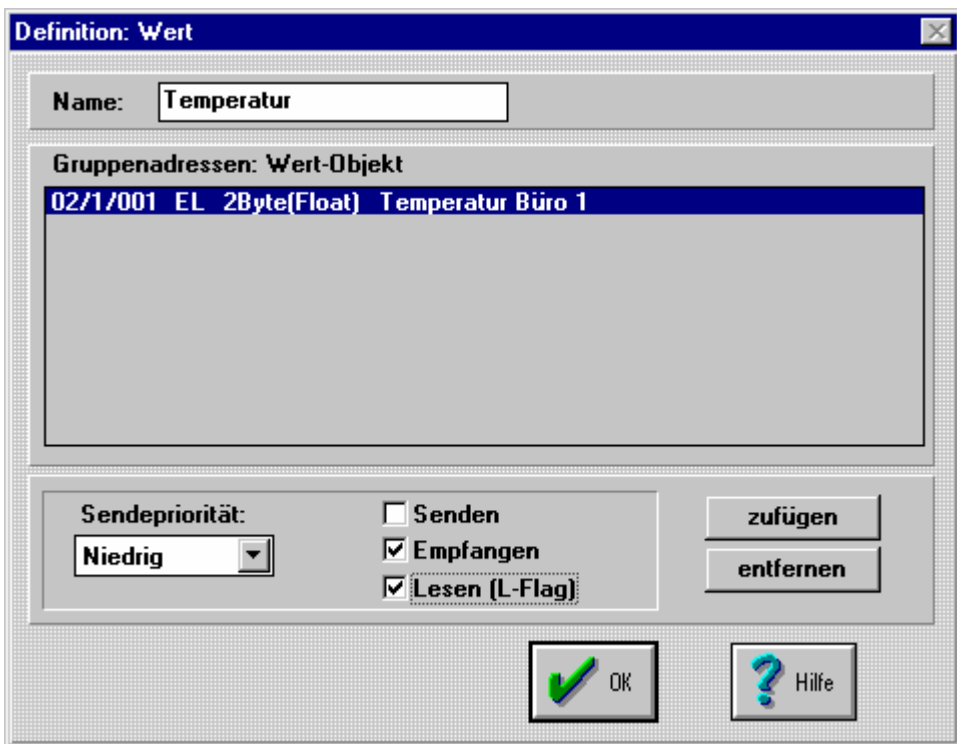

Bild 54: Definition: Wert

Die Elemente des Dialogfensters und deren Bedeutung entsprechen Kap. 5.4.1 "Schalter"

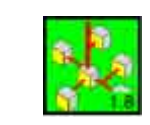

## <span id="page-31-0"></span>5.4.3 Jalousie

Eine Jalousie-Funktion besteht aus einem Kurzzeit- und einem Langzeitobjekt. Jedem dieser Objekte muß eine Gruppenadresse zugewiesen werden. Diese muß vom Typ "1 Bit (Schalten/Jalousie)" sein. Das Zuweisen mehrerer Gruppenadressen an eines der beiden Objekte ist bei Jalousie-Funktionen nicht möglich. Eine bereits zugewiesene Gruppenadresse kann durch Betätigung der Schaltfläche *entfernen* gelöscht werden.

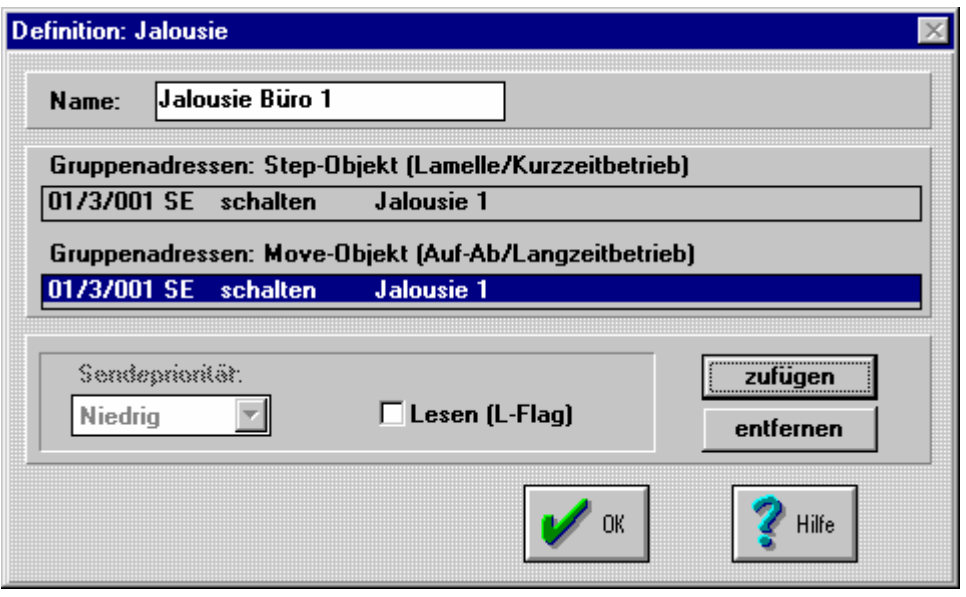

Bild 55: Definition: Jalousie

- ) *Die Auswahl der Gruppenadressen ist in Kap.5.5 "Zuweisung der Gruppenadressen" beschrieben*
- ) *Soll bei einer Jalousie nur das Langzeitobjekt benutzt werden, so ist die Schalterfunktion verwendbar.*

## 5.4.4 Dimmer

Eine Dimmer-Funktion besteht aus einem Schalt-, einem Dimm- und einem Wertobjekt. Dem Schalt- und dem Dimmobjekt muß eine Gruppenadresse zugewiesen werden. Das Wertobjekt muß nur bei geplanter Ansteuerung über Helligkeitsvorgabewerte (8 Bit) zugewiesen werden.

Die Typen der Gruppenadressen sind folgendermaßen:

- Schaltobjekt: Typ "1 Bit Schalten/Jalousie"
- Dimmobjekt: Typ "4 Bit Dimmen"
- Wertobjekt: Typ "1 Byte Wert (0..255)"

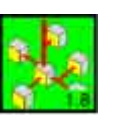

<span id="page-32-0"></span>Das Zuweisen mehrerer Gruppenadressen an eines der drei Objekte ist bei Dimmer-Funktionen nicht möglich. Eine bereits zugewiesene Gruppenadresse kann durch Betätigung der Schaltfläche *entfernen* gelöscht werden.

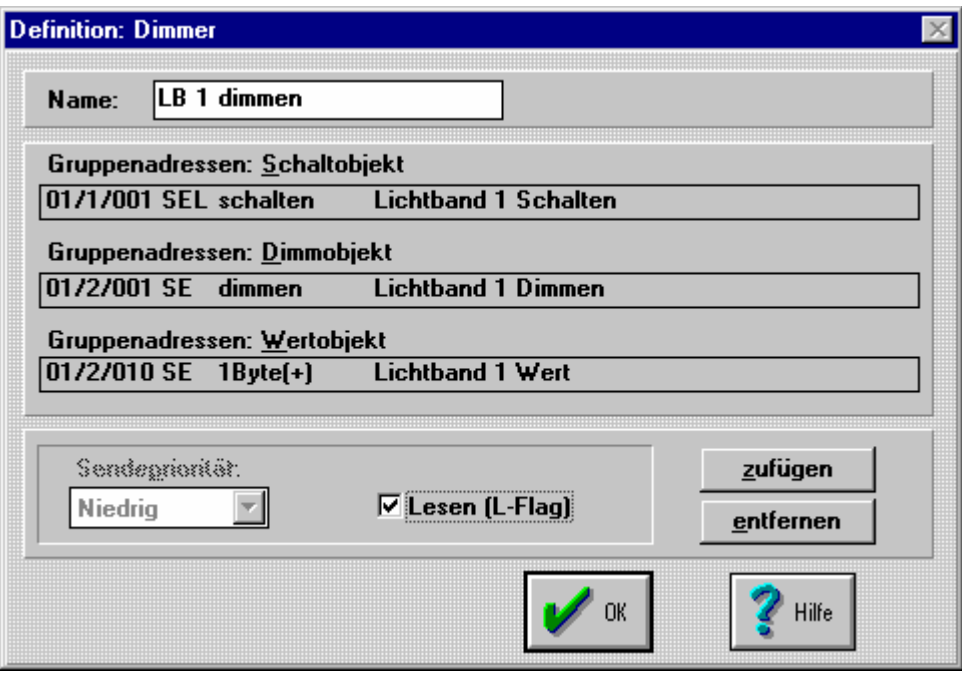

Bild 56: Definition: Dimmer

) *Die Auswahl der Gruppenadressen ist in Kap.5.5 "Zuweisung der Gruppenadressen" beschrieben* 

#### 5.4.5 Verknüpfungen

Diese Funktionen dienen zur Verknüpfung mehrerer Schaltzustände. Hierbei können ausschließlich Gruppenadressen vom Typ "Schalten" verknüpft werden. Das Ergebnis dieser Verknüpfung kann einem Ausgang oder einer LED zugewiesen werden. Folgende Verknüpfungsarten stehen zur Verfügung:

- UND-Verknüpfung (AND)
- NICHT-UND-Verknüpfung (NAND)
- ODER-Verknüpfung (OR)
- NICHT-ODER-Verknüpfung (NOR)

) *Das Auslösen von Bustelegrammen als Ergebnis einer Verknüpfung ist nicht möglich!* 

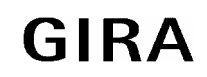

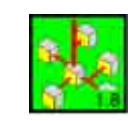

Als Beispiel für Verknüpfungen ist hier die *ODER-*Verknüpfung aus mehreren Eingängen dargestellt.

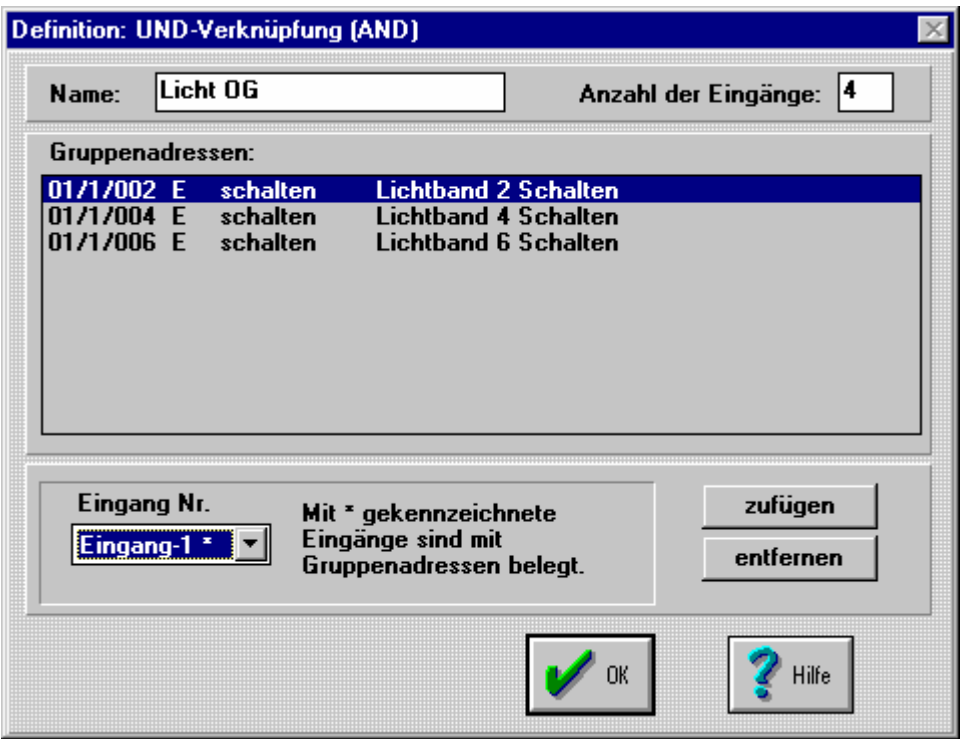

Bild 57: Definition: ODER-Verknüpfung

Die beim Anlegen gewählte Bezeichnung erscheint im Feld. Zuerst wird über das Eingabefeld *Anzahl der Eingänge* festgelgt, aus wievielen Eingängen die gewählte Verknüpfung gebildet werden soll. Maximal 10 Eingänge sind möglich. Dieser Wert kann später noch verändert werden.

Wird die Anzahl der Eingänge auf einen Wert geändert, der kleiner ist als die Anzahl der Eingänge mit bereits zugewiesenen Gruppenadressen, so erscheint eine Fehlermeldung mit dem Hinweis, daß der Eingang belegt ist.

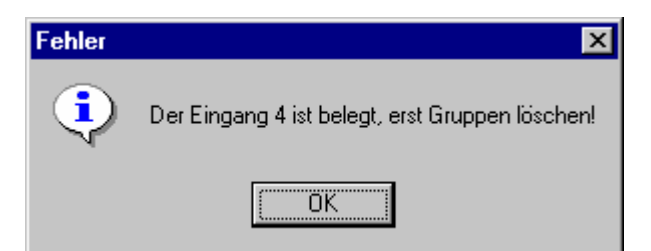

Bild 58: Fehlermeldung bei Änderung der Anzahl von Eingängen einer Verknüpfung

In dem Auswahlfeld *Eingang Nr.* kann nun ein Eingang zur Bearbeitung ausgewählt werden. Diesem Eingang können nun Gruppenadressen zugewiesen werden. Zur besseren Übersicht wird in diesem Auswahlfeld jeder Eingang, der bereits mit Gruppenadressen belegt wurde, durch eine Markierung (\*) gekennzeichnet.

- ) *Es sollten nicht mehr als die benötigten Verknüpfungseingänge angelegt werden.*
- ) *Die Auswahl der Gruppenadressen ist in Kap.*5.5 *"Zuweisung der Gruppenadressen" beschrieben.*

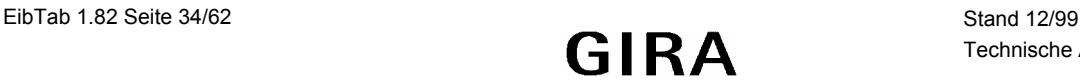

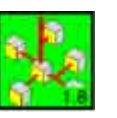

## <span id="page-34-0"></span>5.5 Zuweisung der Gruppenadressen an Geräte / Funktionen

Wird bei der Definition eines Geräts / einer Funktion die Schaltfläche *zufügen* betätigt, erscheint folgende Dialogbox:

| <b>Gruppen Auswahl</b>         |                  |                             |         |  |  |  |
|--------------------------------|------------------|-----------------------------|---------|--|--|--|
| verfügbare Gruppen             |                  |                             |         |  |  |  |
| 01/1/001                       | schalten         | <b>Lichtband 1 Schalten</b> | ΩK      |  |  |  |
| 01/1/002                       | schalten         | Lichtband 2 Schalten        |         |  |  |  |
| 01/1/003                       | schalten         | Lichtband 3 Schalten        |         |  |  |  |
| 01/1/004                       | schalten         | Lichtband 4 Schalten        |         |  |  |  |
| 01/1/005                       | schalten         | Lichtband 5 Schalten        |         |  |  |  |
| 01/1/006                       | schalten         | Lichtband 6 Schalten        |         |  |  |  |
| 01/3/001                       | schalten         | .Ialousie 1                 | Abbruch |  |  |  |
| 01/3/002                       | schalten         | Jalousie 2                  |         |  |  |  |
| 01/3/003                       | schalten         | Jalousie 3                  |         |  |  |  |
| 01/3/004                       | schalten         | Jalousie 4                  |         |  |  |  |
| 01/4/001                       | schalten         | <b>Zentral AUS</b>          | Hilfe   |  |  |  |
| ausgewählt                     | Auswahl aufheben |                             |         |  |  |  |
| Gruppen ändern/anlegen/löschen |                  |                             |         |  |  |  |

Bild 59: Dialogfenster "Gruppen Auswahl"

In dieser Dialogbox werden diejenigen Gruppenadressen aufgelistet, welche dem entsprechenden Objekt zugewiesen werden können. So werden z.B. bei der Definition eines Schalters nur Gruppenadressen vom Typ "1 Bit (schalten)" aufgelistet.

Es können jeweils mehrere Gruppenadressen gleichzeitig selektiert werden. Um eine bestehende Selektion aufzuheben, kann die Schaltfläche *Auswahl aufheben* benutzt werden. Eine zusätzliche Anzeige informiert über die Anzahl selektierter Gruppenadressen.

Sollte eine benötigte Gruppenadresse noch nicht existieren, kann mit Hilfe der Schaltfläche *Gruppen ändern/anlegen/löschen.* in die Dialogbox zum Anlegen und Ändern von Gruppenadressen verzweigt werden (s. Kap.5.3.3: "Menüpunkt Gruppen").

## **Einem Gerät / einer Funktion sollten maximal 10 Gruppenadressen zugewiesen werden!**

## **6. Mini-Tableaus**

Das Info-Terminal und das Minitableau LED sind eigenständige EIB-Geräte mit einer integrierter Busankopplung.

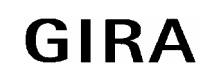

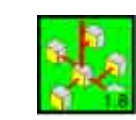

## <span id="page-35-0"></span>6.1 Minitableau LED

Das Minitableau LED hat eine vergleichbare Funktionalität wie die Module TL15 und L40 und wird ebenso Programmiert. Für die Erstellung eines Projektes wird unter dem Menüpunkt "Datei / Neu" der Eintrag *LED MT618* gewählt. Es wird dann eine Bildschirmseite mit einem Minitableau LED dargestellt.

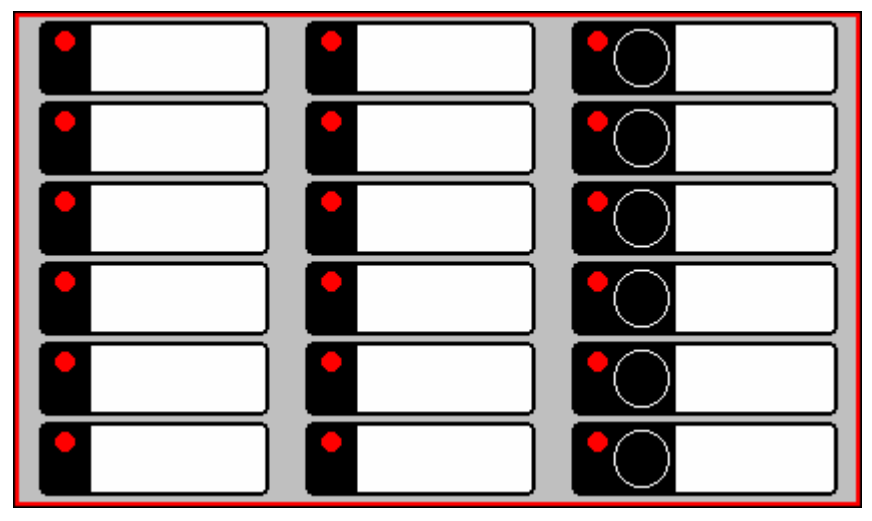

Bild 60: Minitableau LED

## 6.2 Info-Terminal

Das Info-Terminal dient zur Darstellung und Beeinflussung von Gebäudefunktionen an einer zentraler Stelle. Für die Darstellung dient ein frei programmierbares, hintergrundbeleuchtetes LC-Grafikdisplay mit einer Auflösung von 240 x 128 Bildpunkte. Pro Bildschirmseite können bis zu 8 Funktionen verarbeitet werden. Das Gerät unterstützt die Erstellung von bis zu 50 verschiedenen Bildschirmseiten. Die Bedienung erfolgt über eine Folientastatur.

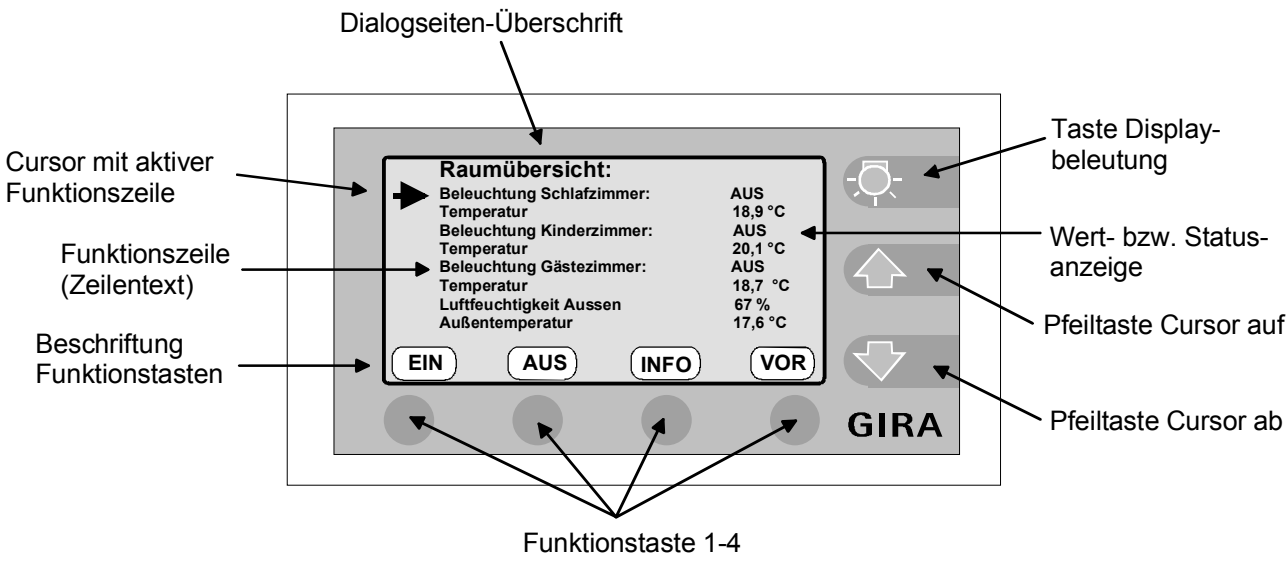

Bild 61: Info-Terminal mit Anzeigenoberfläche

Zum Erstellen eines Projektes für das Info-Terminal wird unter dem Menüpunkt "Datei / Neu" der Eintrag *LCD MT701* gewählt. Daraufhin werden automatisch 50 Platzhalter erzeugt, von denen jeder eine mögliche Info-Terminal Bildschirmseite darstellt.

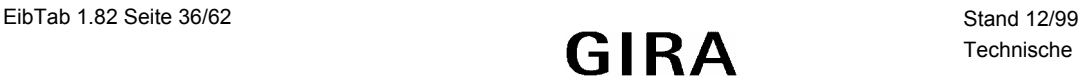

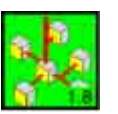

## <span id="page-36-0"></span>6.2.1 Fenster-Zuweisung

Über den Menüpunkt **"Fenster / Einfügen"** bzw. über einen Doppelklick mit der linken Maustaste in eines der freien Felder kann nun die Fensterart angegeben werden.

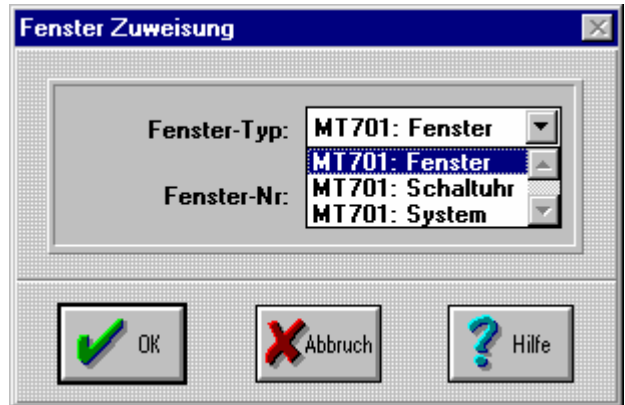

Bild 62: Dialogfenster "Fenster-Zuweisung" beim Info-Terminal

Es stehen dabei folgende Fenstertypen zur Verfügung:

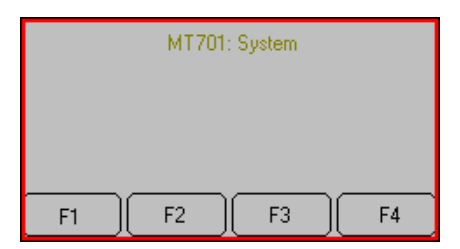

Bild 63: Darstellung der Systemseite

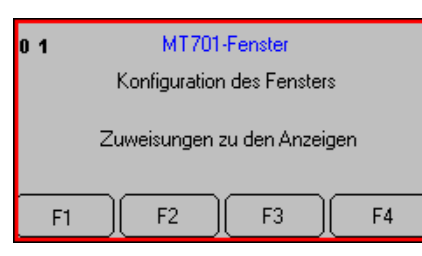

Bild 64: Darstellung einer Standardseite

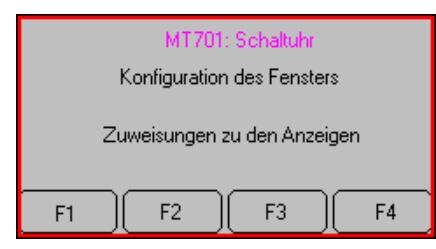

Bild 65: Darstellung der Schaltuhrseite

## **MT701: System**

Das Systemfenster wird bei einem neuen Projekt automatisch angelegt und beinhaltet die systeminterne Einstellungen wie z.B. Datum und Uhrzeit. Dieses Fenster kann in der EibTab nicht beeinflußt werden. Die Einstellungen werden nach der Projektierung direkt am Info-Terminal vorgenommen.

#### **MT701: Fenster**

Dieses ist der Standard-Fenstertyp mit frei programmierbarer Oberfläche.

#### **MT701: Schaltuhr**

Dieses Fenster dient zur Programmierung der internen Schaltuhr im Info-Terminal. Die Programmierung der Schaltzeiten erfolgt nach der Projektierung direkt am Info-Terminal.

#### <span id="page-37-0"></span>**instabus EIB System**

#### **EibTab**

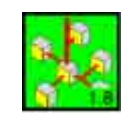

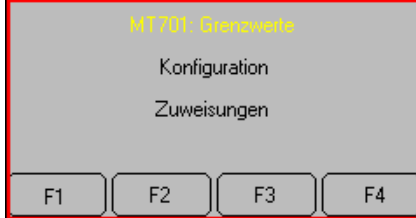

**MT701: Grenzwerte**  Dieses Fenster dient zum Anzeigen von Werten und zum Festlegen der zugehörigen Grenzwerte.

Bild 66: Darstellung der Grenzwertseite

#### 6.2.2 Gruppenadressen und Geräte/Funktionen

Das Anlegen der Gruppenadressen und die Definition der Geräte / Funktionen erfolgt beim Info-Terminal wie bei der Steuerelektronik und ist in den Kapiteln 5.3.3 und 5.3.4 beschrieben.

Folgende Geräte / Funktionen sind beim Info-Terminal bereits vordefiniert und können nicht verändert werden. Es handelt sich dabei um virtuelle Funktionen die zum Aufrufen bestimmter Seiten (Schaltuhr, Systemeinstellungen, eigene Seiten) bzw. zum ändern von Einstellungen (ändern) benutzt werden.

- **ändern:** Wird diese Funktion an eine Taste einer Zeile zugewiesen, deren Anzeigewert ein 8 oder 16-Bit Objekt zugewiesen ist, kann mit dieser Taste z. B. ein neuer Sollwert am Info-Terminal eingestellt werden. Weiterhin kann mit dieser Funktion die Einstellung eines Schaltuhrkanals verändert werden, wenn diese Funktion einer Taste im Schaltuhrfenster zugewiesen wird. **Sprung zur Nr.:** Diese Funktion dient zum Aufruf einer neuen Seite. Es ist zu beachten, daß alle Seitenwechsel (also auch Rücksprünge) über Sprünge auf die entsprechende Seite erfolgen. **zur Grenzw.Seite:** Mit dieser Funktion kann die interne Grenzwertseite im Info-Terminal aufgerufen werden, wenn sie als eine der Seiten definiert ist. **zur Schaltuhr:** Mit dieser Funktion kann die interne Schaltuhr im Info-Terminal aufgerufen werden, wenn sie als eine der Seiten definiert ist.
- **zur Systemseite:** Mit dieser Funktion kann die interne Systemseite im Info-Terminal aufgerufen werden.

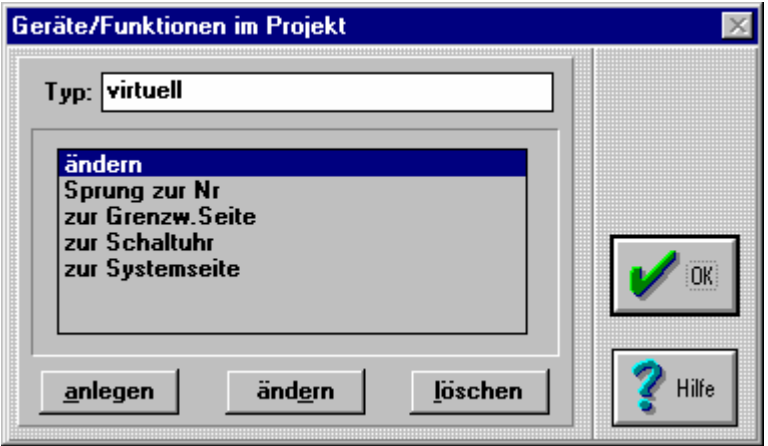

Bild 67: Vorhandene und vordefinierte Geräte/Funktionen beim Info-Terminal

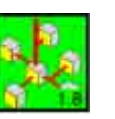

## <span id="page-38-0"></span>6.2.3 Übersicht der vorhandenen Geräte / Funktionen (Info-Terminal)

#### 6.2.3.1 Alarmseite

Mit dieser Funktion kann über ein 1 Bit Schalten/Jalousie-Telegramm eine Alarmmeldung (Störmeldung) auf dem Info-Terminal ausgegeben werden. Gehen Sie in den Menüpunkt "Geräte/Funktion" und klicken auf *anlegen*.

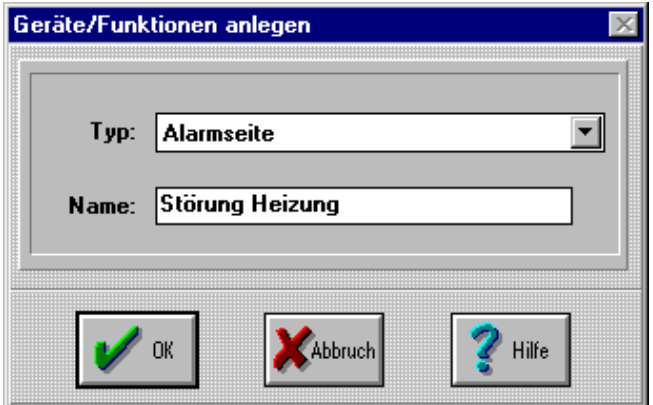

Bild 68: Geräte/Funktionen "Alarmseite" beim Info-Terminal

Wählen Sie als Typ Alarmseite aus und geben der Funktion einem Namen. Klicken Sie auf *OK*. Es öffnet sich das Dialogfenster für den Alarm.

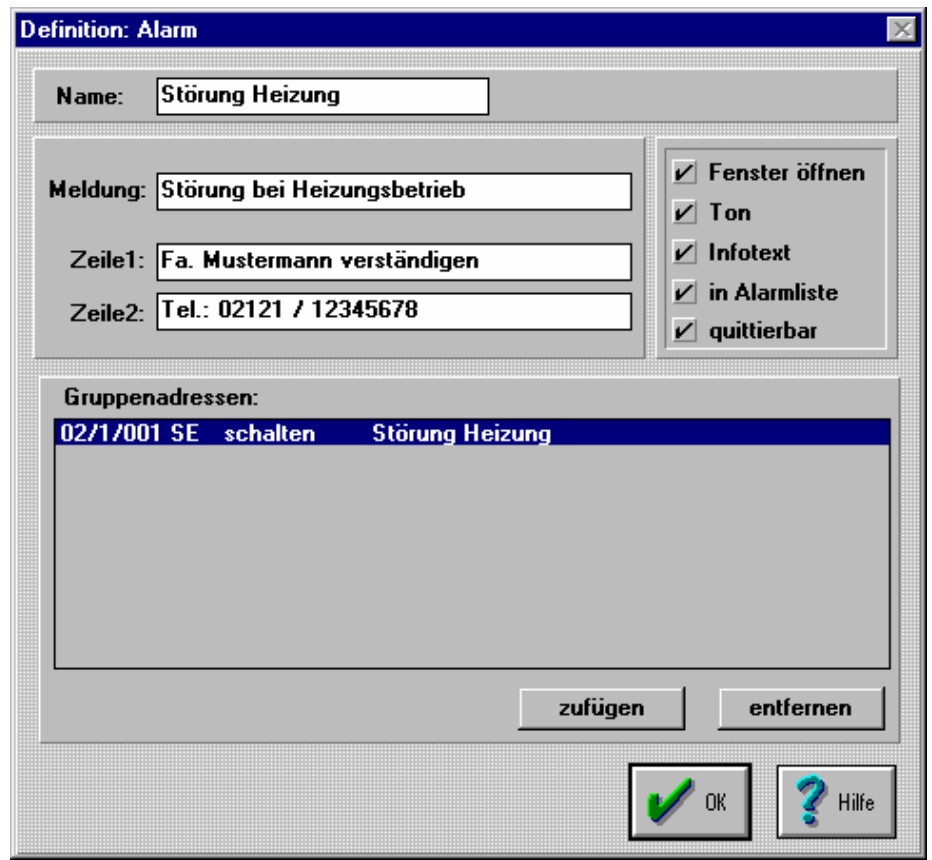

Bild 69: Konfiguration einer Alarmseite

Stand 12/99 EibTab 1.82 Seite 39/62<br>Technische Änderungen vorbehalten **GIRA** EibTab 1.82 Seite 39/62 Bei der Konfiguration einer Alarmseite stehen verschiedene Optionen zur Auswahl:

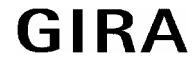

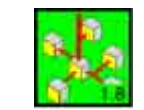

#### • **Fenster öffnen**

Wenn dieses Feld markiert ist, wird beim Eintreffen des entsprechenden Telegramms am Info-Terminal ein "Pop-Up"-Fenster geöffnet, welches Datum und Uhrzeit des eintreffenden Alarms, den Meldungstext und ggf. den zusätzlichen Infotext (s.u.) enthält.

#### • **Ton**

Über dieses Feld kann definiert werden, daß solange, wie ein Alarm ansteht, der interne Piezo-Summer des Info-Terminals aktiviert wird.

## • **Infotext**

Sollen bei einer Alarmmeldung zusätzliche Informationen auf der Alarmseite dargestellt werden, dann können bei Aktivierung dieses Makierungsfeldes 2 weitere Textzeilen angegeben werden Geben Sie die Textzeilen, die am Info-Terminal dargestellt werden, in der Zeile 1 und Zeile 2 ein.

#### • **in Alarmliste**

Zur Protokollierung von Alarmen im Info-Terminal dient dieses Markierungsfeld. Bis zu 100 Meldungen (kommender Alarm, gehender Alarm und Quittierung eines Alarms) können im Info-Terminal mit Datum und Uhrzeit gespeichert werden. Danach wird der älteste Alarm überschrieben. Die Alarmlist befindet sich auf der Systemseite. Abkürzungen in der Alarmliste:

- K kommender Alarm
- Q Quittung
- G gehender Alarm (Alarm wurde zurückgesetzt (Störung beseitigt), 0-Telegramm wurde gesendet)

#### • **quittierbar**

Wenn dieses Feld aktiviert ist, kann der Benutzer den Alarm über eine Funktionstaste quittieren.

Wenn mehrere Alarmfenster angezeigt werden, ist immer das aktuellste Alarmfenster oben.

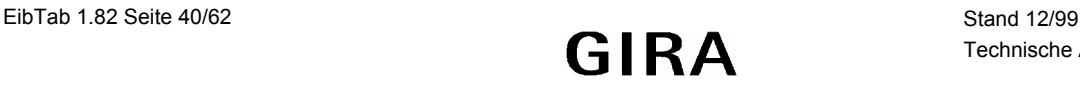

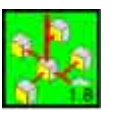

#### <span id="page-40-0"></span>6.2.3.2 Lichtszene

Dem Info-Terminal kann eine Geräte / Funktion vom Typ *Lichtszene* zugeordnet werden. Eine Lichtszene kann nur **einmal** im Info-Terminal vergeben werden. Dieser Lichtszene können dann max. 32 verschiedene Gruppenadressen vom Typ "1 Bit Schalten/Jalousie (0, 1)" und / oder "1 Byte Wert (0...255)" zugewiesen werden. Diese 32 Gruppenadressen können max. 24 verschiedenen Szenen darstellen. Das Info-Terminal entspricht damit einem Lichtszenentastsensor der 32 Aktoren steuert und über 24 Tasten die verschiedenen Lichtszenen anspricht.

Es können **nicht** verschiedene Lichtszenengruppen gebildet werden. D.h. es können nicht 8 Aktoren das Wohnzimmer in 5 Szenen und 6 Aktoren das Schlafzimmer in 3 Szenen und 12 Aktoren den Garten in 7 Szenen angesteuert werden.

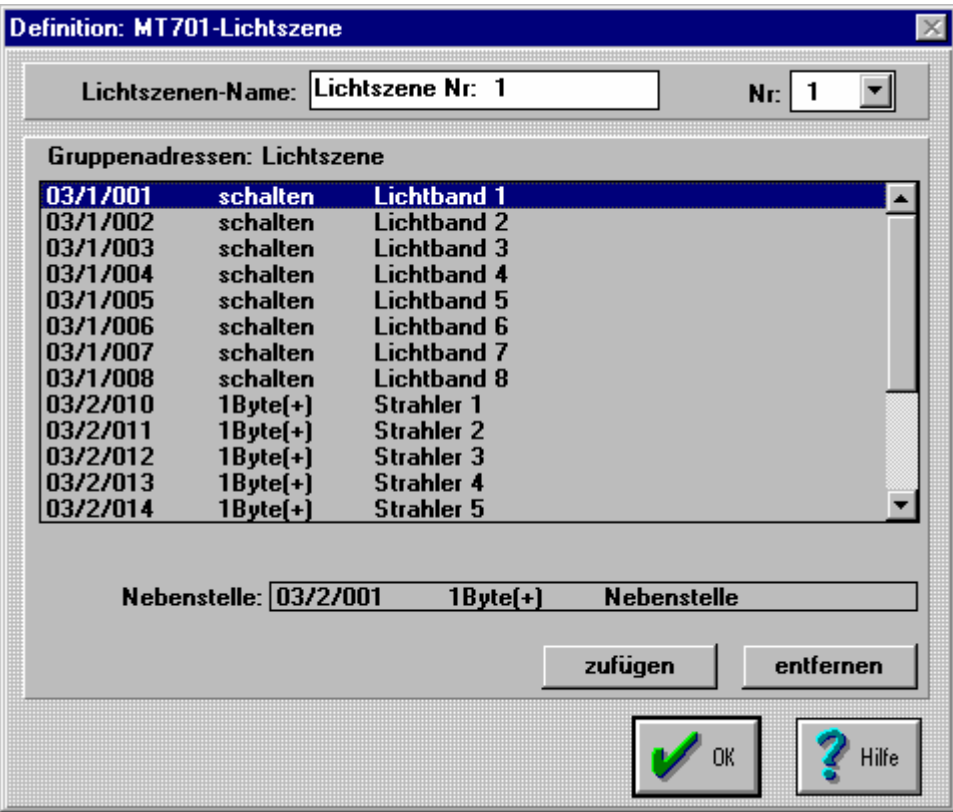

Bild 70: Gerät Lichtszene Konfigurieren

Für jede der möglichen 24 Lichtszenen kann im Eingabefeld "Lichtszenen-Name" ein eigener Text angegeben werden, unter welchem die Lichtszenen später am Info-Terminal angezeigt werden. Voreingestellt sind hier die Namen "Lichtszene Nr: 1" ... "Lichtszene Nr: 24". Die Namen der Lichtszenen können auch später am Info-Terminal direkt verändert werden.

Drücken Sie auf die Schaltfläche **zufügen** um die entsprechenden Gruppenadressen für die Lichtszene auszuwählen. Wählen Sie im Dialogfenster "Gruppen Auswahl" zuerst nur die Gruppenadressen eines Typs aus, z. B. alle "schaltenden Gruppenadressen". Klicken Sie dann auf *OK*. Danach fügen Sie die Gruppenadressen des anderen Typs ein, z. B. alle "1 Byte Gruppenadressen".

Zu beachten ist, daß auch die Namen der Gruppenadressen, welche der Lichtszene zugeordnet werden, im Info-Terminal zur Identifizierung der Schalt-/Leuchtengruppen innerhalb der Lichtszene angezeigt werden. Zum Aufruf der Lichtszenenfunktion muß das Gerät "Lichtszene" einer Taste am Info-Terminal zugewiesen werden.

Wird im Feld "Nebenstelle" eine Gruppenadresse (1 Byte Wert 0…255) eingetragen, können die Lichtszenen über eine Lichtszenen-Nebenstelle abgerufen und gespeichert werden. Hierbei ist zu beachten, daß dies mit dem Lichtszenentastsensor nur für die Lichtszenen 1 bis 8 möglich ist.

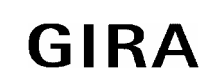

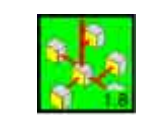

## <span id="page-41-0"></span>6.2.3.3 Datum bzw. Uhrzeit

In der Tableau Software kann ein Gerät vom Typ "Datum" bzw "Uhrzeit" definiert werden. Dort kann neben den Gruppenadressen angegeben werden, ob das Datum / die Uhrzeit gesendet werden sollen und / oder ob die interne Uhr im Info-Terminal auf die empfangenen Daten gestellt werden soll.

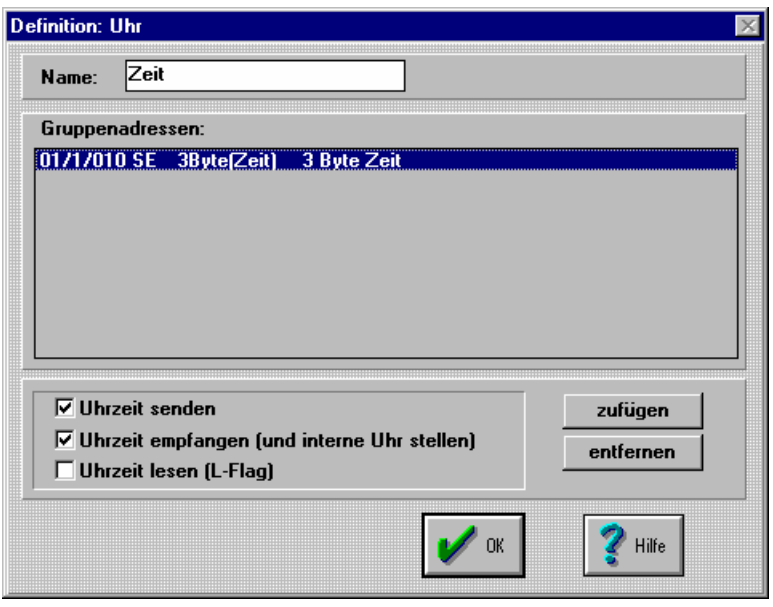

Bild 71: Gerätkonfiguration Uhrzeit

Zum Senden von Datum und / oder Uhrzeit stehen 2 Timer (1/min u. 1/h) zu Verfügung, denen die Datum / Uhrzeit-Funktionen zugewiesen werden müssen. Diese Zuweisung erfolgt, indem die Systemseite markiert wird (rot umrandet) und dann der Menüpunkt "Zuweisungen" gewählt wird.

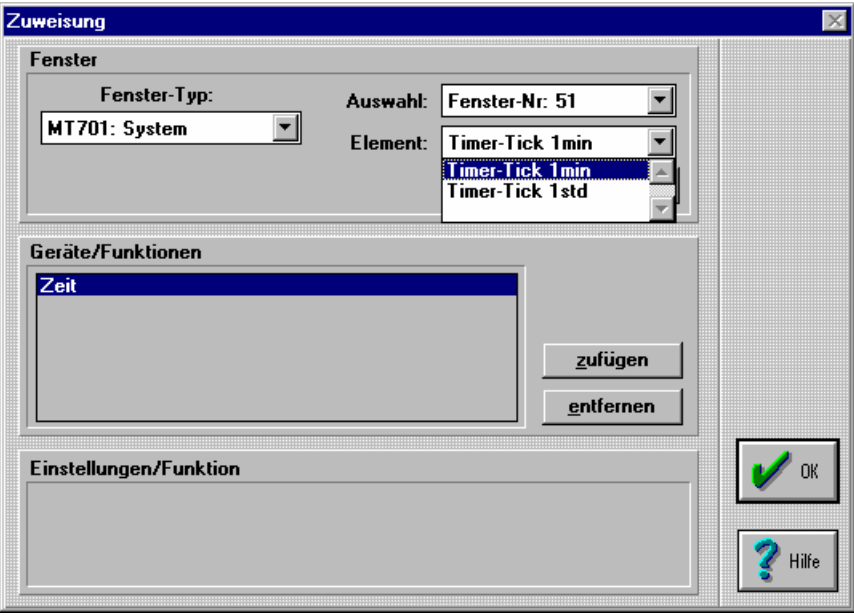

Bild 72: Zuweisung an die "Timer"

Analog zur Funktion "Zeit" wird auch die Funktion "Datum" konfiguriert.

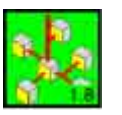

#### <span id="page-42-0"></span>6.2.4 Projektierung einer Bildschirmseite

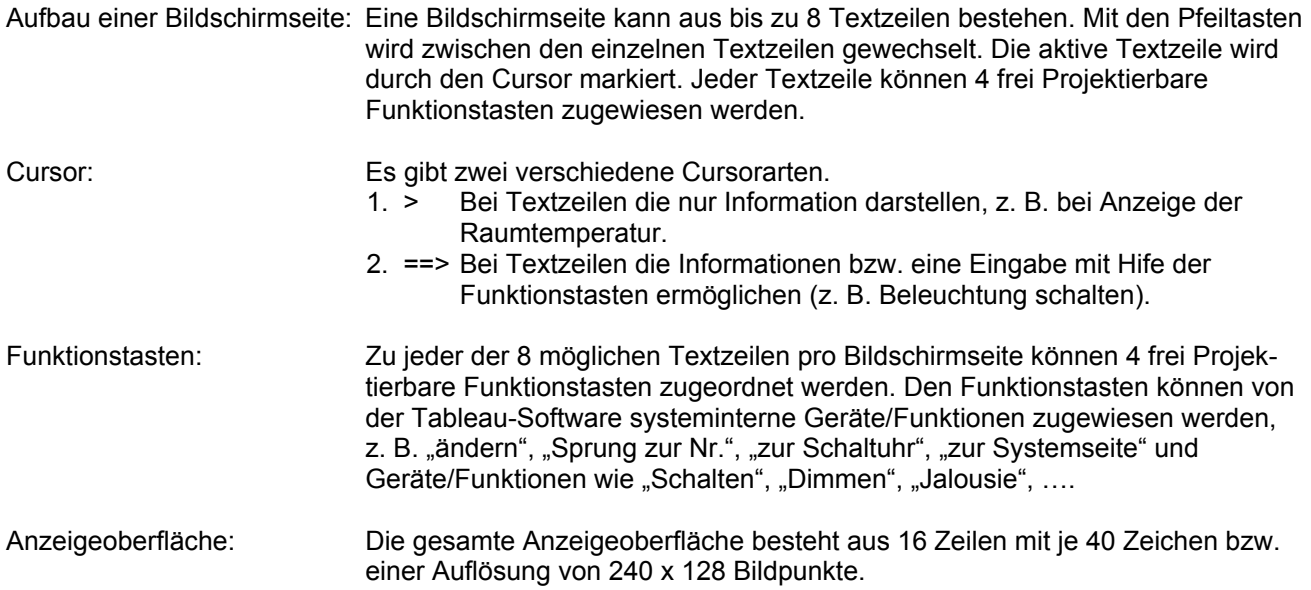

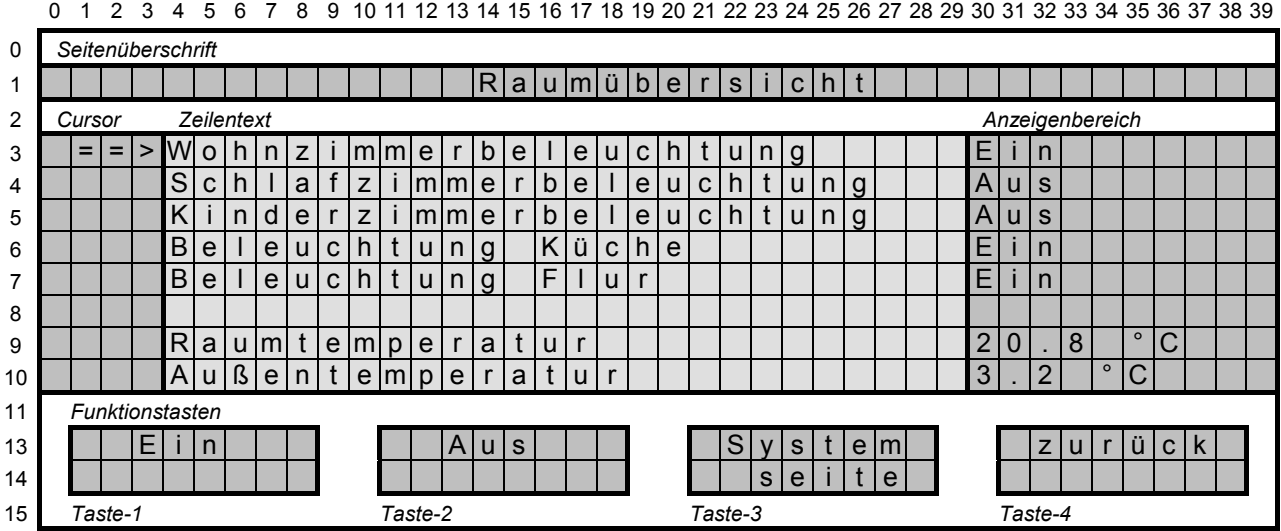

Bild 73: Aufbau der Anzeigenoberfläche des Info-Terminals.

- − Zeile 1 ist für die Überschrift reserviert. Der Text wird automatisch zentriert.
- − Zeile 3 bis 10 und Spalte 0 bis 3 sollte für die Darstellung des Cursors reserviert werden.
- − Zeile 3 bis 10 und Spalte 4 bis 29 ist für die 8 Textzeilen vorgesehen. Die Texte können durch Eingabe der X und Y Koordinaten gezielt angeordnet werden.
- − Zeile 3 bis 10 und Spalte 30 bis 39 sollte für die Anzeige der Zustände bzw. Wertedarstellung reserviert werden.
- − Zeile 11 bis 15 ist für die Darstellung der 4 Funktionstasten mit jeweils 2 Zeilen mit je 8 Zeichen reserviert.

#### **Im Anhang E ist ein Formblatt abgebildet, daß für den Aufbau einer Bildschirmseite benutzt werden kann.**

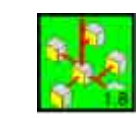

## <span id="page-43-0"></span>6.2.5 Konfiguration der Fenster

Über den Menüpunkt **Fenster / konfigurieren** bzw. über einen Doppelklick mit der linken Maustaste auf die Zeile "Konfiguration des Fensters" in einem der definierten Fenster kann dieses nun bearbeitet werden.

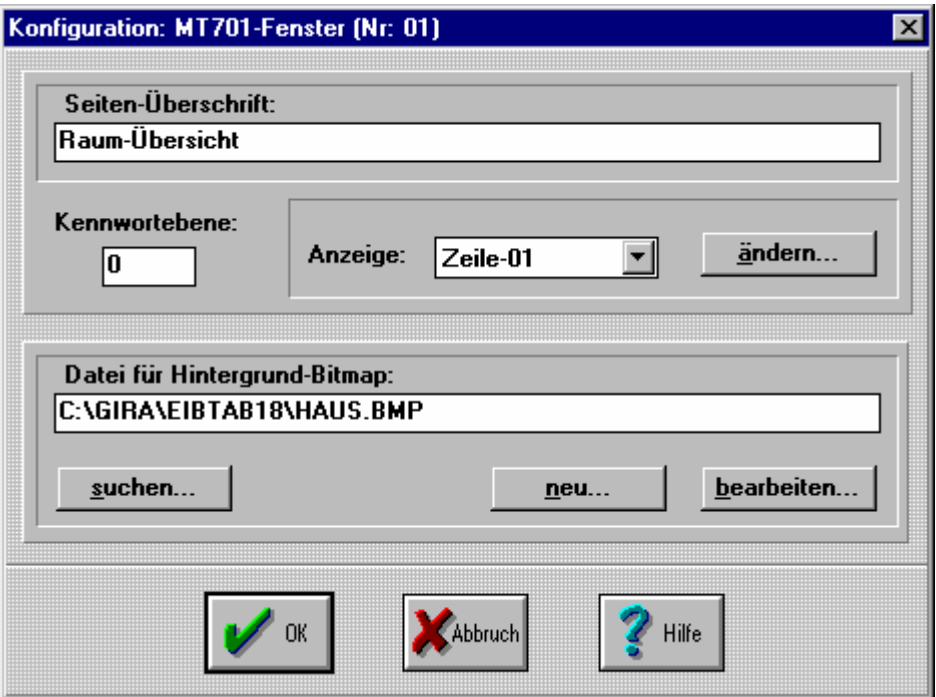

Bild 74: Konfiguration einer Standardseite beim Info-Terminal

Hier wird die Dialogseiten-Überschrift, die Kennwortebene eingegeben sowie, falls gewünscht, ein anzuzeigendes Hintergrund-Bitmap angegeben.

Mit der Schaltfläche "neu..." wird der systeminterne Bitmap-Editor (z. B. Microsoft<sup>®</sup> Paint) gestartet. Geben Sie zuerst den Dateinamen an unter welchem die Bitmap-Datei gespeichert werden soll. Mit der Schaltfläche "*bearbeiten*..." gelangen Sie ebenfalls in den systeminternen Bitmap-Editor; allerdings wird hier die vorhandene Datei geöffnet oder falls keine Datei angegeben ist, eine neue Datei erstellt. Sie sollte generell ein Hintergrund-Bitmap immer über die Schaltfläche "*neu...*" anlegen, da so sichergestellt ist, daß die Bildeigenschaften korrekt eingestellt sind.

Die einzelnen Anzeige-Zeilen (1 bis 8) können ausgewählt werden und über die Schaltfläche "*ändern*" konfiguriert werden.

Hinweise zur Erstellung einer Hintergrund-Bitmap:

- Es können nur **einfarbige** (schwarz/weiß) Bitmaps bis zu einer Größe von **240 x 128 Bildpunkten** verwendet werden.
- Falls das Projekt auf einen anderen Rechner übertragen werden soll, muß beachtet werden, daß die Verzeichnispfade der Bitmaps eventuell angepaßt werden müssen und daß die Bitmaps separat gespeichert sind und daher auch separat kopiert werden müssen!
- Um ein vorhandenes Bitmap als Hintergrundbild zu benutzen, empfiehlt es sich, dieses Bitmap oder einen Teil davon mit einem entsprechenden Bitmap-Editor in die Zwischenablage zu kopieren (Bild oder Bildausschnitt markieren, dann Menüfunktion "Bearbeiten -> Kopieren"). Über die Schaltfläche "neu..." den integrierten Bitmap-Editor starten, in welchem dann über den Menübefehl "Bearbeiten->Einfügen" das zuvor kopierte Bild eingefügt wird. Erscheint dabei eine Meldung, daß das Bild in der Zwischenablage größer ist als die Bitmap, sollte bei der Frage, ob die Bitmap vergrößert werden soll, immer mit "nein" beantwortet werden, um die Bildeigenschaften nicht zu verändern!

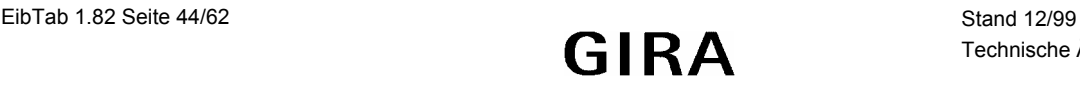

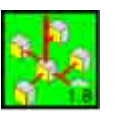

## **Kennwortebene**

Als Kennwortebene kann ein Wert zwischen 0 und 4 angegeben werden.

Auf Seiten mit der Ebene 0 kann ohne Eingabe eines Kennwortes zugegriffen werden. Auf alle anderen Seiten (Ebene 1 - 3) kann nur dann zugegriffen werden, wenn die aktuelle Kennwortebene größer oder gleich der eingestellten Kennwortebene ist. Falls dies nicht der Fall ist, muß das Kennwort für die entsprechende Ebene eingegeben werden. Bei einem Rücksprung von einer höheren zu einer niedrigeren Ebene wird die aktuelle Kennwortebene wieder auf diese niedrigere Ebene zurückgesetzt, damit ist sichergestellt, dass nicht eine hohe Ebene dauerhaft eingestellt bleibt.

## Beispiel

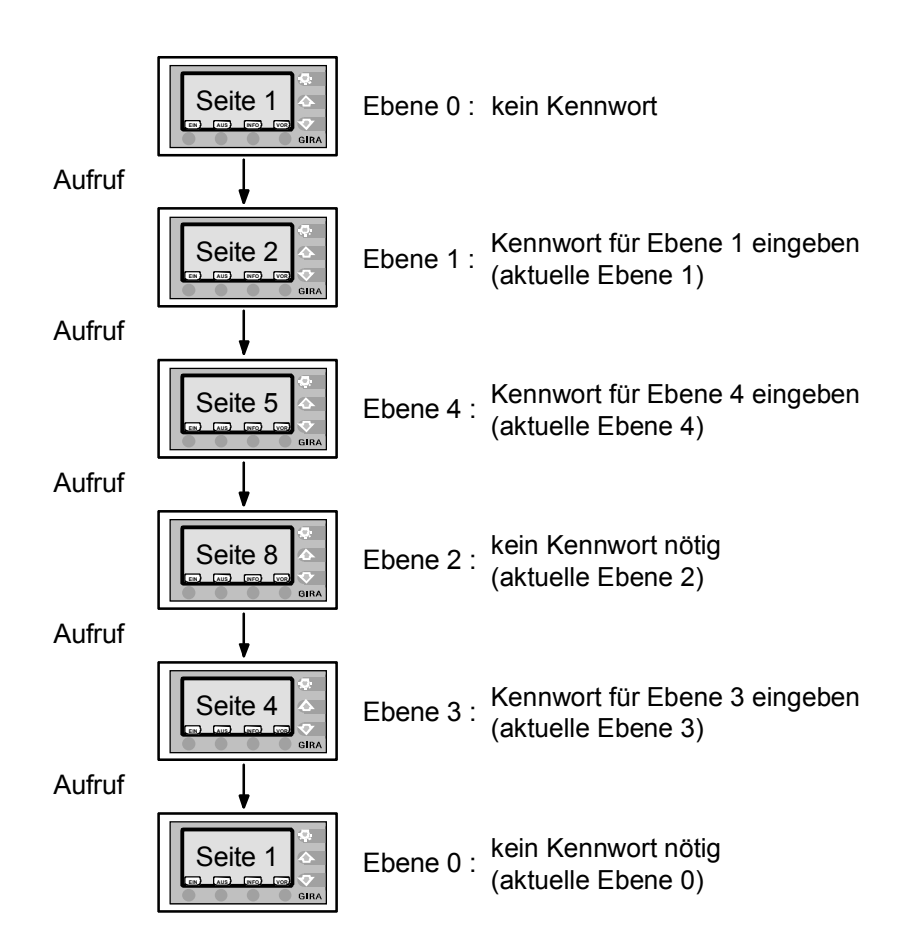

In der Grundeinstellung sind folgende Kennwörter vergeben:

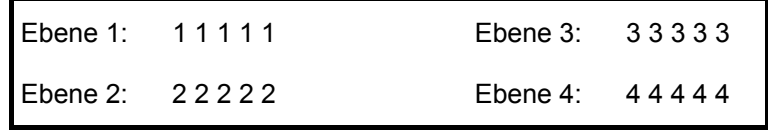

Zur Eingabe der Kennwörter werden die Funktionstasten benutzt. Dabei erhalten die Funktionstasten von links nach rechts die Werte 1 bis 4.

Das Ändern der Kennwörter für die einzelnen Ebenen ist am Info-Terminal auf der Systemseite möglich. Da sowohl die System- als auch die Lichtszenenseite nicht mit einem Kennwort versehen werden können, empfiehlt es sich, den Aufruf dieser Seiten bei der Projektierung von Seiten mit hoher Kennwortebene durchzuführen, wenn ein Kennwortschutz gewünscht wird.

Die einzelnen Zeilen können über die Schaltfläche "*ändern*" konfiguriert werden.

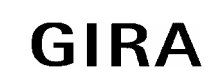

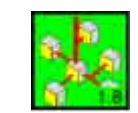

## <span id="page-45-0"></span>6.2.6 Konfiguration einer Display-Zeile

Im Konfigurationsfenster wird der Zeilentext, die Anzeige und die Funktionstasten-Beschriftung für eine Zeile des Info-Terminal definiert.

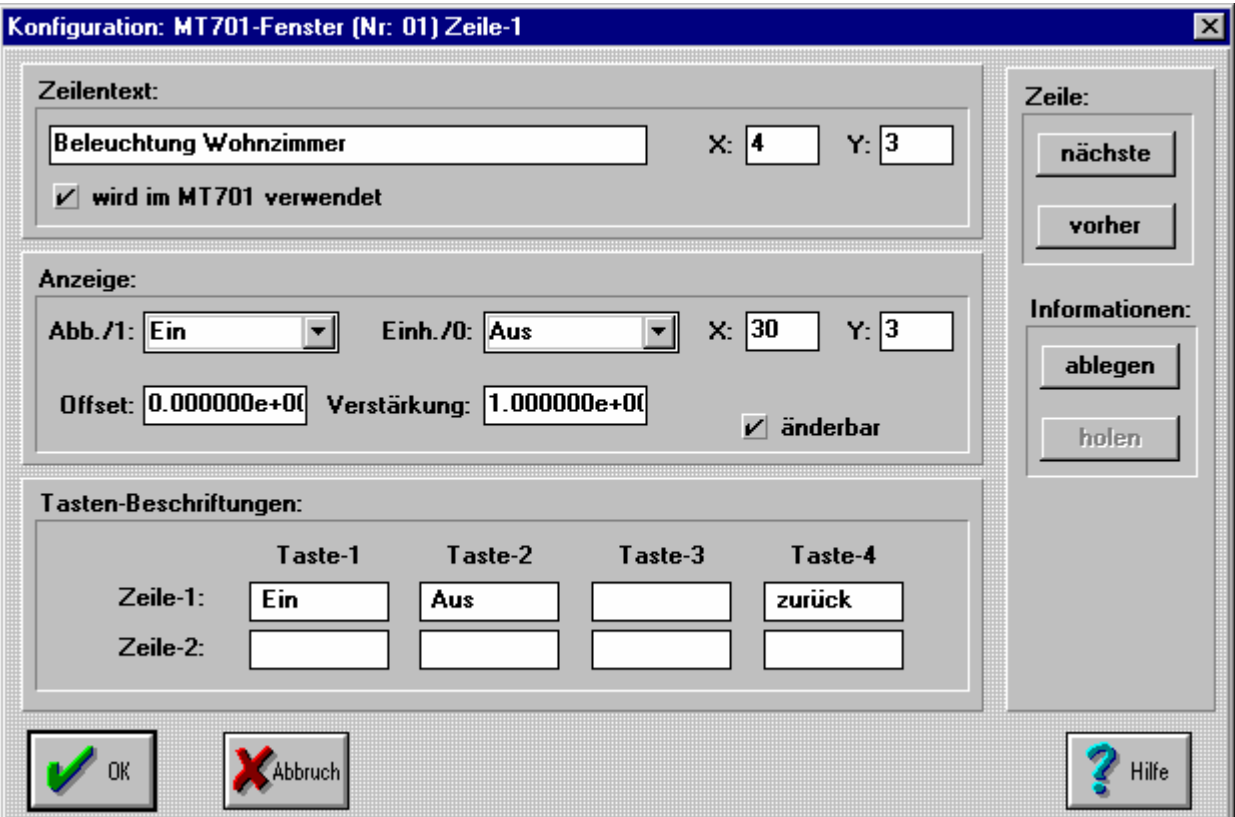

Bild 75: Konfiguration einer Zeile beim Info-Terminal

Im Eingabefeld "Zeilentext" wird der gewünschte Text für die Zeile angegeben. Die X- und Y-Position des Zeilentextes wird bei jeder Zeile auf einen Standardwert gesetzt, der jedoch auch verändert werden kann. Das Markierungsfeld "wird im MT701 verwendet" ist standardmäßig aktiviert, um die Zeile auf dem Info-Terminal darzustellen.

Die dynamischen Eigenschaften, also die Werte, die über Bustelegramme beeinflußt werden können, werden im Feld "Anzeige" festgelegt. Für 1-Bit Werte, wie z.B. Schalten/Jalousie können in den Feldern "Abb./**1**" und "Einh./**0**" die anzuzeigenden Texte für die Werte 1 und 0 angegeben werden. Diese Texte können entweder aus der Liste der vorhandenen Texte (z.B. Ein oder Aus) genommen oder selbst definiert (max. 10 Zeichen) werden.

Handelt es sich bei den anzuzeigenden Daten um 8-Bit oder 16-Bit Werte, kann für die Umrechnung zur Darstellung des Wertes eine Verstärkung und ein Offset angegeben werden. Weiterhin kann für diese Daten das Anzeigeformat aus einer Liste ("**Abb**./1**"**) ausgewählt werden. Die Einheit für 8/16-Bit-Werte kann ebenfalls aus einer Liste gewählt ("Einh./0") oder individuell eingegeben werden.

Das Markierungsfeld "änderbar" legt die Darstellungsart des Cursors in der jeweiligen Zeile fest. Damit kann dem Anwender signalisiert werden, ob in dieser Zeile eine Eingabe möglich ist.

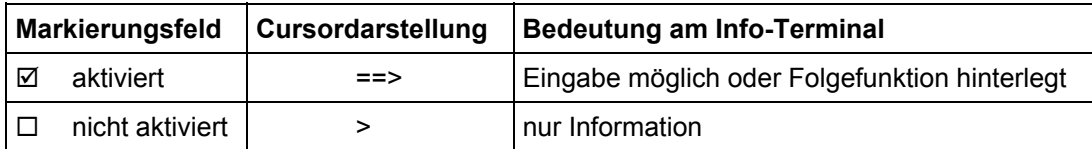

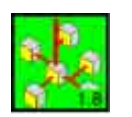

<span id="page-46-0"></span>Die Beschriftung der Funktionstasten wird im Feld "Tasten-Beschriftungen" für jede Zeile separat definiert. Für jede Taste (1-4) können jeweils 2 Zeilen mit je 8 Zeichen eingegeben werden.

Im Feld "Zeile" wird über die Tasten "nächste" und "vorher" direkt zur nächsten oder vorherigen Zeile gesprungen.

Zur Erleichterung der Eingabearbeit können im Feld "Informationen" die Einstellungen für eine Zeile mit der Taste "ablegen" zwischengespeichert werden, um dann in einer anderen Zeile mit der Taste "holen" übernommen zu werden.

6.2.7 Zuweisungen zu den Elementen einer Displayseite

Über den Menüpunkt "Zuweisungen" bzw. über einen Doppelklick mit der linken Maustaste auf die Zeile "Zuweisungen zu den Anzeigen" in einem der definierten Fenster können nun die Zuweisungen getroffen werden.

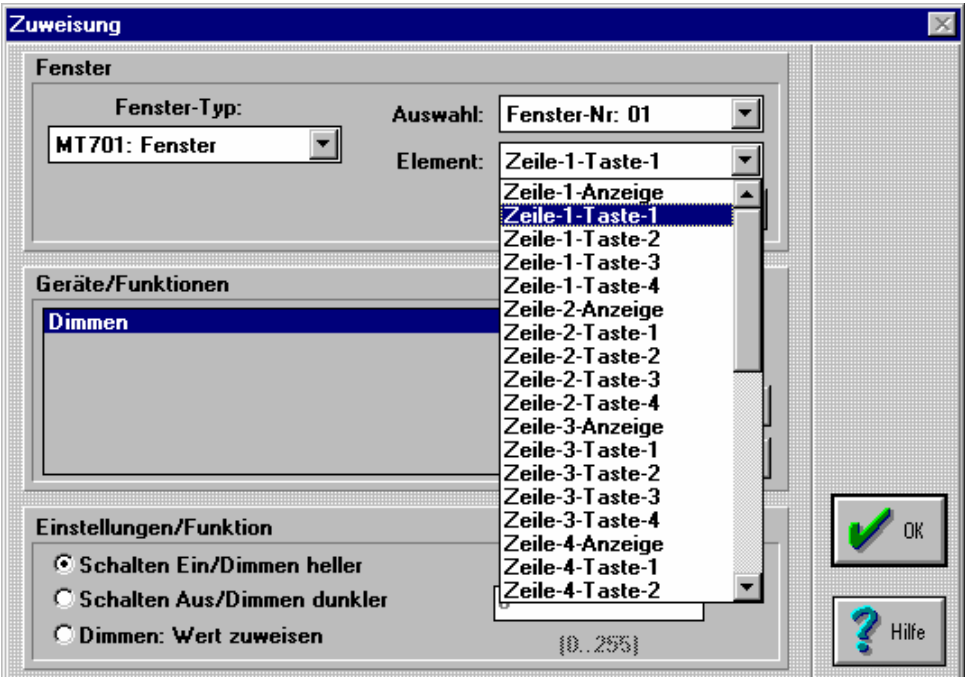

Bild 76: Zuweisungen (Fenster-Typ: Fenster) beim Info-Terminal

Durch Betätigung der Schaltfläche "konfigurieren" kann direkt zur Definition der entsprechenden Zeile gesprungen werden (siehe Kapitel 6.2.5).

In dem Listenfeld "Element" befinden sich nun für das aktuelle Fenster die möglichen Ein- und Ausgabeelemente. Diese sind bei den Standardfenstern das jeweilige Ausgabeelement einer Zeile (Zeile-x-Anzeige) und die 4 der entsprechenden Zeile zugeordeten Funktionstasten (Zeile-x-Taste-y). Mittels der Taste "zufügen" kann dem selektierten Element nun ein Gerät / eine Funktion aus der Liste der vorhandenen Geräte / Funktionen zugewiesen werden. Diese Vorgehensweise entspricht den Zuweisungen bei den Standard-Tableaus und ist in Kapitel 5.3.5 beschrieben.

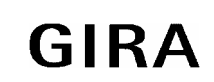

#### **instabus EIB System**

**EibTab**

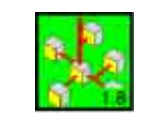

Handelt es sich bei der aktuellen Seite um die Schaltuhrseite, so erscheint für jede Zeile noch ein zusätzliches Element (Zeile-x-Ereignis). Diesem Element wird die Funktion zugewiesen, welche beim Auftreten des Schaltuhrereignisses ausgeführt werden soll.

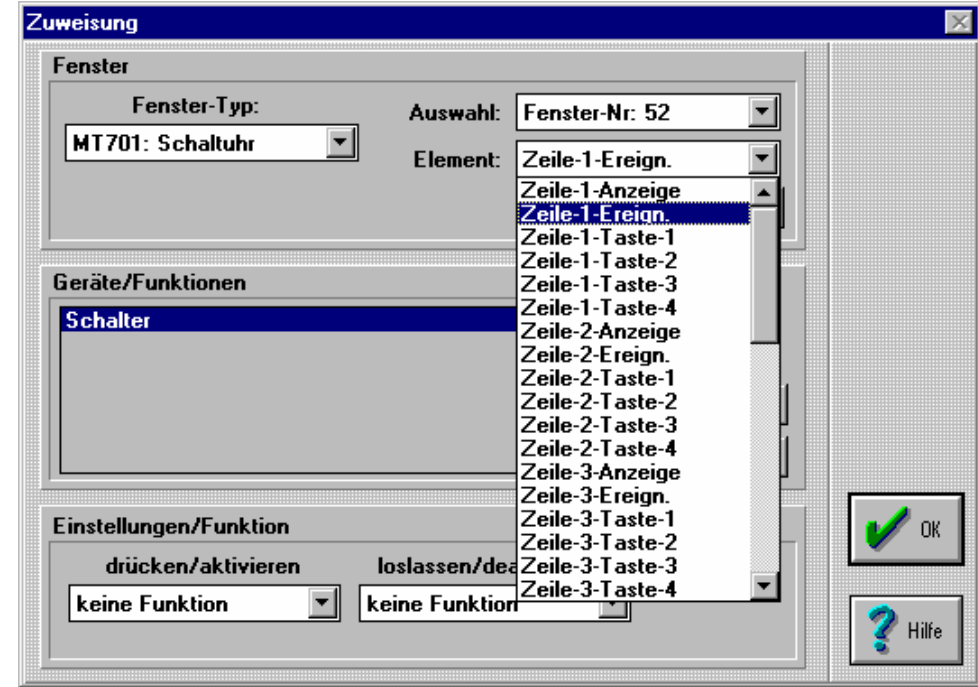

Bild 77: Zuweisungen (Fenster-Typ: Schaltuhr) beim Info-Terminal

Bei der Grenzwertseite wird der eigentliche Messwert und die Ereignisse bei Überschreitung des oberen bzw. Unterschreitung des unteren Grenzwertes zugewiesen.

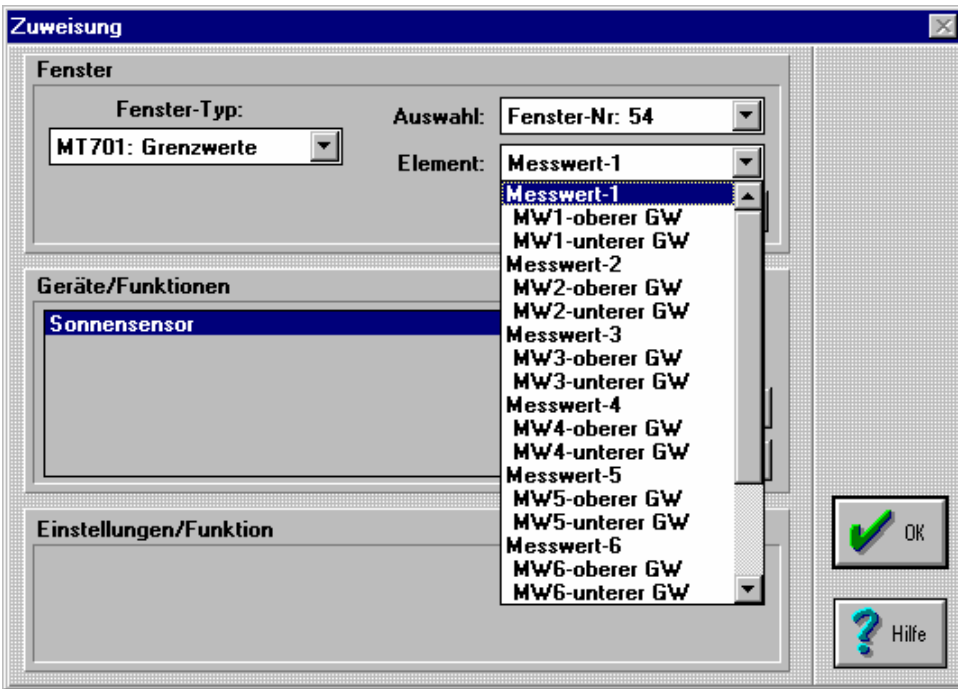

Bild 78: Zuweisungen (Fenster-Typ: Grenzwerte) beim Info-Terminal

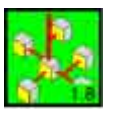

## <span id="page-48-0"></span>6.2.8 Projektierung der Zeitschaltuhr / Systemeinstellungen **Schaltzeiten einstellen**

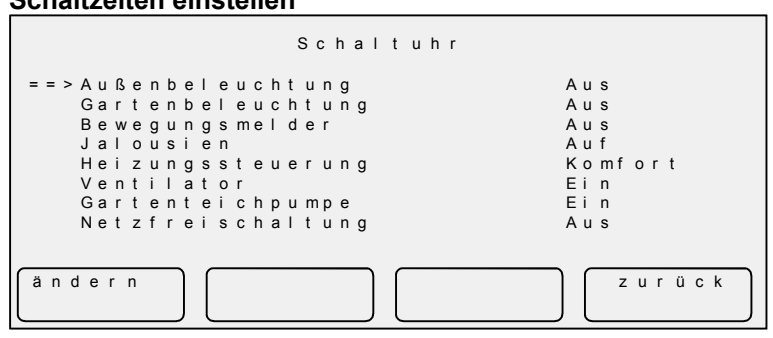

Bild 79: Schaltuhr

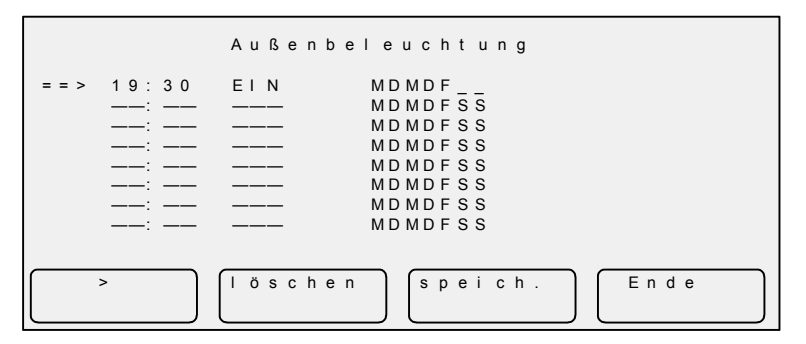

Bild 80: Einstellen der Schaltzeiten

#### **Systemeinstellungen**

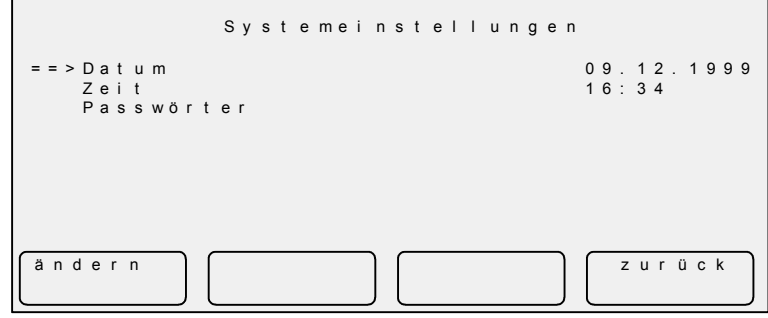

Bild 81: Menü Systemeinstellung

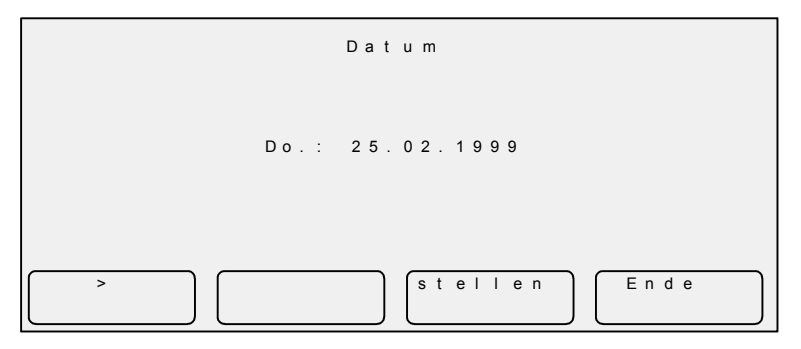

Bild 82: Datum stellen

Stand 12/99<br>Technische Änderungen vorbehalten **CARA** EibTab 1.82 Seite 49/62 Technische Änderungen vorbehalten

Die Schaltzeiten sind fest gespeichert und bleiben auch nach einem Reset oder Download erhalten. Nach einem Spannungsausfall läuft die interne Uhrzeit ca. 1- 2 Tage weiter.

In diesem Beispiel sind alle 8 Kanäle der Zeitschaltuhr belegt. Die Funktionstaste 1 wurde mit der virtuellen Funktion "ändern" belegt.

Durch Drücken der Funktionstaste 1 "ändern", können Sie die Schaltzeiten einstellen bzw. ändern.

In der aktiven Zeile können Sie mit der Funktionstaste 1 ">" den Cursor nach rechts verschieben. Mit Hilfe der Pfeiltasten am Info-Terminal, können Sie nun für einen Kanal bis zu 8 verschiedene Schaltzeiten und Schaltzustände mit den entsprechenden Wochentage einstellen. Mit der Funktionstaste 2 "löschen", wird die aktive Zeile gelöscht. Die Schaltzeiten werden mit der Funktionstaste 3 "speich." im Minitableau abgespeichert. Mit der Funktionstaste 4 "Ende" verlassen Sie das Menü.

Mit Hilfe der virtuellen Funktion "zur Systemseite" können Sie die Systemzeit und das Datum ändern.

Mit der Funktionstaste 1 ">" wird der Cursor nach rechts verschoben, um den Wochentag, Tag, Monat und Jahr zu ändern. Die geänderten Daten werden durch drücken der Funktionstaste 3 "stellen" gespeichert. Mit der Funktionstaste 4 "Ende" gelangt man wieder auf die Systemseite.

Die Vorgehensweise bei der Verstellung der Systemzeit ist identisch.

#### <span id="page-49-0"></span>**instabus EIB System**

#### **EibTab**

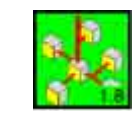

#### 6.2.9 Bedienung der Lichtszene am Tableau

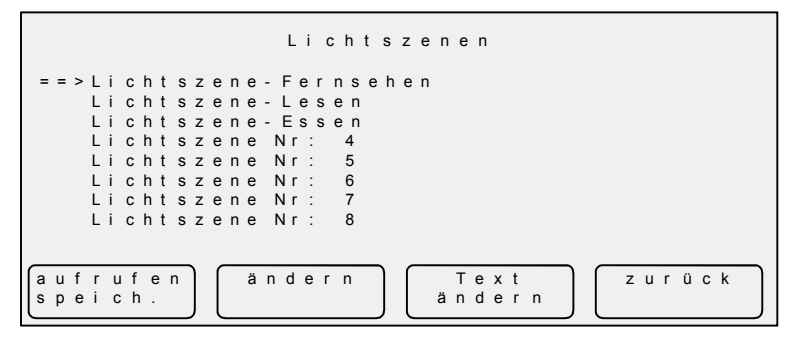

Bild 83: Lichtszene

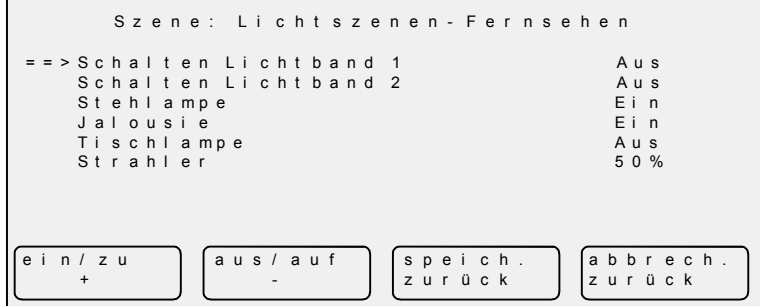

kurze Betätigung: Aufrufen lange Betätigung: (bis Piepser ertönt) Auslesen der Geräte und Speichern der Werte Taste ändern: Aufrufen der Lichtszene und Anzeige, sowie Änderungsmöglichkeit der Einstellungen für die jeweilige Szene. Taste Text ändern: Änderung der Lichtszenen-Bezeichnung. Taste ein/zu/+: ändern der Beleuchtung/Jalousie Taste aus/auf/-: ändern der Beleuchtung/Jalousie speich. zurück: Speichern der Lichtszene und zurück abbrech. zurück: Abbrechen und zurück

Taste aufrufen / speichern:

#### Bild 84: Lichtszene ändern

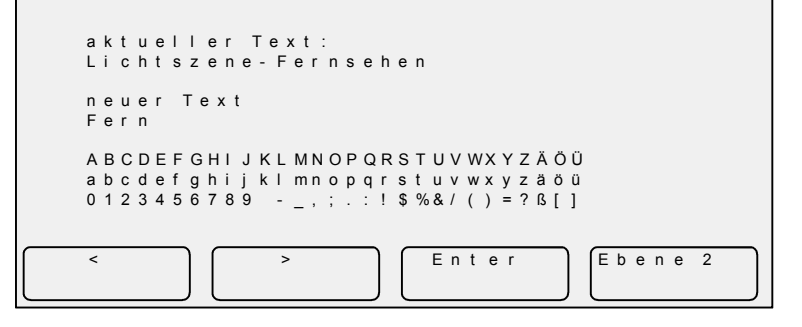

#### Bild 85: Text ändern (Ebene 1)

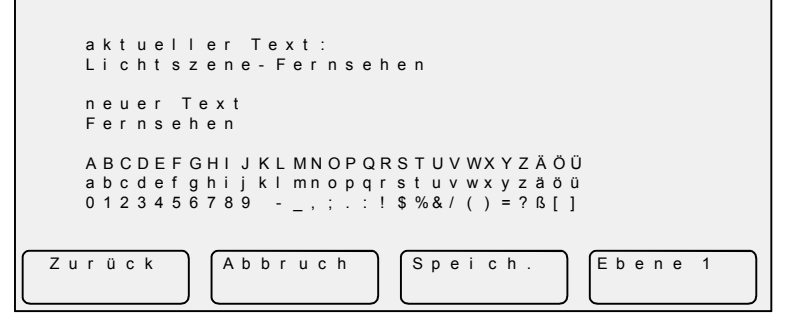

Bild 86: Text ändern (Ebene 2)

## **Achtung:** Die Bedienung der Texteingabe mußte hier auf 2 Ebenen verteilt werden

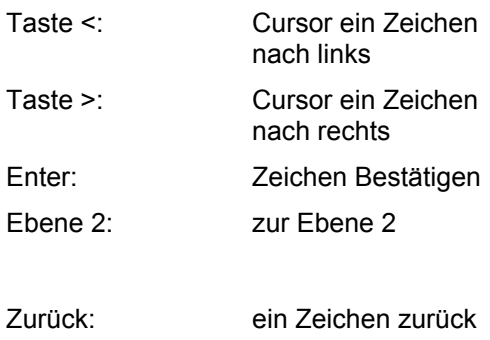

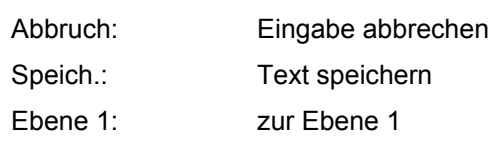

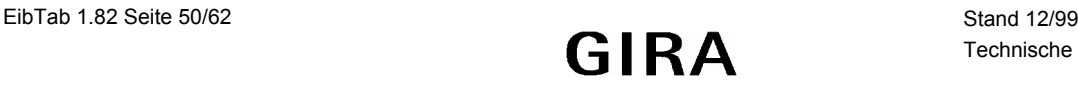

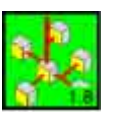

## <span id="page-50-0"></span>**Anhang A: Umwandlungen von Gruppenadressen in 3 Ebenen**

## **Aufbau 2 Ebenen:**

Hauptgruppe [0,1,2, ..15 ] / Untergruppe [0,1,2, .. 2047] (Abkürzung: U<sub>2</sub>)

## **Aufbau 3 Ebenen:**

Hauptgruppe [0,1,2, ..15 ] **/** Mittelgruppe [0,1,2 ..7] **/** Untergruppe [0,1,2, ..255] (Abkürzung: U3)

## **Wandlung von 3 Ebenen auf 2 Ebenen**

Bei dieser Wandlung bleibt der Wert der Hauptgruppe erhalten.

Zur Berechnung der Untergruppe wird die Mittelgruppe und die Untergruppe der 3 Ebenen - Darstellung betrachtet:

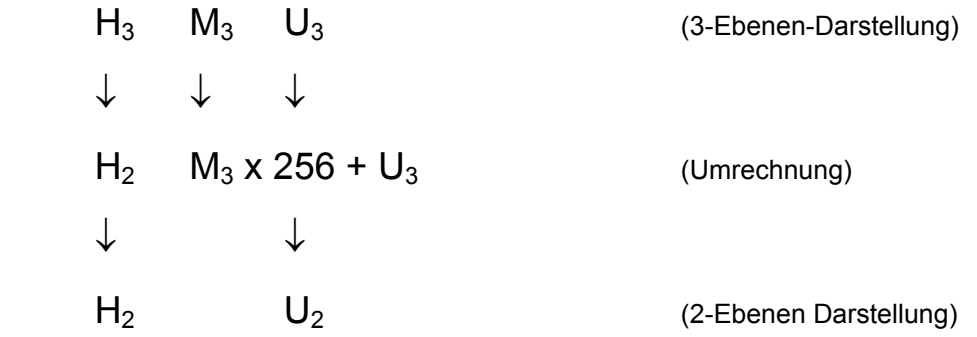

Der neue Wert der Untergruppe ergibt sich nun aus:

 $M_3 * 256 + U_3$ 

## **Beispiel:**

Gruppenadresse (3 Ebenen): 2 / 5 / **147** Ermittlung der Untergruppe (2 Ebenen): Hauptgruppe bleibt 2 Mittelgruppe =  $M_3 = 5$  Untergruppe =  $U_3 = 147$ Untergruppe (2 Ebenen) = M3 ∗ 256 + U3 = **5** ∗ 256 + **147** = 1427

Die umgewandelte Gruppenadresse lautet nun: 2 / 1427

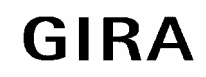

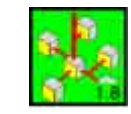

## <span id="page-51-0"></span>**Anhang B: EIS 5**

binäre Struktur: SEEE EMMM MMMM MMMM

S = Vorzeichen E = Exponent M = Mantisse (Wertebereich: -2048…0…2047) In der Tabelle B1 ist der Zählweise von positiven und negativen Werten dargestellt.

Tabelle B1: Definition positiver und negativer Dualzahlen im EIS 5 - Format.

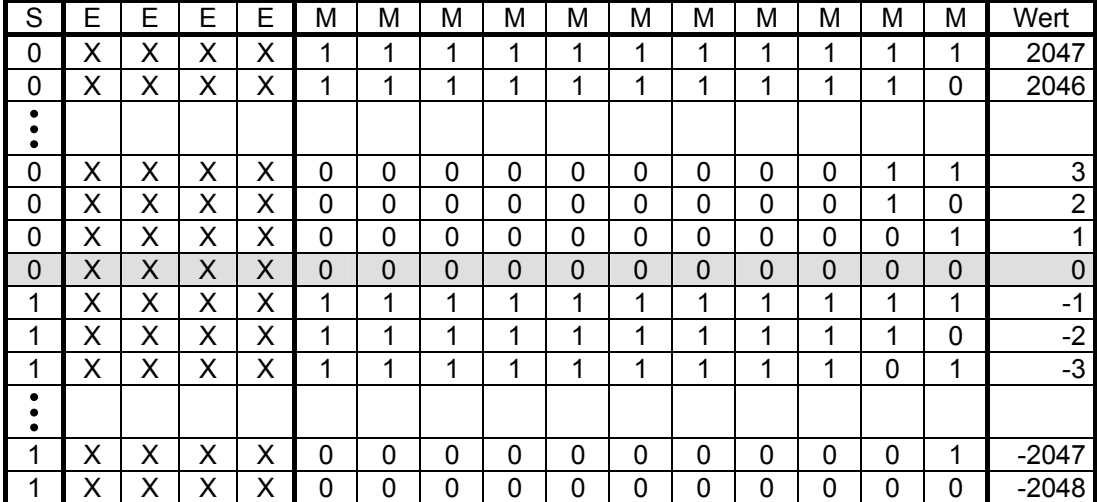

Berechnung:  $(-1)^S \cdot 0.01 \cdot M \cdot 2^E$  Wertebereich: -671088.64..+670760.96

Beispiel 1 (positiver Wert): 0110 1100 1100 0111  $S = 0$  E = 110 1 = 13 M = 100 1100 0111 = 1223

Berechnung:  $(-1)^S \cdot 0.01 \cdot M \cdot 2^E$ 

 $(-1)^0 \cdot 0.01 \cdot 1223 \cdot 2^{13} = 1.1223 \cdot 8192 = 100188.16$ 

Beispiel 2 (negativer Wert): 1110 1011 0011 1001  $S = 1$  E = 110 1 = 13 M = 011 0011 1001 = 825

Da es sich hierbei um eine negative Zahl (S = 1) handelt, muß von der Zahl M das entsprechende *Komplement* berechnet werden. Dazu wird die Zahl M invertiert (negieren) und zu der invertierten Zahl 1 addiert.

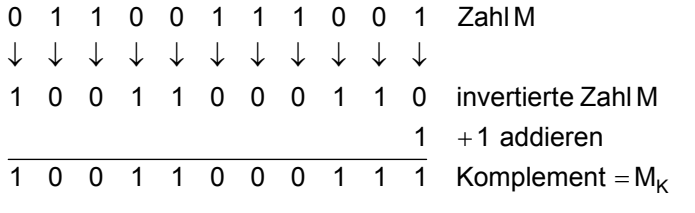

Das Komplement zur Zahl M ist:  $M_K = 10011000111 = 1223$ 

Berechnung:  $(-1)^{\mathcal{S}} \cdot 0,01 \cdot M_{\mathcal{K}} \cdot 2^{\mathcal{E}}$ 

 $(-1)^{-1} \cdot 0.01 \cdot 1223 \cdot 2^{13} = -1 \cdot 12.23 \cdot 8192 = -100188.16$ 

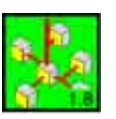

## <span id="page-52-0"></span>**Anhang C: Zuordnungen der Geräte/Funktion zu den Elementen**

Die Tabellen werden wie folgt angewendet:

In der obersten Zeile der Tabelle stehen die Menüpunkte "Gruppen...", "Geräte/ Funktionen..." und "Zuweisungen..." der Tableau-Software. Wird unter dem Menüpunkt "Gruppen..." der Informationstyp 4 Bit Dimmen und bei "Geräte/Funktionen..." der Typ Wert/Schalter (1 Objekt) gewählt, kann einer Taste des Moduls TL15 ein Wert (0…15) zugewiesen werden (siehe Tabelle C2). Für eine LED des Moduls TL15 ist dies nicht möglich (siehe Tabelle C1).

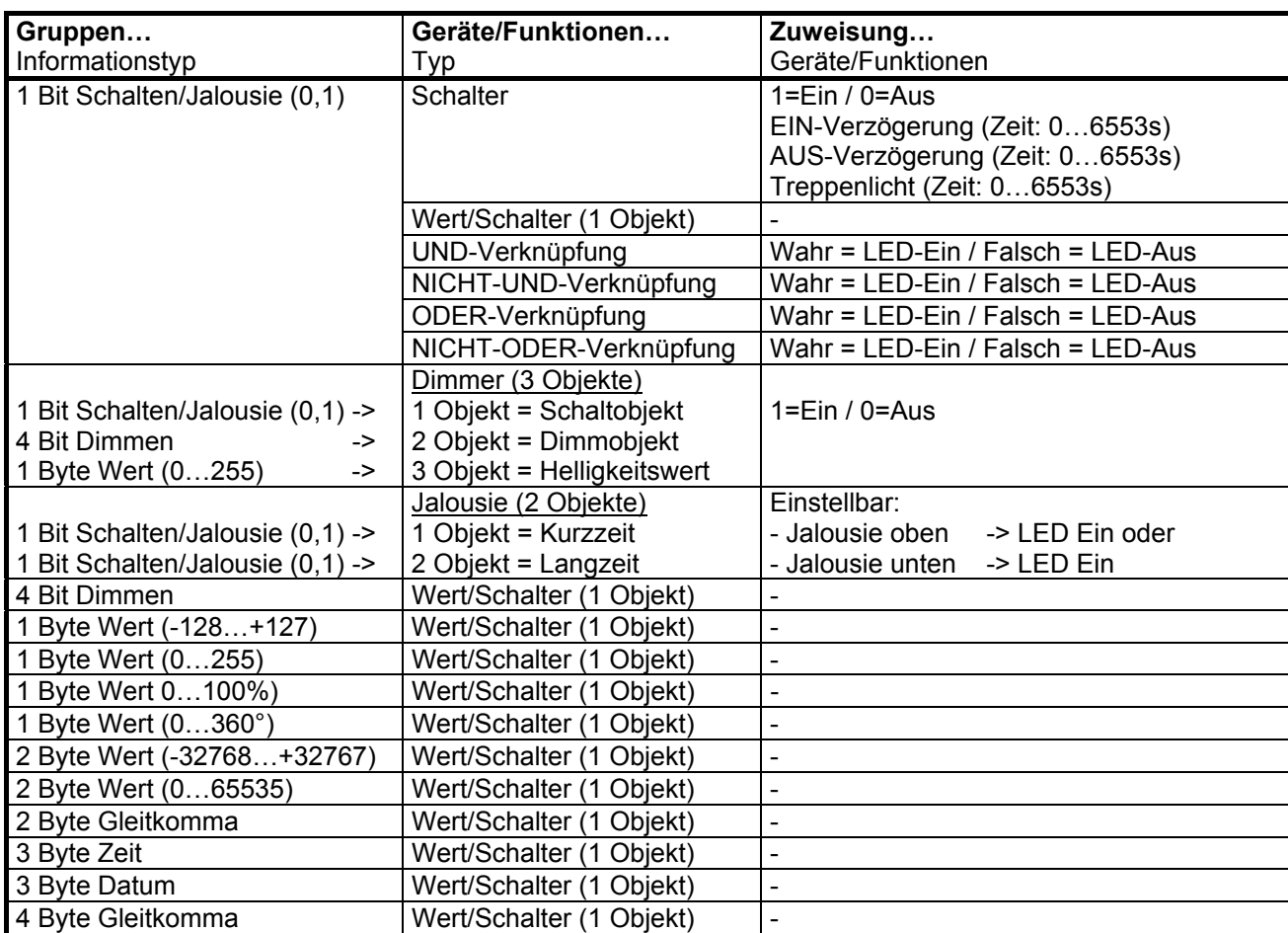

Tabelle C1: Zuordnung der Geräte/Funktion zum Element **LED** des **Moduls L40 und Moduls TL 15** sowie zum Element **AUSGANG** des **Moduls EA 30** und Element **RELAIS** des **Moduls AM 15**.

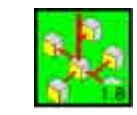

#### Tabelle C2: Zuordnung der Geräte/Funktion zum Element **TASTE** des **Moduls TL 15** sowie zum Element **EINGANG** des **Moduls EA 30 und Moduls EM 15** und zum Element **GW-EREIGNIS** des **Moduls MW4**

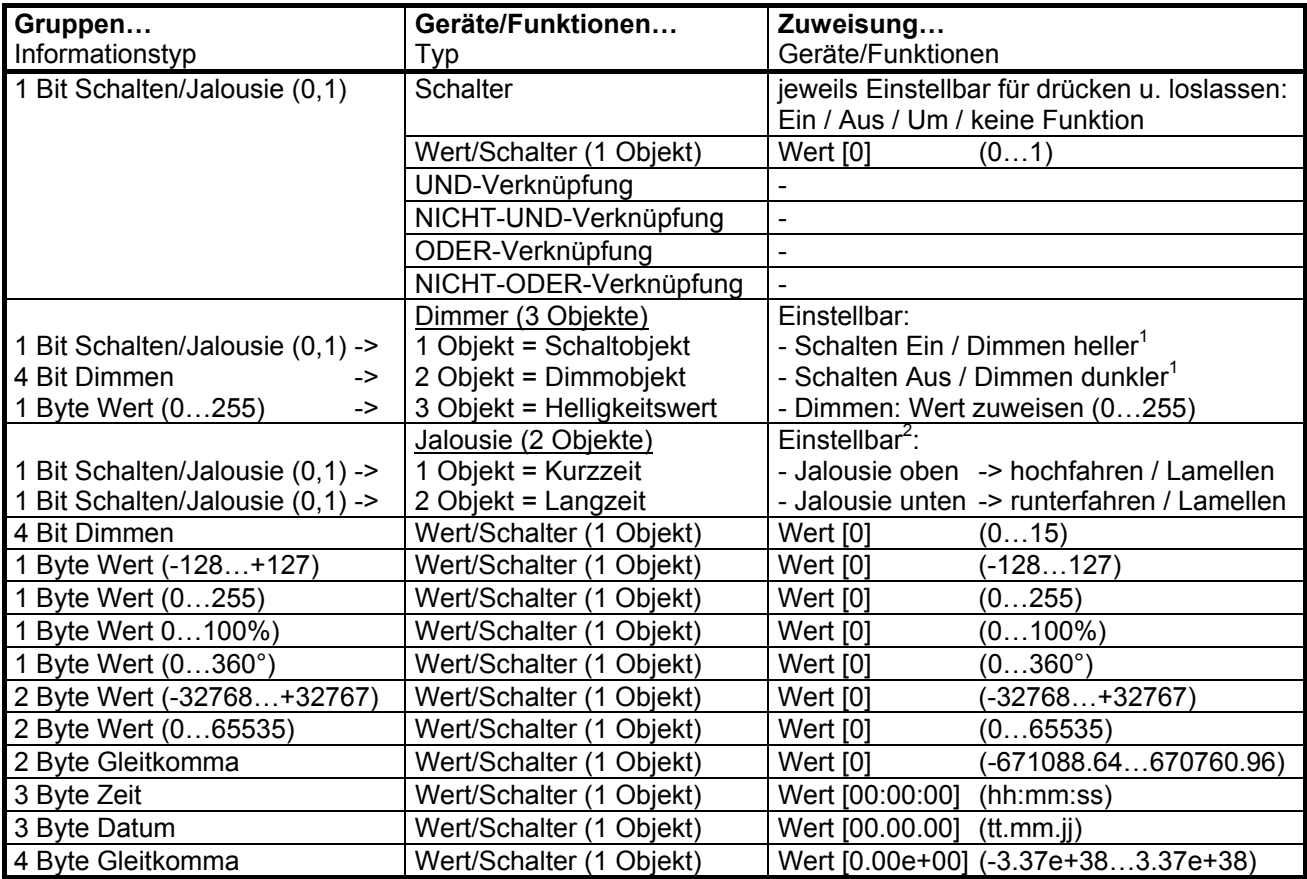

 $\_$ 

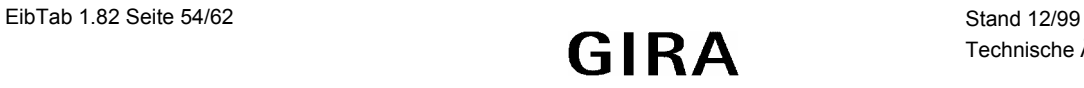

<sup>&</sup>lt;sup>1</sup> Bei gedrückter Taste wird um 100% hoch / runter gedimmt, bei Loslassen der Taste wird ein STOP-Telegramm gesendet.

 $2$  Langzeitobjekt = hoch- bzw. runterfahren, Kurzzeitobjekt = Lamellenverstellung

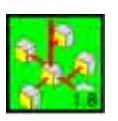

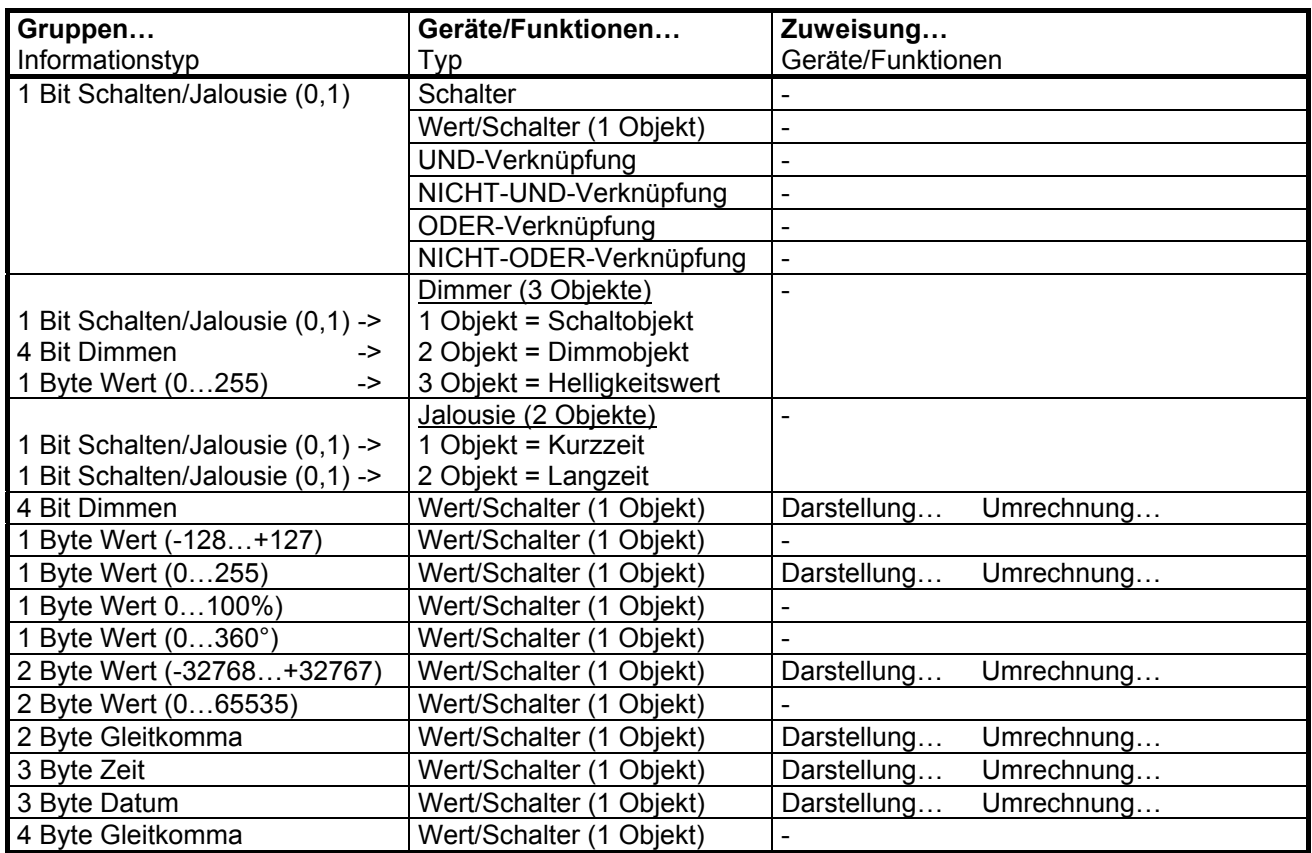

## Tabelle C3: Zuordnung der Geräte/Funktion zum Element **KANAL** des **Moduls MW4**

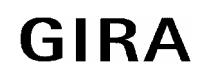

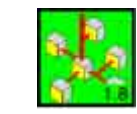

## <span id="page-55-0"></span>**Anhang D: Beispiel: Dimmen**

Die Tasten des Moduls TL15 sollen wie folgt belegt werden: Taste 1: Ein / Dimmen heller Taste 2: Aus / Dimmen dunkler Taste 3: Dimmen auf 70%

Programm starten und Menü Datei / Neu... auswählen. In eines der freien Felder ein Modul-TL15 z. B. durch Doppelklick mit der linken Maustaste einfügen.

Den Menüpunkt Gruppen auswählen und die folgenden drei Gruppen anlegen.

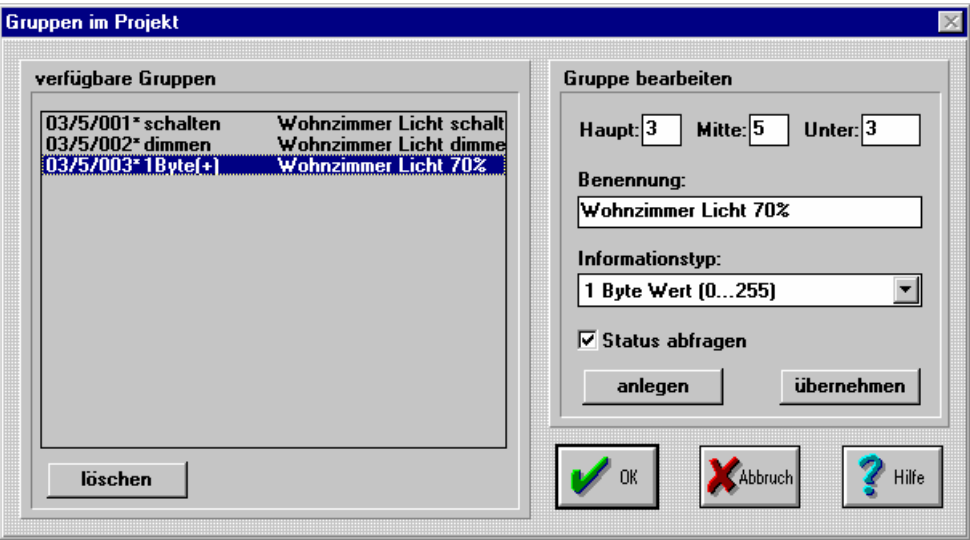

Bild D1: Menüpunkt Gruppen…

Die Gruppenadressen müssen der in der ETS parametrieten entsprechen. Die Bennenung sollte sich auch nicht von den Namen unterscheiden der in der ETS für diese Gruppenadresse vergeben wurde. Nach dem anlegen der Gruppen diesen Menüpunkt durch anklicken von *OK* verlassen.

Anlegen der Geräte/Funktion im Menüpunkt Geräte/Funktionen. Im Auswahlfeld Typ wird die Funktion Dimmer ausgewählt.

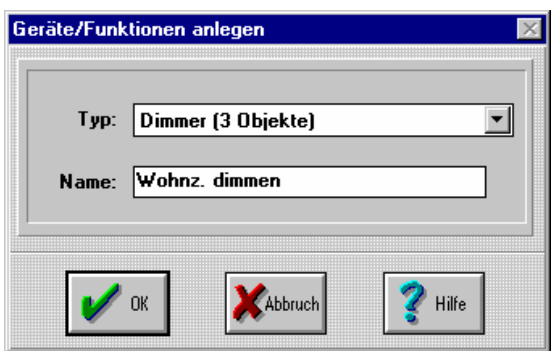

Bild D2: Geräte/Funktionen Dimmer anlegen

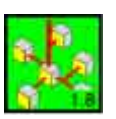

Die Gruppenadressen werden durch Anklicken im Eingabefeld des Kommunikationsobjektes und anschließender Betätigung der Schaltfläche zufügen vergeben.

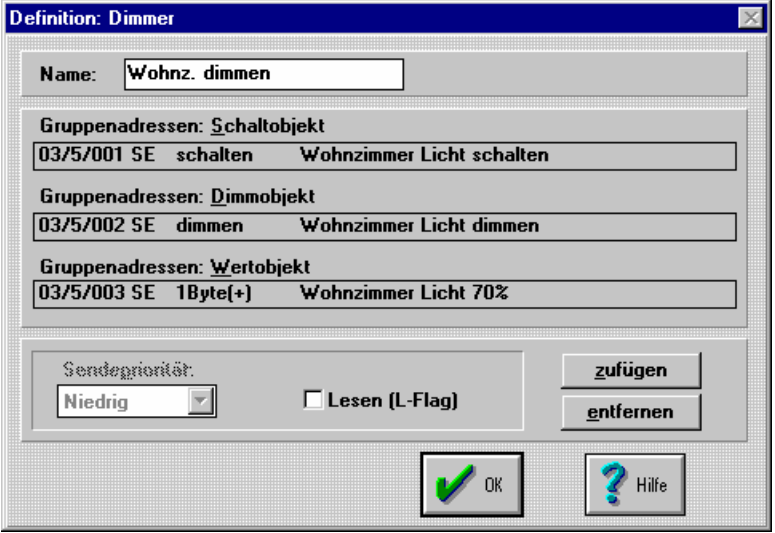

Bild D3: Definition einer Dimmenfunktion

Folgende Zuweisungen werden angelegt: Für die LED-1.

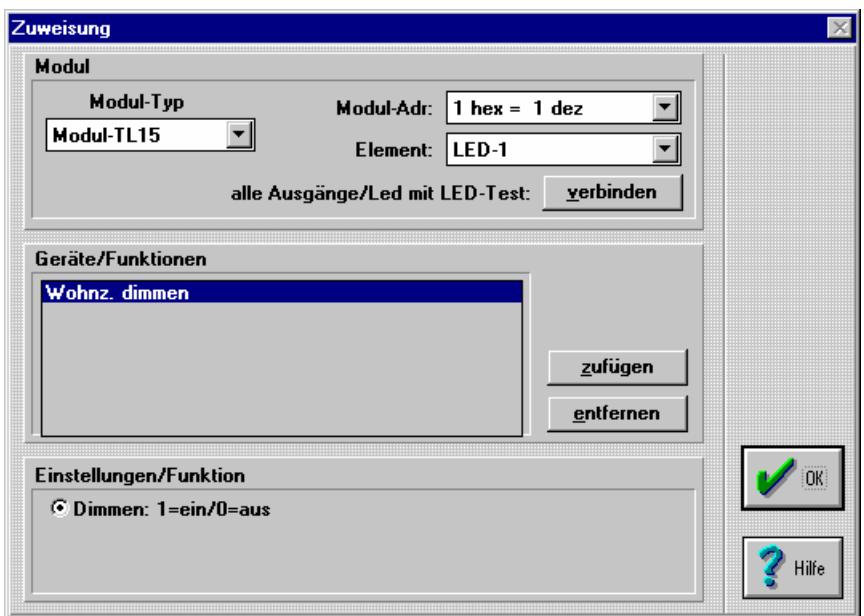

Bild D4: Zuweisung LED-1

Analog dazu die Zuweisung für die LED-2 und LED-3.

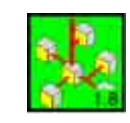

Die Taste-1 zum einschalten und heller dimmen.

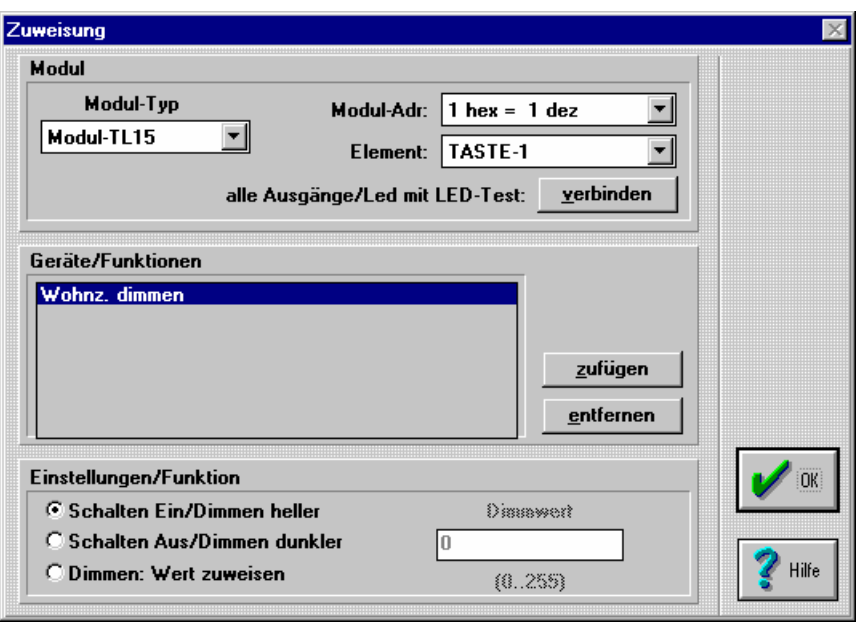

Bild D5: Zuweisung Taste-1

Für die Taste-2 zum ausschalten und dunkler dimmen.

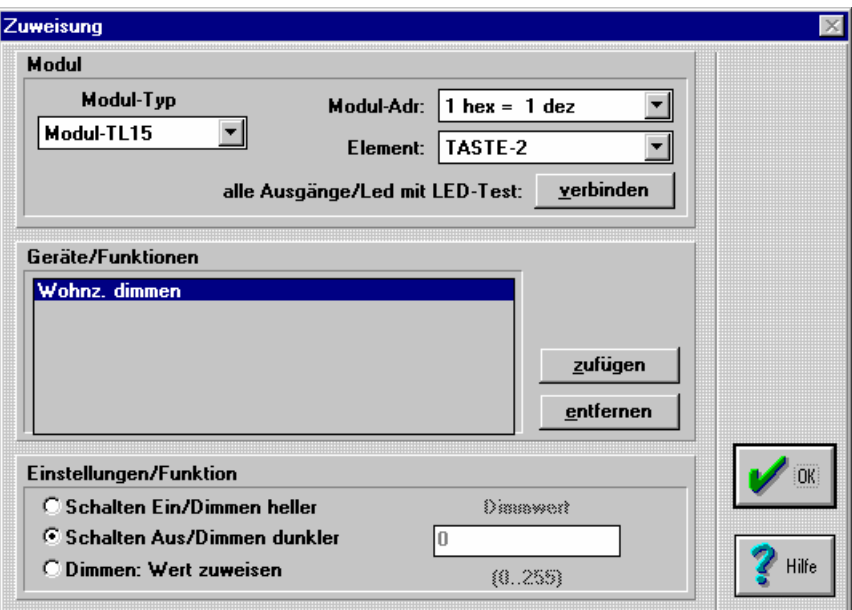

Bild D6: Zuweisung Taste-2

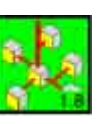

Die Taste-3 um auf 70% (optional) zu dimmen.

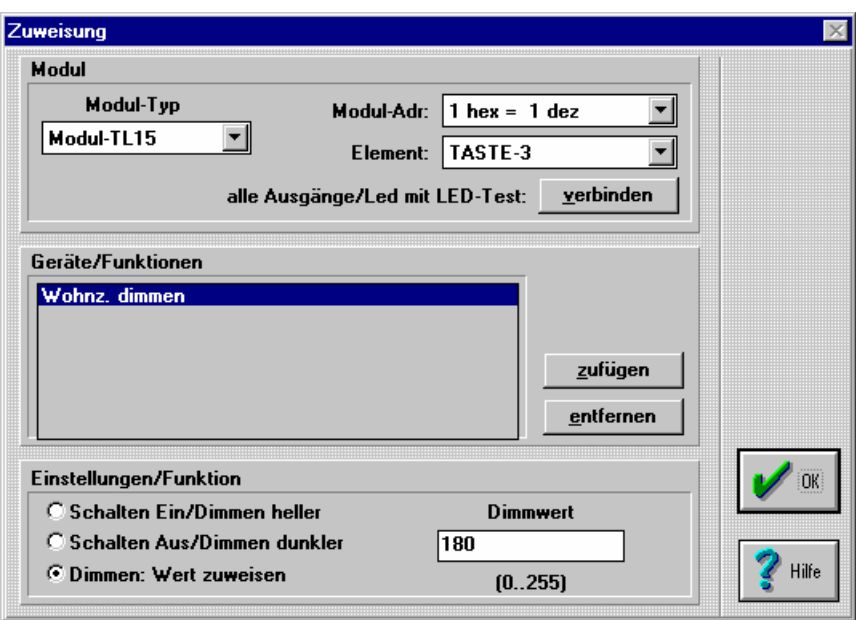

Bild D7: Zuweisung Taste-3

Damit ist die Programmierung abgeschlossen und das Programm kann gespeichert und in das Modul-TL15 geladen werden.

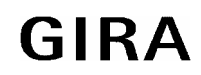

<span id="page-59-0"></span>**instabus EIB System** 

**EibTab**

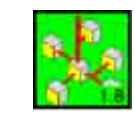

## **Anhang E: Info-Terminal Kopiervorlage**

Mit Hilfe der nachfolgenden Kopiervorlage, können Sie die Projektierung einer Bildschirmseite für das Info-Terminal vorbereiten. Die notwendige Eingabearbeit erleichtert sich dadurch.

) *Achten Sie darauf, daß die Texte in die vorgesehenden Eingabemasken passen. Verändern Sie die voreingestellten X- und Y-Wert für den Zeilentext bzw. Anzeigebereich nur mit größter Sorgfalt.* 

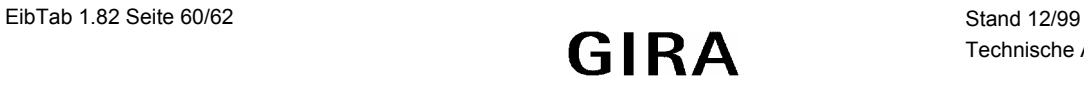

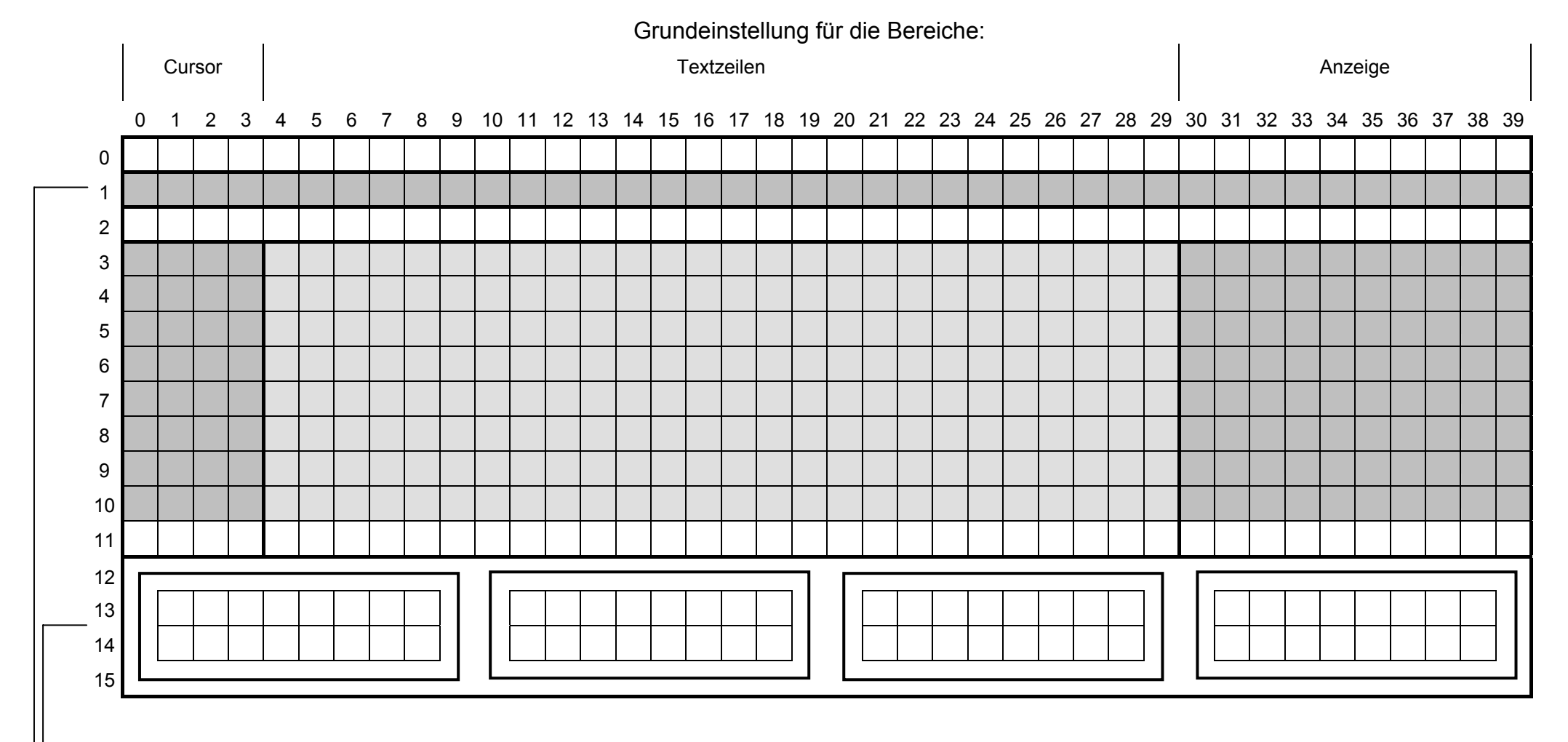

Seiten-Überschrift (wird zentriert dargestellt)

Funktionstastenbelgung für die Zeile 1 (weitere Zeilen siehe nächste Seite)

# Funktionstastenbelgung für die Zeilen 2 bis 8

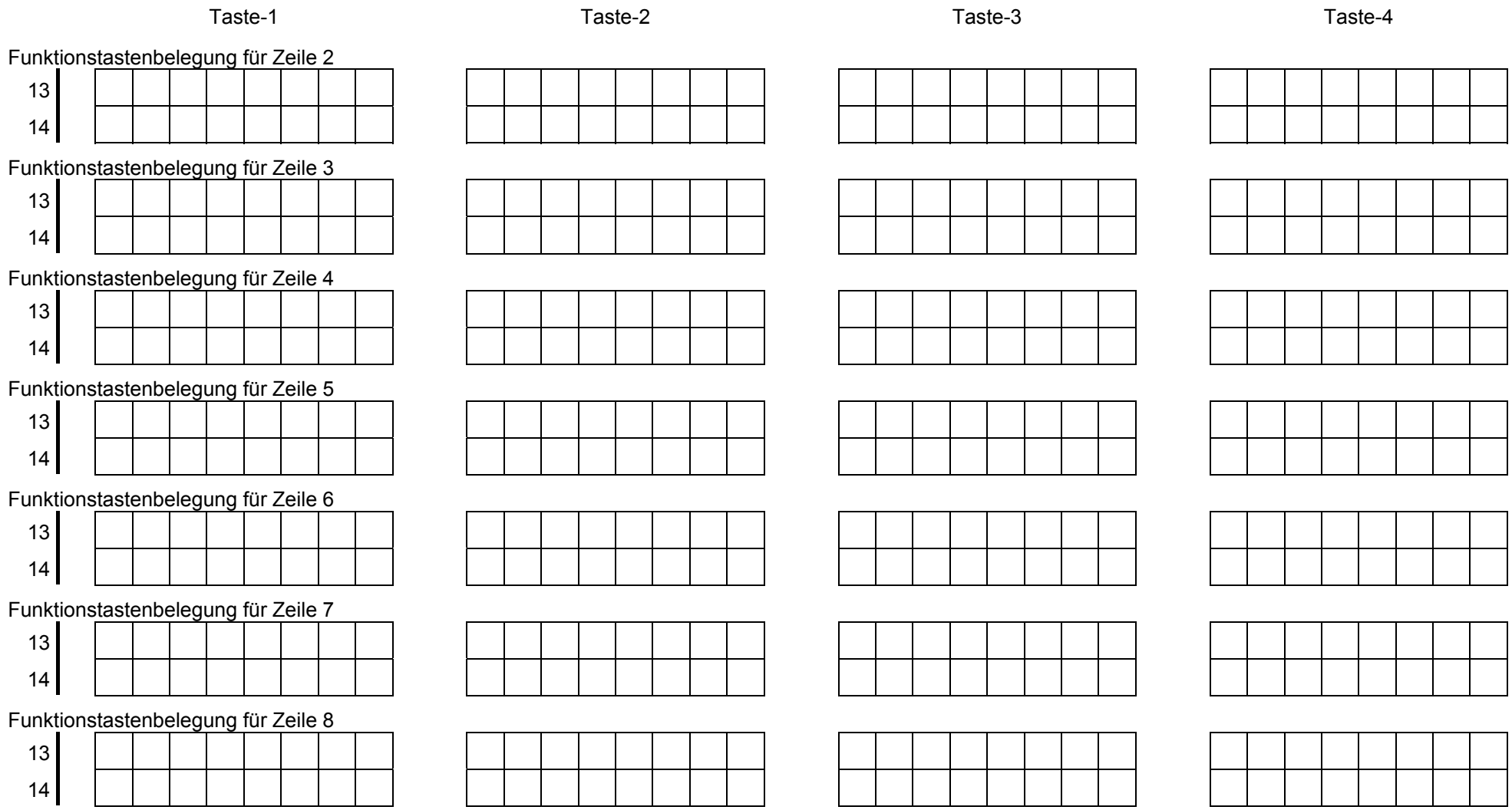